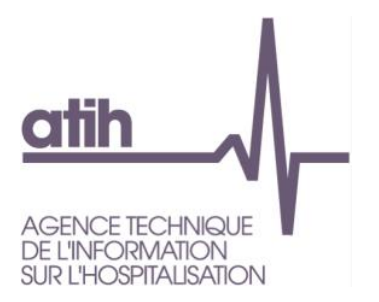

# **ENC 2019 Guide des outils : ARCAnH - ARAMIS - Plateforme - GED VERSION 1-2019**

### <span id="page-0-0"></span>Sommaire

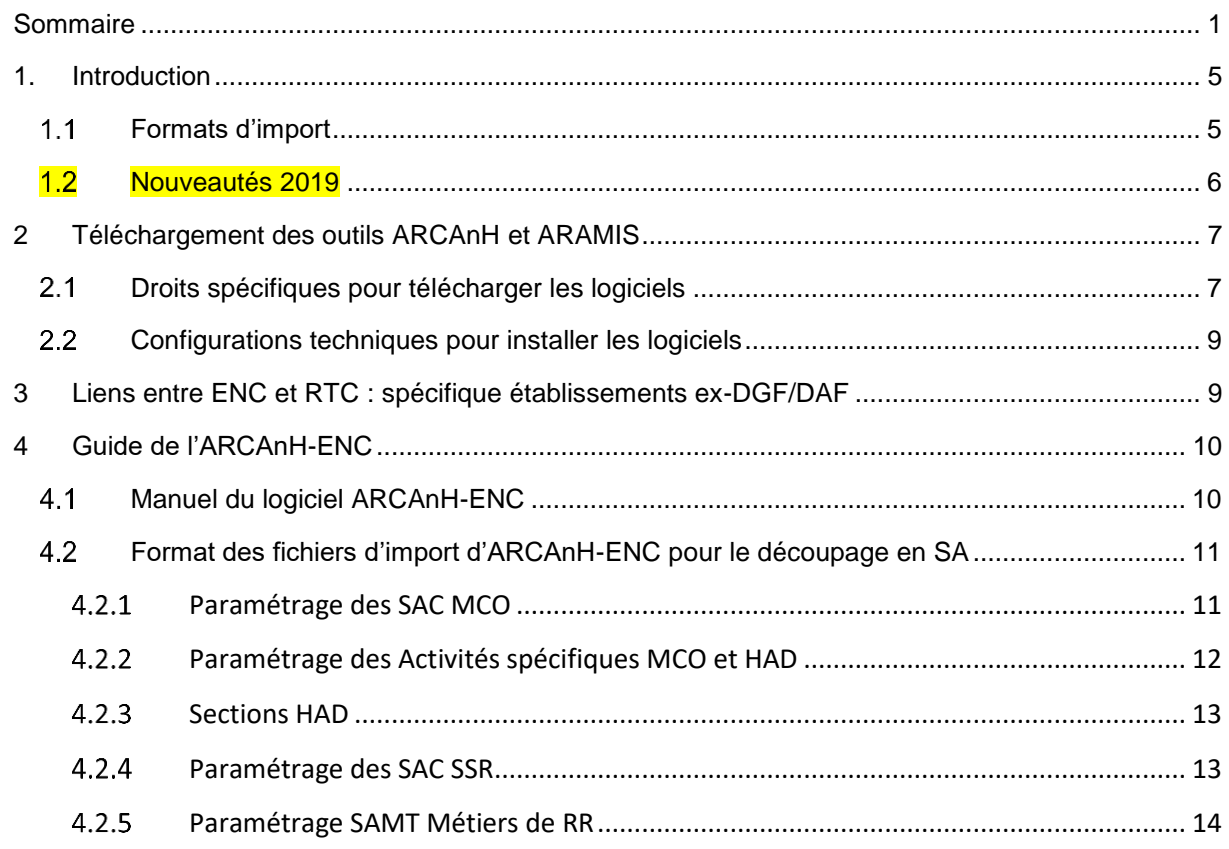

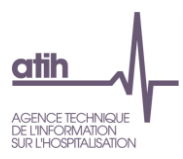

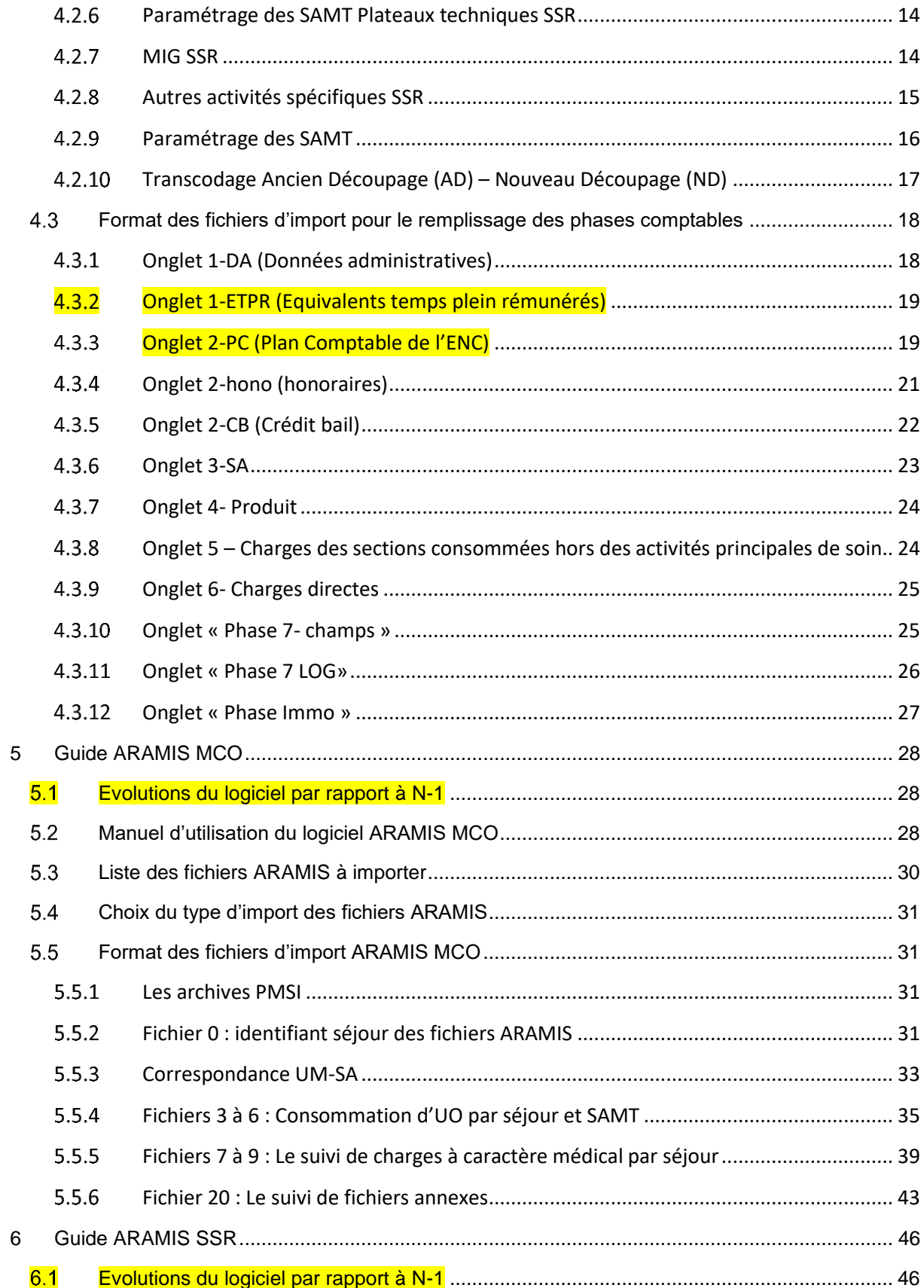

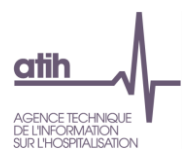

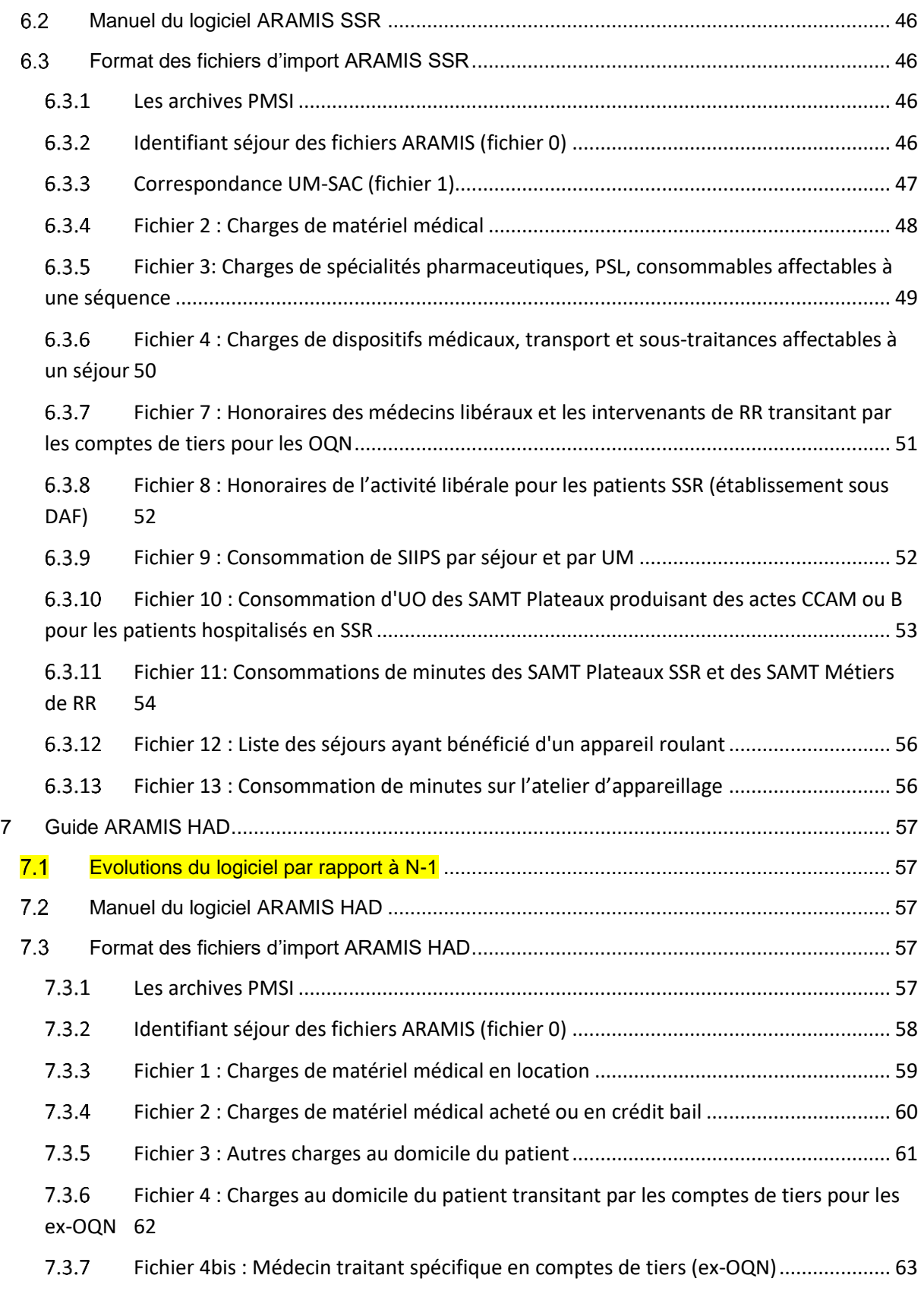

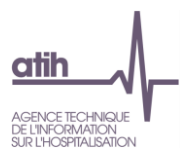

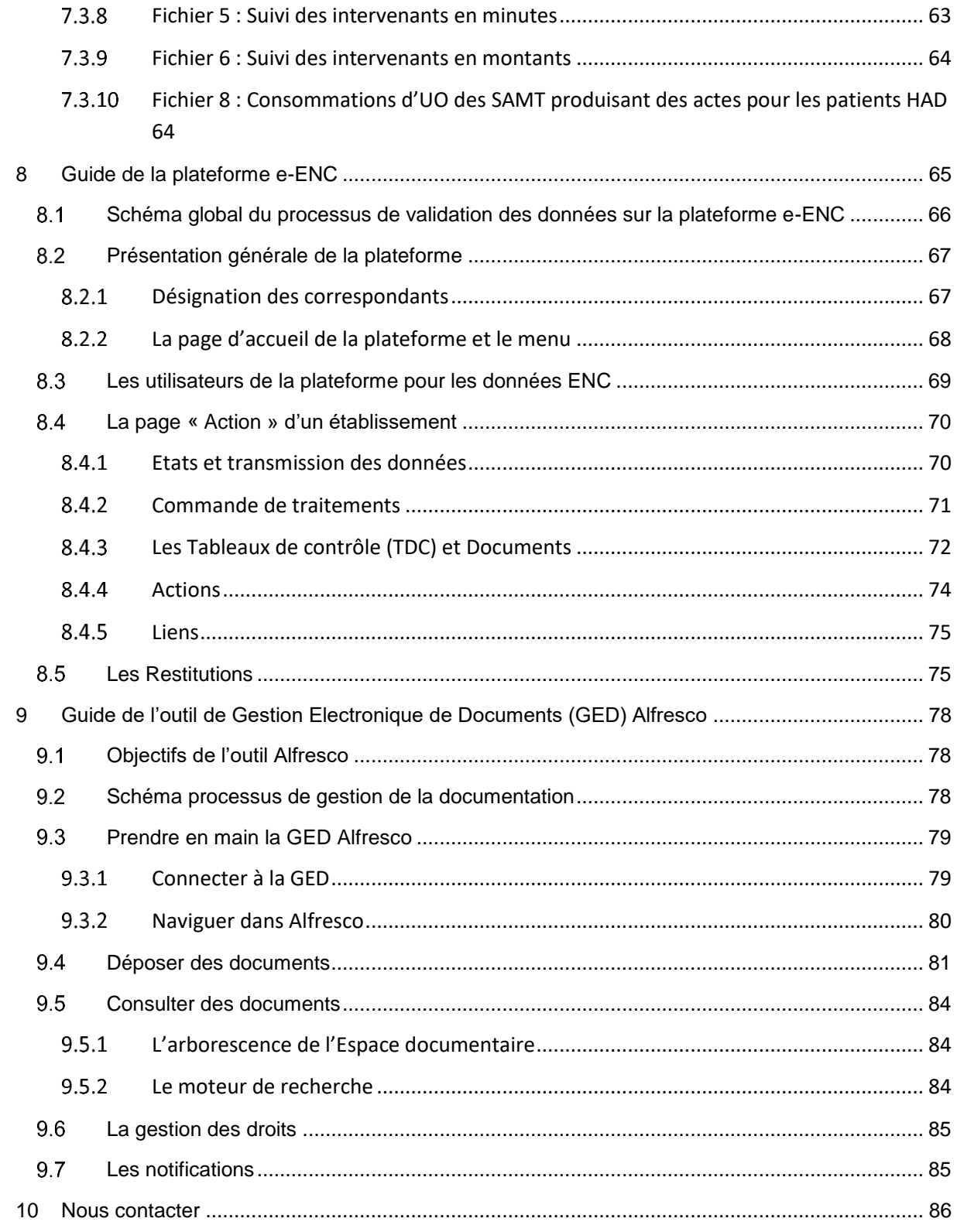

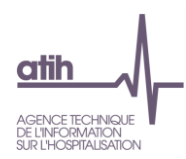

### <span id="page-4-0"></span>**1. Introduction**

#### **De façon générale :**

- les informations demandées dans ARCAnH-ENC peuvent être saisies manuellement ou importées ;
- les informations demandées dans ARAMIS doivent être importées (exception faite du choix de l'identifiant des séjours) ;
- le code SA des SAC, SAMT, Plateaux SSR, Métiers de RR, Activités spécifiques SSR et Intervenants HAD est égal à la concaténation « Racine de SA » + « suffixe ».
	- *Ainsi, le suffixe permet de créer une ou plusieurs sections de même nature et la racine de SA permet l'utilisation de l'arbre analytique.*
- les listes fermées de codes permettant de réaliser les formats d'import se trouvent :
	- o dans l'arbre analytique pour les racines de SAC, SAMT, Plateaux SSR, Métiers de RR, Activités spécifiques SSR et Intervenants HAD ;
	- o dans le fichier « Codes IMPORT » téléchargeable sur le site de l'ATIH (n° de comptes du PC, liste des activités spécifiques …).

### <span id="page-4-1"></span>**Formats d'import**

#### **Les données peuvent être importées sous le format suivant :**

- Tous les fichiers sont au format texte (.txt ou .csv).
- Le nom des fichiers à fournir en entrée des logiciels ARCAnH-ENC et ARAMIS n'est pas imposé.
- Le séparateur de champs est le « ; ».
- Les montants en euros peuvent contenir des décimales. Le « . » et le «, » peuvent être acceptées pour les décimales.
- Les numéros de SA sont à transmettre sans les points (exemple : 934.792.2 doit apparaître dans les fichiers en 9347922).
- Selon les fichiers, pour une valeur manquante, le champ peut être mis à vide. Si cette valeur figure entre 2 champs, mettre 2 points virgules consécutifs.
- Les dates sont au format JJMMAAAA ou JJ/MM/AAAA

#### **La nature des champs sera décrite selon les conventions suivantes :**

- N : Numérique
- AlphaN : AlphaNumérique
- LF : Liste fermée de valeurs
- >0 : Strictement supérieur à 0
- >=0 : Supérieur ou égal à 0

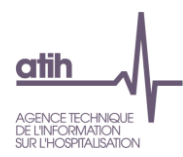

#### <span id="page-5-0"></span>**1.2 Nouveautés 2019**

Nouveautés 2019 : elles sont surlignées en jaune dans le document

#### **ARCAnH Paramétrage :**

Ajout d'une étape dans le menu « Export vers ARAMIS » pour identifier les SA actives par champ de l'ENC pour l'export du paramétrage d'ARCAnH vers ARAMIS (Etape antérieurement réalisée à partir de la saisie des UO dans l'onglet 1-DA du classeur ARCAnH).

#### **ARCAnH Classeur :**

#### • **Onglet 1-DA :**

Suppression des ETPR qui sont transférés dans l'onglet 1-ETPR.

Les consultations et activités subsidiaires sont détaillées.

#### • **Onglet 1-ETPR :**

Nouvel onglet commun au RTC reprenant les ETPR, et les ETP des personnels mis à disposition d'HAD.

Les colonnes sont identiques à celles de 1-DA.

Le calcul des coût moyens par ETPR se fait automatiquement à partir des données d'ETPR et des charges par section d'analyse renseignées en 3-SA.

#### • **Onglet 2-PC :**

Possibilité d'importer le CF : deux nouveaux icônes (import des données CF et suppression) permettent d'ouvrir les colonnes et lignes de comptes du CF.

Des comptes sont ajoutés ou modifiés :

- Ajout des comptes de variation de stock
- Scission des comptes de regroupement (comptes en +)

#### • **Onglet 2-CB :**

Ajout de 30 lignes supplémentaires pour renseigner des crédit baux.

#### • **Onglet 3-SA :**

Création de nouveaux postes de charges PA\_EXT, PM\_EXT, PS\_EXT pour les charges de personnels extérieurs.

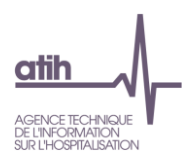

#### • **Onglet 4-pdt :**

Création de nouveaux postes de charges PA\_EXT, PM\_EXT, PS\_EXT pour les charges de personnels extérieurs.

#### **ARAMIS MCO :**

2 contrôles bloquants supplémentaires dans le fichier 20 ARAMIS

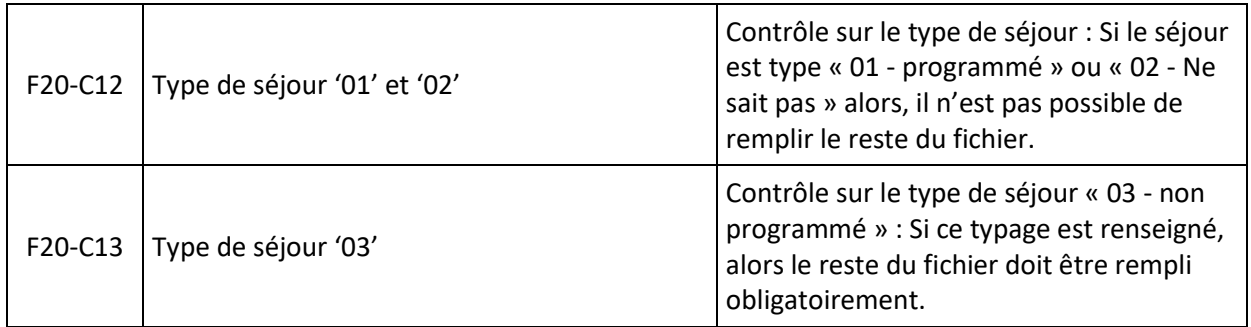

#### **ARAMIS SSR :**

Les 3 champs suivants du fichier 11 doivent obligatoirement être renseignés, selon les règles du PMSI :

- Nombre réel de patients,
- Nombre d'intervenants,
- Extension documentaire.

#### **ARAMIS HAD :**

Pas de nouveauté sur cette campagne

**Plateforme e-ENC / GED :** Stabilité des fonctionnalités des plateformes.

### <span id="page-6-0"></span>**2 Téléchargement des outils ARCAnH et ARAMIS**

### <span id="page-6-1"></span>**Droits spécifiques pour télécharger les logiciels**

A compter de cette année, il faut s'identifier avec un compte PLAGE, détenant les droits de Gestionnaire de Fichier pour le domaine ENC-SANIT pour pouvoir télécharger les logiciels

#### • **Pour créer un compte plage** :

- o Il faut aller sur le site : [https://plage.atih.sante.fr](https://plage.atih.sante.fr/) et compléter le formulaire.
- o Les applications à demander sont : e-ENC et le Domaine ENC-SANIT

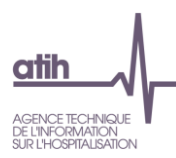

- o Votre demande sera validée par l'administrateur Plage de votre établissement (souvent au DIM).
- Pour avoir les droits adéquats : il faut demander à votre administrateur Plage de vous attribuer **les droits en tant que Gestionnaire de Fichier sur le domaine ENC-SANIT**
- **Pour télécharger les logiciels ARCAnH et ARAMIS :**

Il faut aller sur le site de l'ATIH :<https://www.atih.sante.fr/> dans la partie « Plateformes de transmissions et logiciels > Espace de téléchargement ».

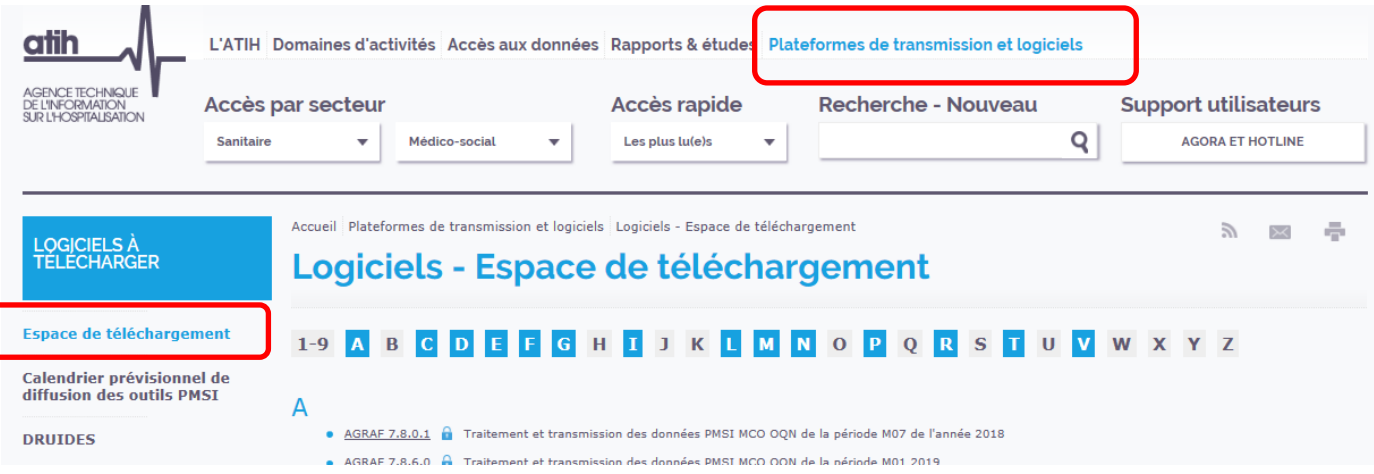

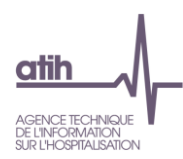

### <span id="page-8-0"></span>**Configurations techniques pour installer les logiciels**

Avant d'installer le logiciel, assurez-vous que votre système est compatible avec les configurations suivantes :

- Systèmes d'exploitation pris en charge (1) :
	- o Windows 7 SP1, Windows 8, Windows 10
	- o Windows Server 2008, Windows Server 2012, Windows Server 2016

(1) Liste des systèmes d'exploitations sur lesquels l'application a été testée.

- Prérequis logiciel :
	- o Microsoft .NET Framework 4.6.1 (ou supérieur) :

<https://www.microsoft.com/fr-fr/download/confirmation.aspx?id=49982>

- o Excel 2007 (ou supérieur)
- o Lecteur de fichier PDF (Acrobate Reader ou autre)

### <span id="page-8-1"></span>**3 Liens entre ENC et RTC : spécifique établissements ex-DGF/DAF**

#### **ARCANH partie paramétrage :**

Les formats des fichiers d'import entre ARCAnH-ENC et ARCANH-RTC partie paramétrage sont harmonisés. Les formats d'import de l'ENC seront acceptés dans ARCAnH-RTC même si le format d'import du RTC compte une variable de moins notamment pour les SAMT Plateaux de RR (pas de suffixe pour le RTC) et pour les SAMT (pas d'UO demandée dans le RTC).

#### **Unités d'œuvre de certaines fonctions définitives du RTC**

A partir des données ARAMIS, nous pouvons **calculer automatiquement le nombre de journées PMSI** totales d'une SA. Cette donnée est demandée dans le RTC dans l'onglet « recueil des UO »

Ainsi, dans ARAMIS, étape « Transmission des données sur la plateforme », un bouton « Export des données pour le RTC » est créé.

Le format du fichier créé est : nbuo ;N° de SA ;N° de journées PMSI

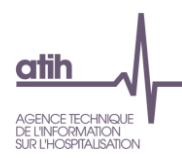

### <span id="page-9-0"></span>**4 Guide de l'ARCAnH-ENC**

Depuis l'ENC portant sur les données 2014, le logiciel ARCAnH-ENC est « unique » pour le recueil des données comptables des ENC MCO, HAD et SSR. Cela a pour objectif de simplifier le recueil des établissements participant à plusieurs ENC puisqu'il n'y a qu'un seul paramétrage et qu'un seul classeur par Finess

Le paramétrage des Sections d'Analyse (SA) est scindé en 2 parties :

- Le paramétrage des SA (racine, suffixe, mode de prise en charge) se fait dans la **partie paramétrage.**
- Le recueil des données administratives lié à ces SA (ETP, nombre de lits, ...) se fait dans la **partie classeur** d'ARCAnH-ENC dans l'onglet « 1-DA » et dans l'onglet « 1-ETPR ».

Dans les onglets du classeur vous avez la possibilité d'utiliser ces 2 boutons :

- Le bouton **PERTIFER 1** permet d'importer un fichier « csv » ou « txt » par onglet
- Le bouton  $\frac{\|\mathbf{X}\|}{\|}$  permet d'importer les données depuis un classeur EXCEL. Ce classeur EXCEL doit présenter le même format que le classeur généré par ARCAnH (nom des onglets, codes lignes et colonnes). Pour avoir la trame EXCEL, nous vous conseillons de réaliser le paramétrage dans ARCAnH, de générer le classeur puis de l'exporter à l'aide du

bouton .

#### <span id="page-9-1"></span> $4.1$ **Manuel du logiciel ARCAnH-ENC**

Pour le manuel du logiciel, il faut se référer au document dans le logiciel ARCAnH-ENC dans le Menu « Aide » puis « Manuel d'utilisation ».

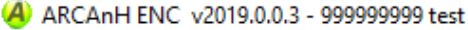

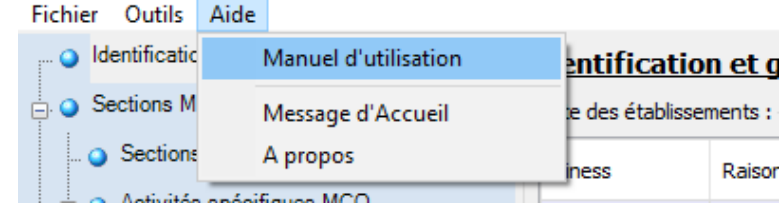

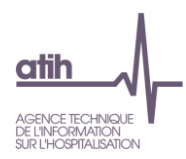

### <span id="page-10-0"></span>**Format des fichiers d'import d'ARCAnH-ENC pour le découpage en SA**

### <span id="page-10-1"></span>**Paramétrage des SAC MCO**

**Les champs à fournir sont les suivants :**

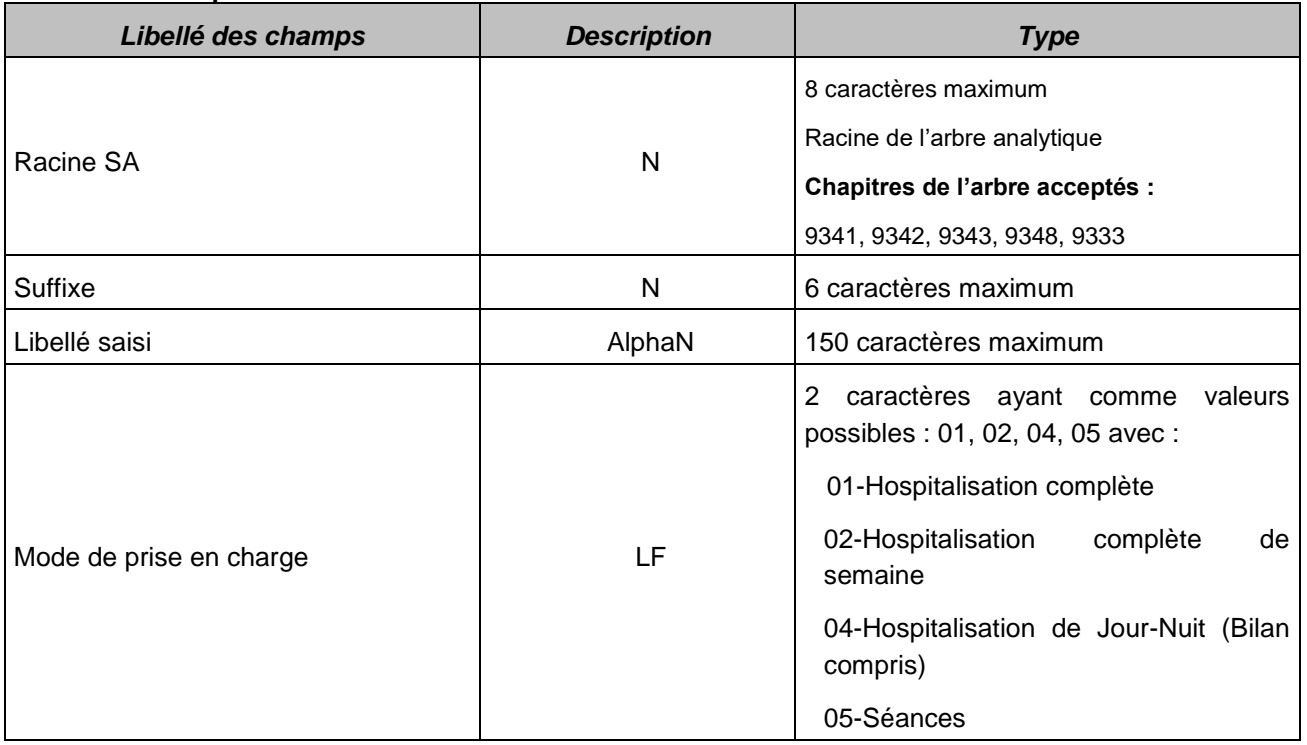

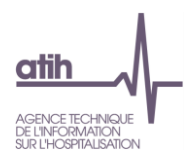

### <span id="page-11-0"></span>**Paramétrage des Activités spécifiques MCO et HAD**

Les activités spécifiques MCO regroupent les activités de l'arrêté MIG MCO/HAD ainsi que les autres activités spécifiques MCO (Recherche).

#### **Le champ à fournir est le suivant :**

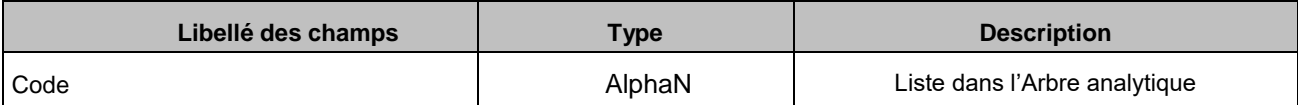

Exemple :

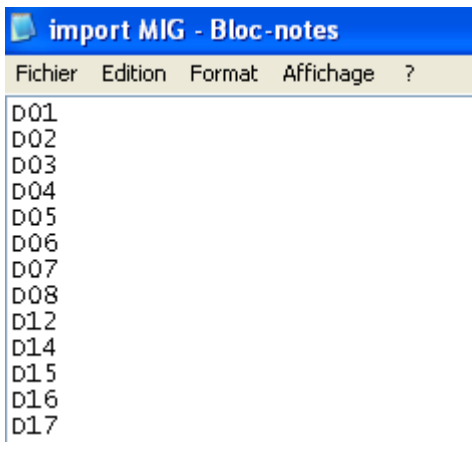

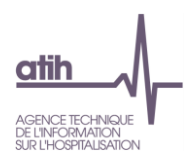

### <span id="page-12-0"></span>**4.2.3 Sections HAD**

#### **Les champs à fournir sont les suivants :**

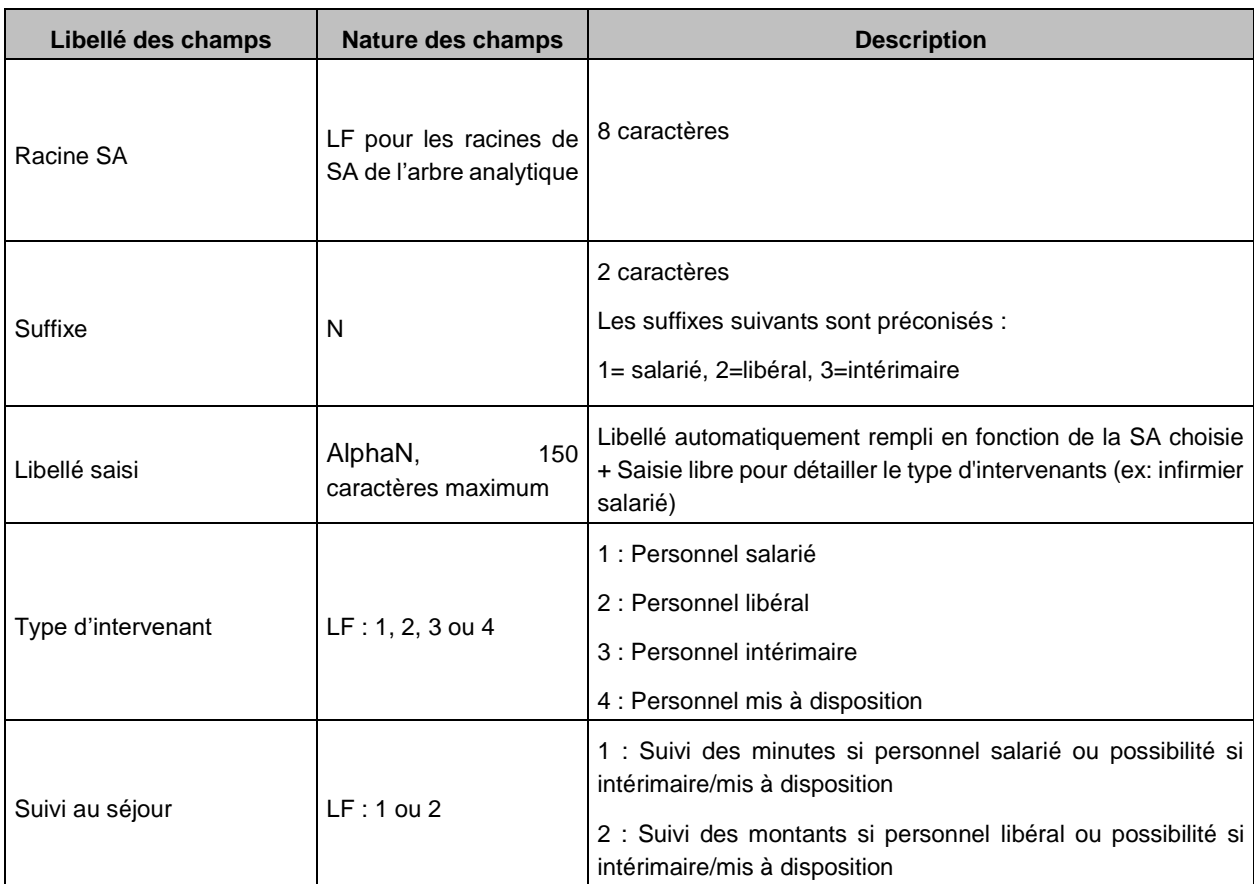

**Remarque** : le nombre maximal de SA Intervenants pouvant être créées est de 40.

### <span id="page-12-1"></span>**Paramétrage des SAC SSR**

#### **Les champs à fournir sont les suivants :**

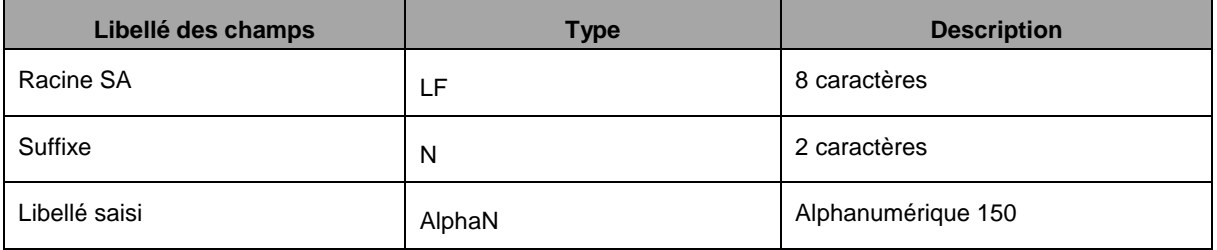

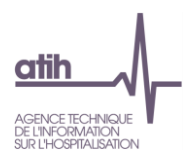

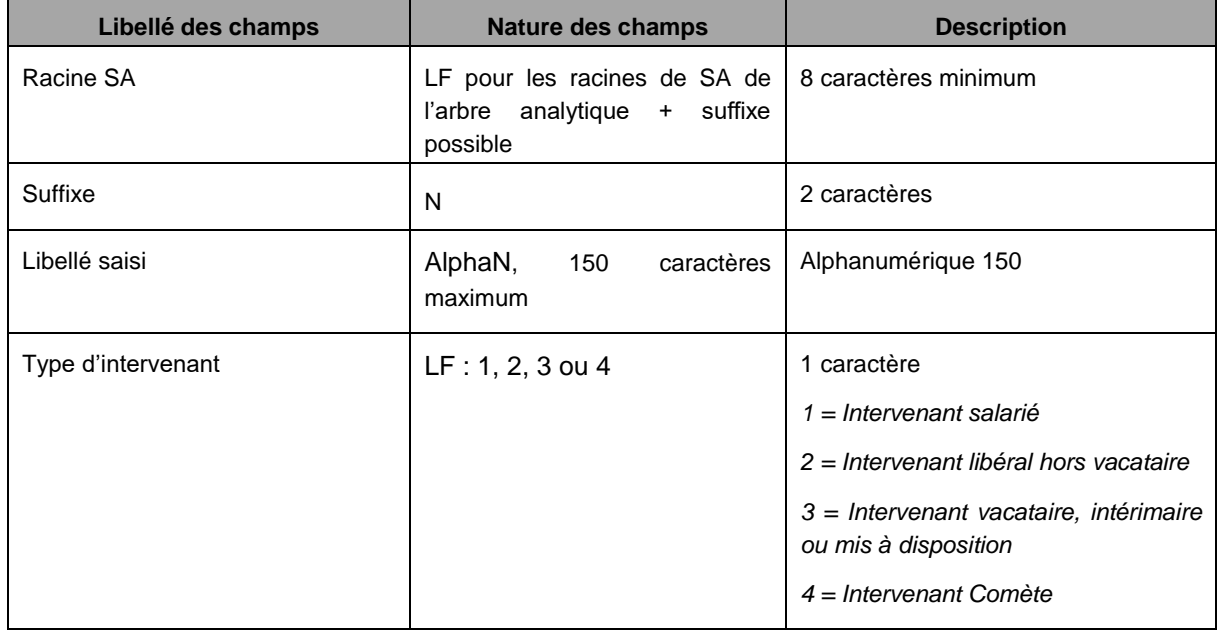

### <span id="page-13-0"></span>**Paramétrage SAMT Métiers de RR**

### <span id="page-13-1"></span>**Paramétrage des SAMT Plateaux techniques SSR**

**Les champs à fournir sont les suivants :**

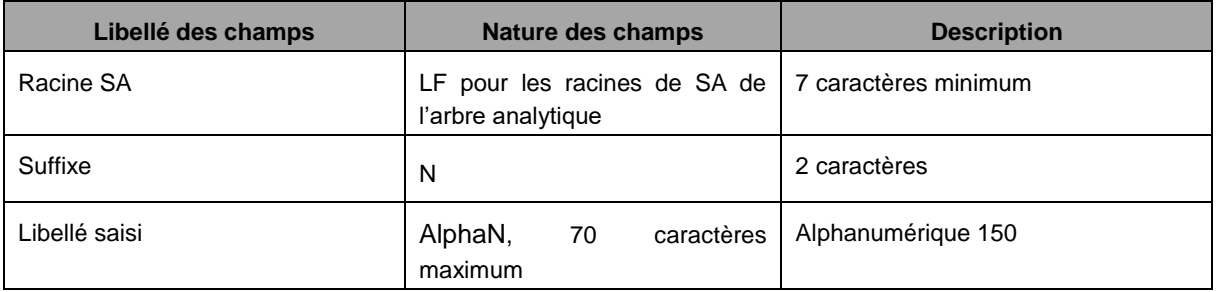

### <span id="page-13-2"></span>**MIG SSR**

**Le champ à fournir est le suivant :**

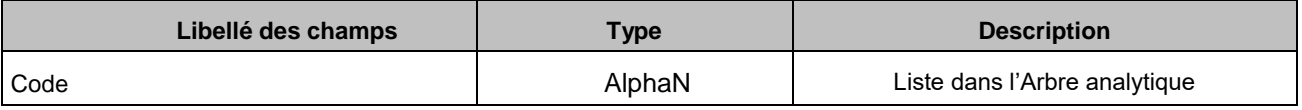

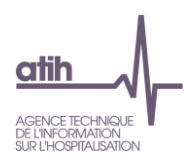

### Exemple :

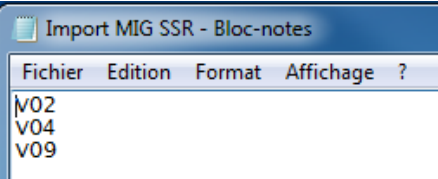

# <span id="page-14-0"></span>**4.2.8 Autres activités spécifiques SSR**

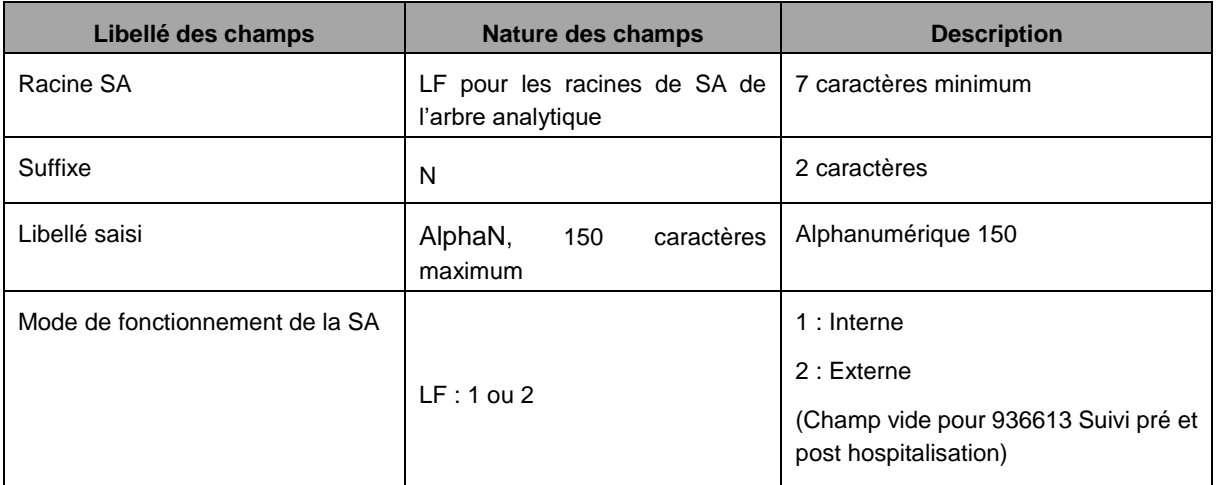

### Exemple :

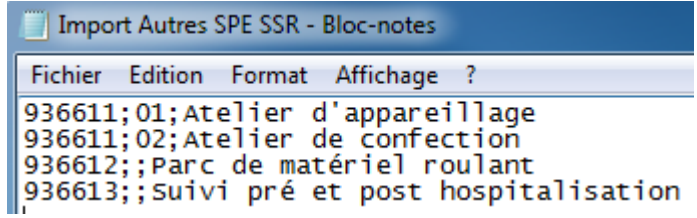

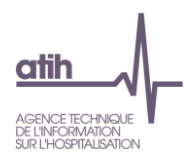

### <span id="page-15-0"></span>**Paramétrage des SAMT**

#### **Les champs à fournir sont les suivants :**

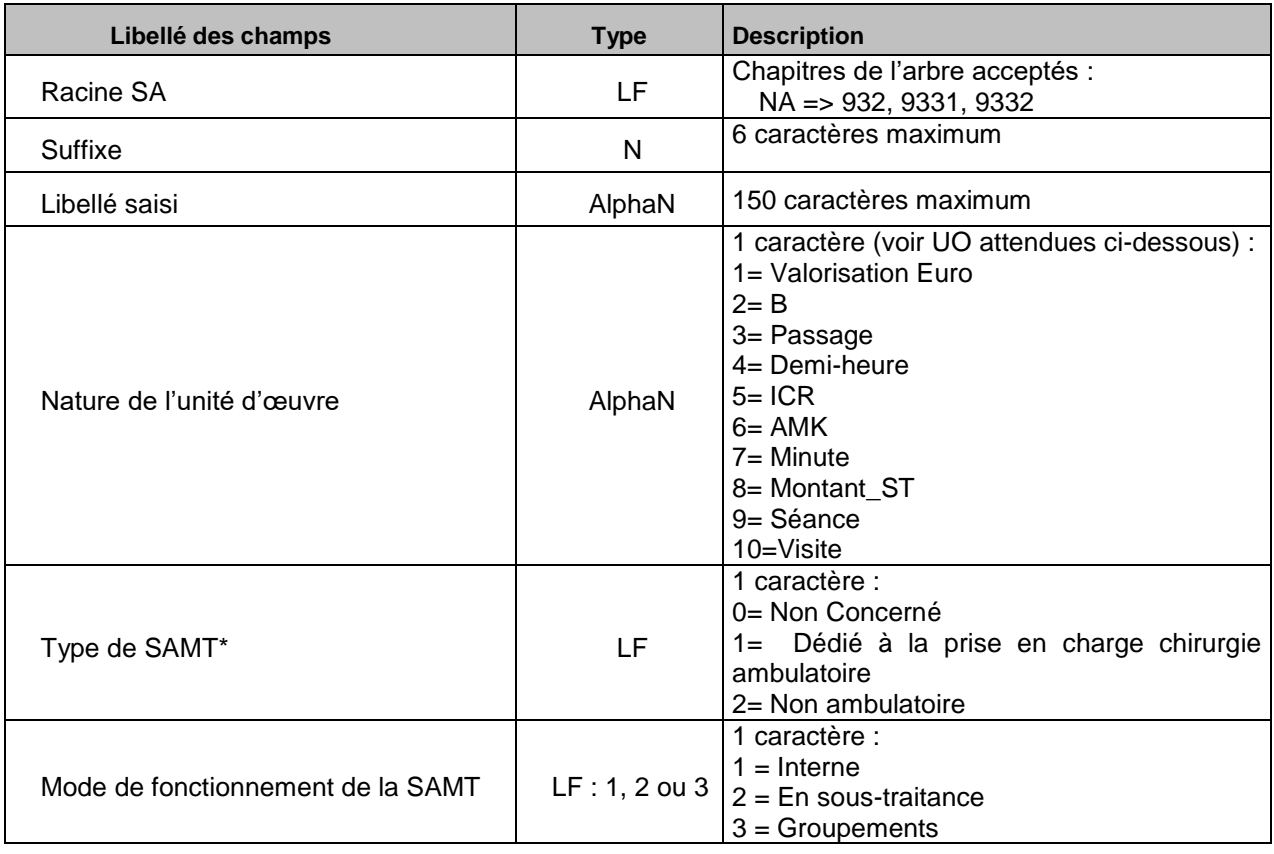

*\*Pour les SAMT de bloc, il est demandé d'indiquer s'il s'agit d'un bloc dédié à l'ambulatoire ( «* Dédié à la prise en charge chirurgie ambulatoire »*) ou non ( « Non ambulatoire »). Pour les autres types d'SAMT, « Non Concerné ».*

A noter que la nature d'UO sera principalement comprise entre 1 et 10 mais il sera toléré une nature d'UO différente. Un message lors de l'import indiquera « le code de la nature d'UO n'est pas celui préconisé car non comprise entre 1 et 10».

Compatibilité avec le **RTC** : ce format de fichier comprenant 6 variables sera accepté tel quel dans ARCAnH-RTC, bien que la nature d'UO ne soit pas demandée pour le RTC et non pris en compte.

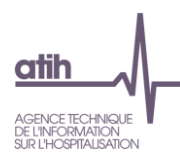

### <span id="page-16-0"></span>**Transcodage Ancien Découpage (AD) – Nouveau Découpage (ND)**

A partir de 2015, ce « transcodage » permet d'établir une « correspondance » entre l'ancien découpage analytique de l'établissement et le nouveau (si l'établissement le modifie d'une année sur l'autre ce qui n'est pas obligatoirement le cas).

Pas de distinction Racine/suffixe à faire puisque nous prenons les listes N-1 et N de la variable complète (racine + suffixe).

Modification de terme : Ancien découpage (AD) et Nouveau Découpage (ND)

Deux possibilités :

#### • **Si le découpage ne change pas :**

Un message indique que l'étape suivante est disponible

#### • **Si le découpage change :**

Soit la correspondance se fait de façon **manuelle.**

Soit un fichier est **importé** au format suivant (uniquement pour les SA ayant été modifiées) :

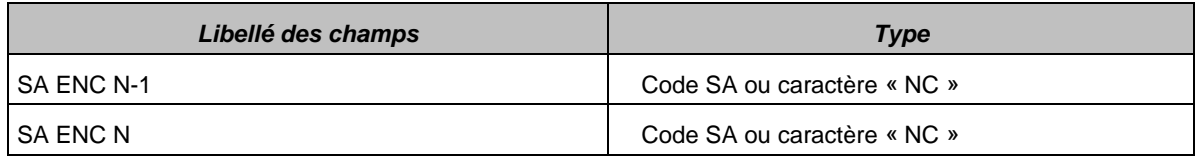

#### **Utilisation du caractère « NC » :**

S'il n'y a pas de correspondance d'une SA N-1 avec une correspondance en N, l'établissement devra indiquer les caractères « NC » (non concerné) dans le deuxième champ.

S'il n'y a pas de correspondance d'une SA N avec une correspondance en N-1, l'établissement devra indiquer les caractères « NC » (non concerné) dans le premier champ.

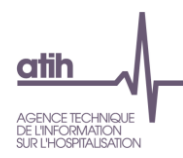

### <span id="page-17-0"></span>**Format des fichiers d'import pour le remplissage des phases comptables**

*Les fichiers d'import sont à concevoir selon un ordre de variables devant être très précis.*

Sur chaque onglet du classeur ARCAnH, une case **indique indique la ligne et la** *colonne contenant les codes pour les fichiers d'import*

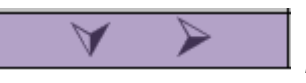

### <span id="page-17-1"></span>**Onglet 1-DA (Données administratives)**

Il s'agit de fournir les données administratives ( $ETP$ , Nombre de lits, UO, m<sup>2</sup> ...) de toutes les sections paramétrées (SAC, SAMT, LGG, …).

Ce fichier est importé dans l'onglet *1-DA* (*Données administratives)*. Son format d'import est le suivant :

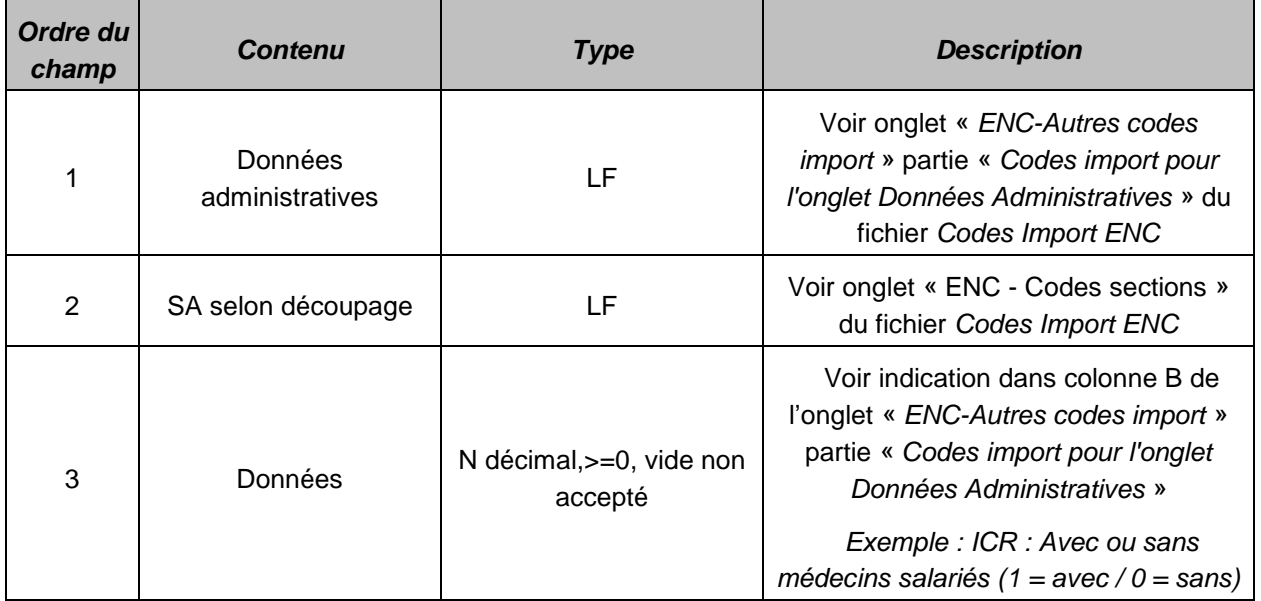

Exemple de fichier (extrait) : nb\_journees; 9324;15260 nbuo\_mco;932333;12452 nbuo\_ssr;932333;3628 nbuo\_had;932333;8456

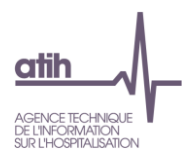

### <span id="page-18-0"></span>**4.3.2 Onglet 1-ETPR (Equivalents temps plein rémunérés)**

Il s'agit de fournir les données d'ETPR de toutes les sections paramétrées (SAC, SAMT, LGG, …).

Ce fichier est importé dans l'onglet *1-ETPR* (*Equivalents temps plein rémunérés)*. Son format d'import est le suivant :

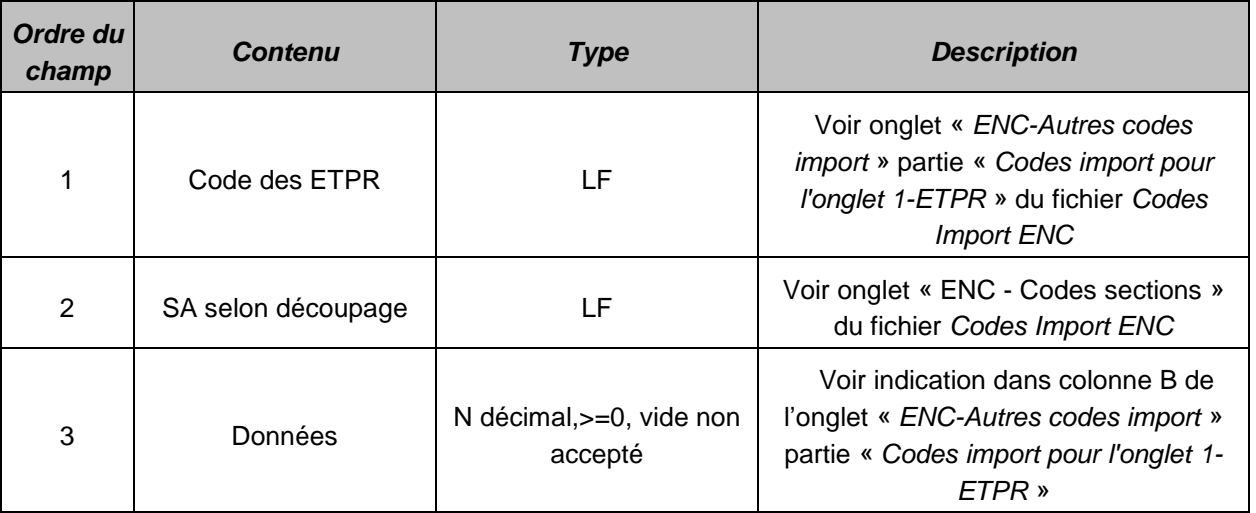

Exemple de fichier (extrait) :

etp\_soig; 9324;2,51

etp\_aut;932333;1

etp\_med\_h;9321121;5,3

### <span id="page-18-1"></span>**Onglet 2-PC (Plan Comptable de l'ENC)**

Il s'agit dans cet onglet de saisir les montants de charges et produits par comptes conformément aux comptes annuels de l'établissement, et de les répartir entre Charges Incorporables / Charges Non Incorporables, Produits Admis en atténuation des Charges / Produits Non Déductibles.

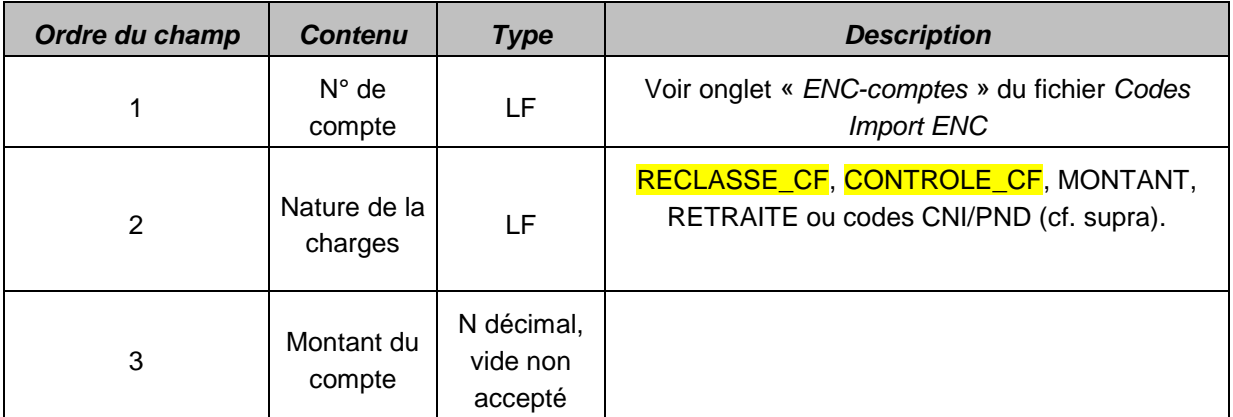

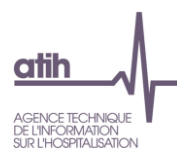

Les données RECLASSE\_CF et CONTROLE\_CF sont liées à l'import du Compte Financier, et ne peuvent se faire que si les colonnes du CF sont ouvertes suites à l'import du fichier CF.

L'import des données RECLASSE\_CF et CONTROLE\_CF et des données MONTANT ne peut pas se faire, ces colonnes ne pouvant pas être ouvertes simultanément dans le classeur.

Exemple de fichier :

60211;MONTANT;1879523.72

60217+60218;RETRAITE;34536.1

709 ;CNI\_PND\_1 ; 5000

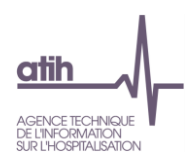

### <span id="page-20-0"></span>**Onglet 2-hono (honoraires)**

Il s'agit dans cet onglet de déclarer :

- les honoraires hors comptabilité d'exploitation et/ou la rémunération à l'acte pour les établissements ex-DG/sous DAF,
- les honoraires par spécialité des ex-OQN/sous OQN,
- les consommables médicaux et autres charges hors comptabilité d'exploitation des ex-OQN/sous OQN.

Le format du fichier d'import sera le suivant :

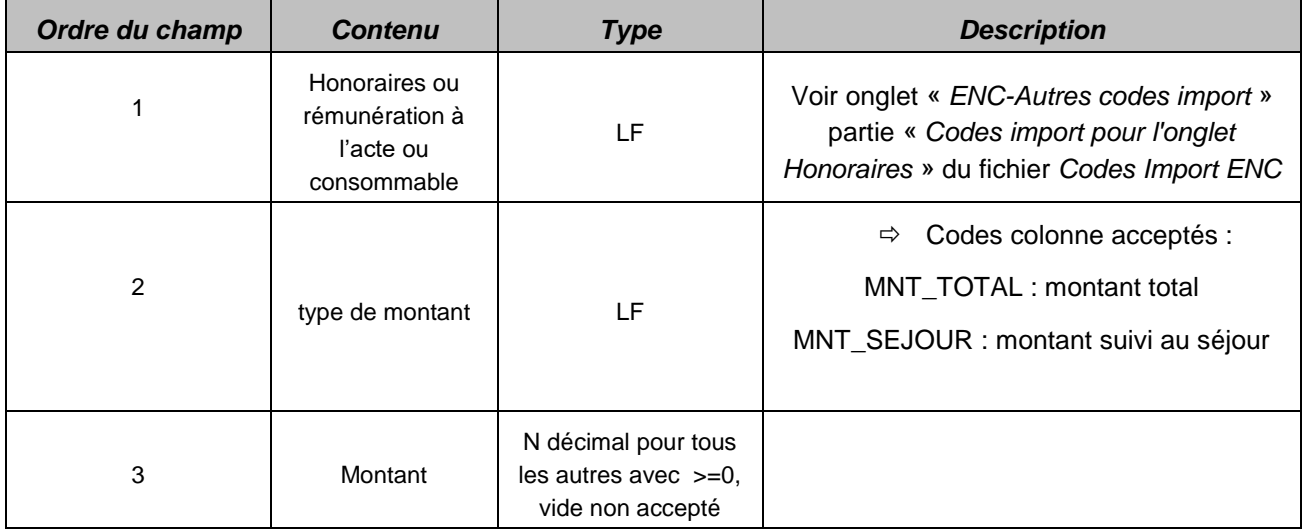

Exemple :

- Etablissement ex-DG qui a 10 000 € d'honoraires mais qui ne suit que 1 000€ au séjour.

Le fichier d'import sera le suivant : H\_PH ;MNT\_TOTAL ;10 000 H\_PH;MNT\_SEJOUR;1 000

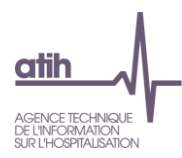

### <span id="page-21-0"></span>**Onglet 2-CB (Crédit bail)**

Il s'agit dans cet onglet de retraiter les montants des crédits-bails.

Le format du fichier d'import est le suivant :

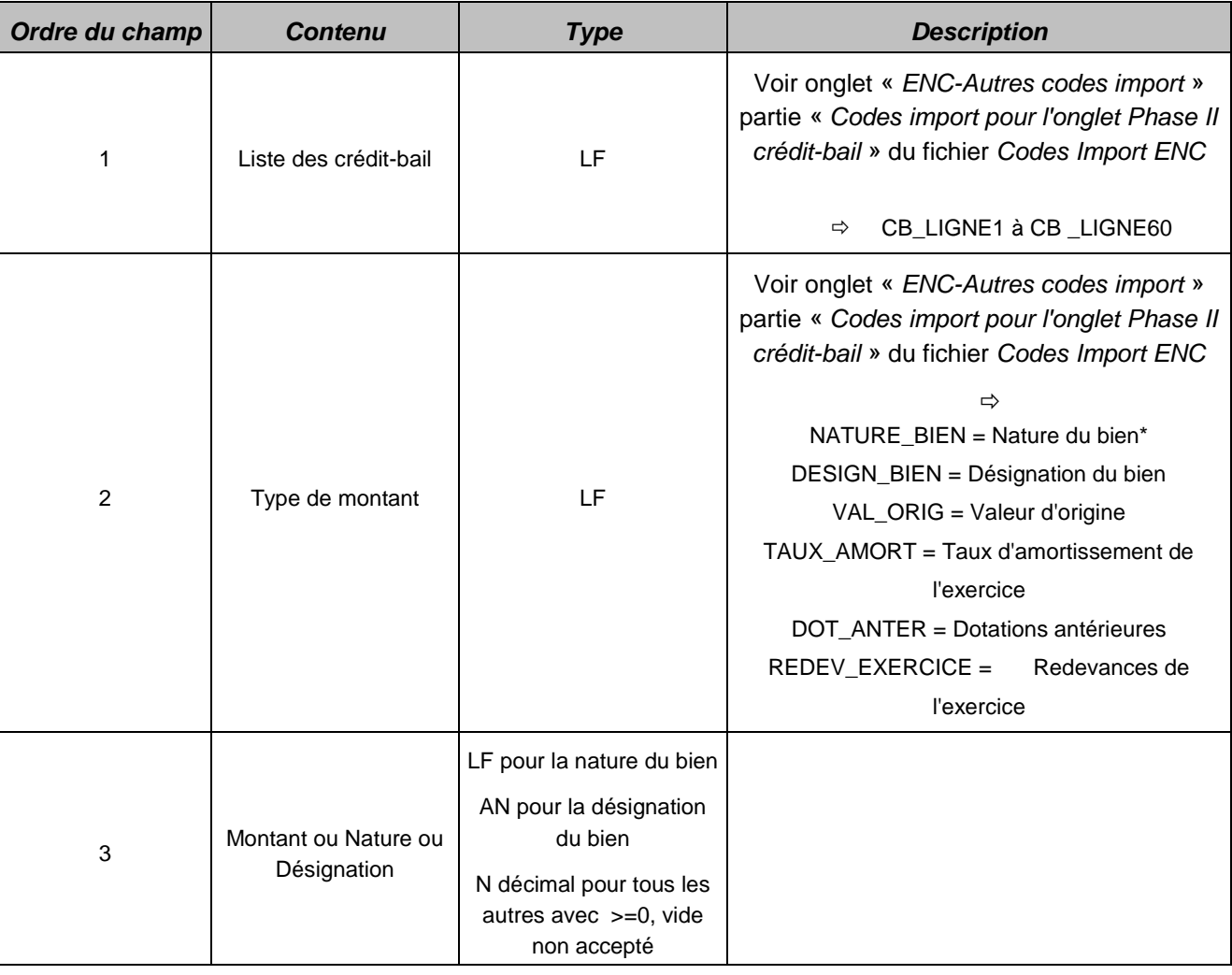

*\*Liste Fermée (LF) suivante pour la nature du bien* : CB mobilier : Matériel informatique CB mobilier : Logiciels et progiciels CB mobilier : Matériel médical à pression négative (MCO & SSR non concerné) CB mobilier : Matériel médical - radiotherapie CB mobilier : Matériel médical - hors radiotherapie CB mobilier : Autres Part fonctionnement - Contrats de partenariat sur des structures médicales Part fonctionnement - Contrats de partenariat sur des structures non médicales Part fonctionnement - Baux emphytéotiques CB immobilier - Balnéothérapie CB immobilier - hors Balnéothérapie

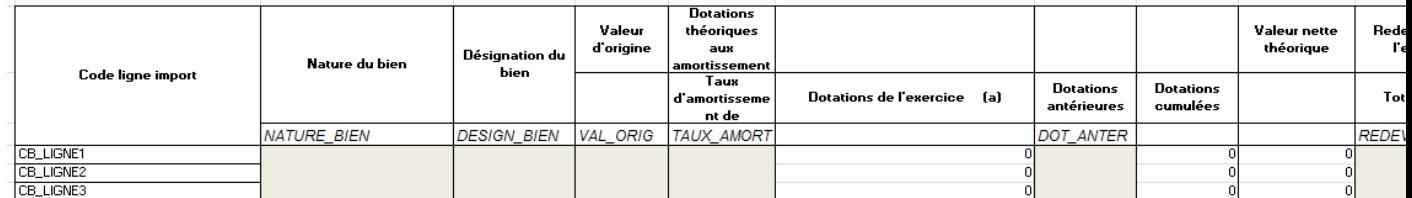

Exemple de fichier d'import :

- L'établissement a un crédit-bail sur du Matériel informatique (Valeur d'origine : 8 000€, taux d'amortissement à 20%, dotations antérieures de 3 200€ et redevances de l'exercice de 1 600€)

Le fichier d'import sera le suivant : CB\_LIGNE1;NATURE\_BIEN; CB mobilier : Matériel informatique CB\_LIGNE1;DESIGN\_BIEN; Ordinateur service Réa CB\_LIGNE1;VAL\_ORIG; 8000 CB\_LIGNE1;TAUX\_AMORT; 20 CB\_LIGNE1;DOT\_ANTER; 3200 CB\_LIGNE1;REDEV\_EXERCICE; 1600

### <span id="page-22-0"></span>**Onglet 3-SA**

Il s'agit de fournir les affectations de charges sur chacune des SA de l'ENC concernées par l'établissement (y compris les SA MIG).

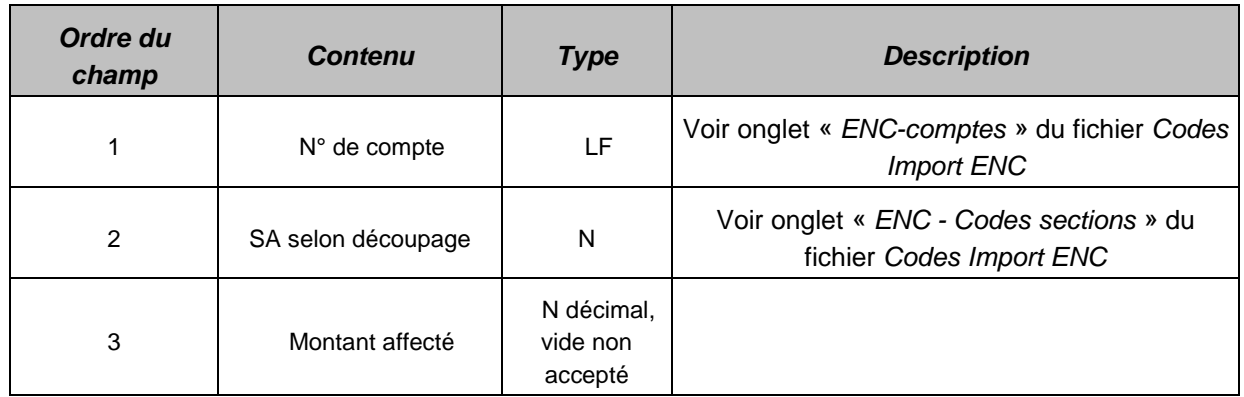

Exemple de fichier : 60212;93452215;43.59 60216;93451212;3275.56 60217;9361;2879

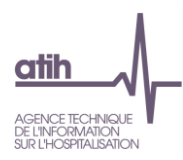

### <span id="page-23-0"></span>**Onglet 4- Produit**

Il s'agit de fournir les montants de recettes qui devront être déduites des postes de charges des SA.

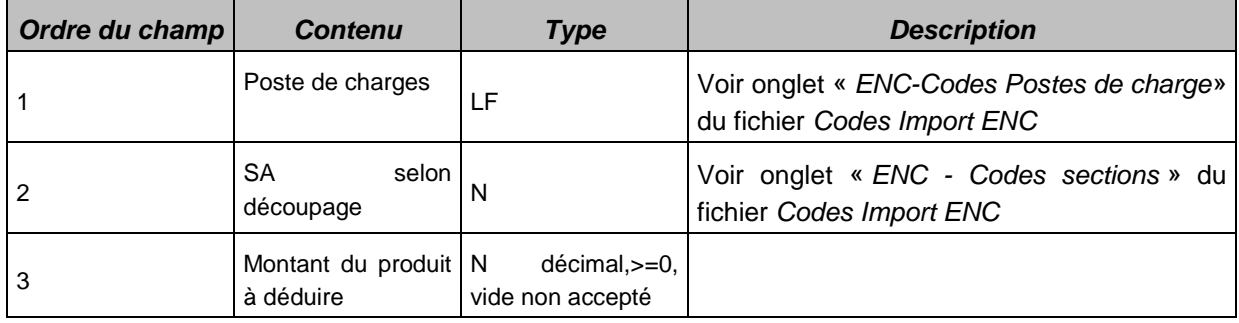

Exemple de fichier : PA;931171;11064.99 AUTRESDEP;93118;525,50

### <span id="page-23-1"></span>**Onglet 5 – Charges des sections consommées hors des activités principales de soin**

Il s'agit de fournir les montants de charges dédiés aux activités non liées à l'hospitalisation, et les montants des recettes par SA non liées à l'hospitalisation

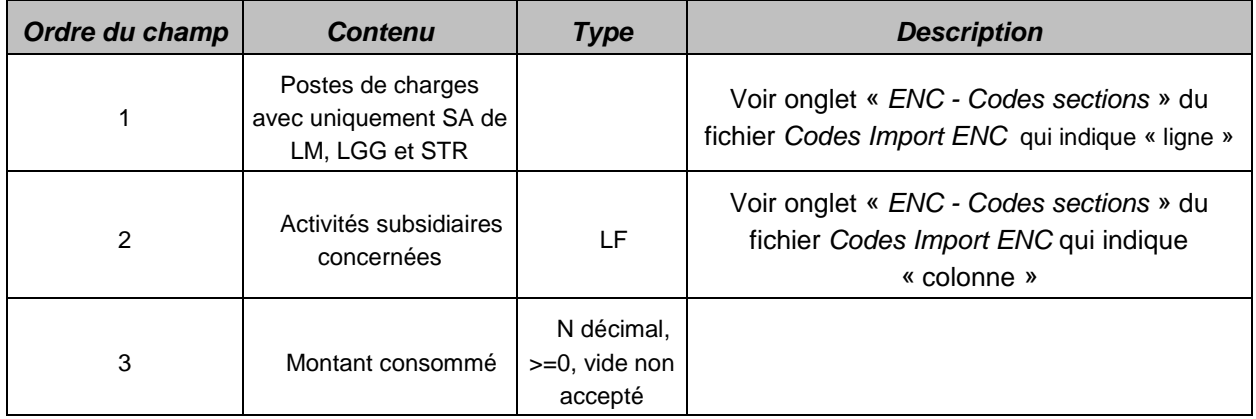

Exemple de fichier : 9361\_PM;ACT\_SUBSID1;14500 93116\_AUTRESDEP;ACT\_SUBSID3;105 93118\_AUTRESDEP;ACT\_SUBSID3;128

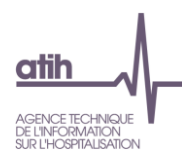

### <span id="page-24-0"></span>**Onglet 6- Charges directes**

Il s'agit de fournir les montants de charges par postes de charges déjà suivis au séjour dans ARAMIS pour éviter une double comptabilisation.

Le montant de charges médicales suivi au séjour dans ARAMIS sera donc déduit sur les SA concernées en phase 6 d'ARCAnH-ENC.

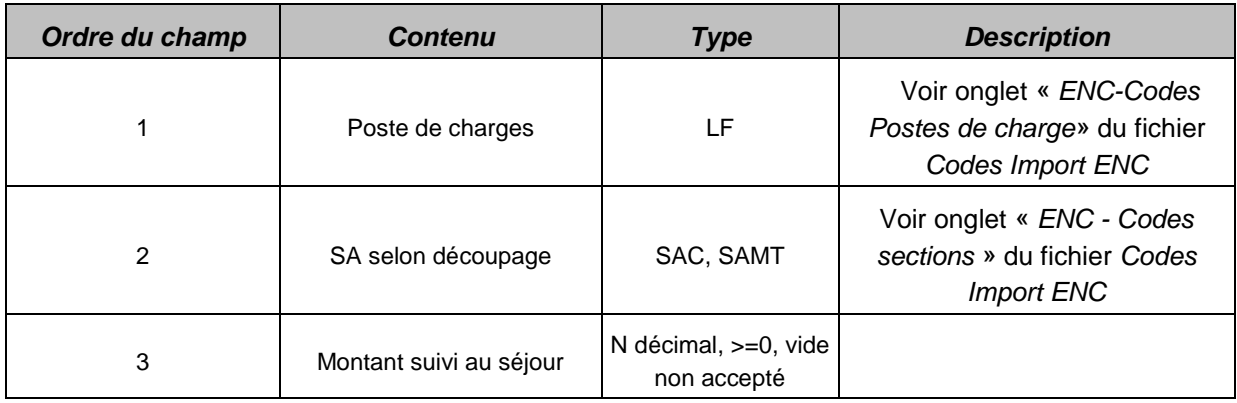

Exemple de fichier : SP;93451215;0.04 SP;93451212;=27537 SP T;93452212;598 ALMM;93451212;16308.71 STMI;93254;11360.62

### <span id="page-24-1"></span>**Onglet « Phase 7- champs »**

Il s'agit d'importer les montants de LM, LGG et Structure sur les champs d'activité.

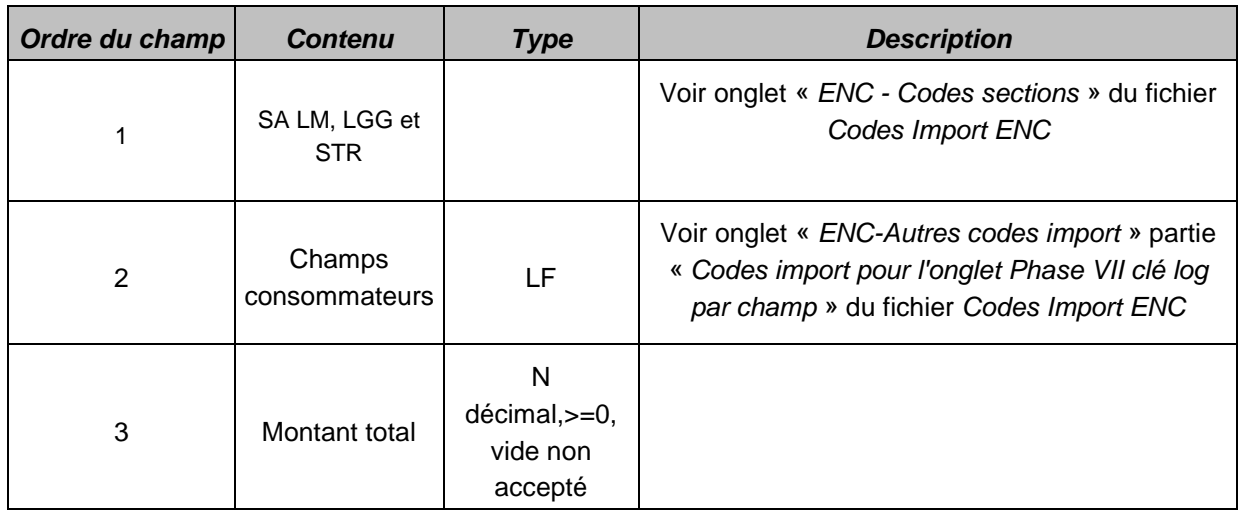

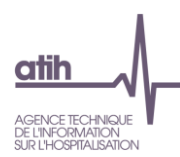

Exemple de fichier : 93118;NATURE\_CLE;m² SHOB/surface de plancher des services de soins et des plateaux médicotechniques 93118;SSR\_ENC;1635 93118;SAMT\_PRR\_SPE;1280 93118;SAMT\_PRR\_BALNEO;140 93118;SAMT;10 93118;AUTRE;59

### <span id="page-25-0"></span>**Onglet « Phase 7 LOG»**

Pas de modification dans le format du fichier. La saisie des clés est obligatoire pour les sections de LM et la LGG hôtel hospitalier; et reste facultative pour les autres LGG et les sections STR.

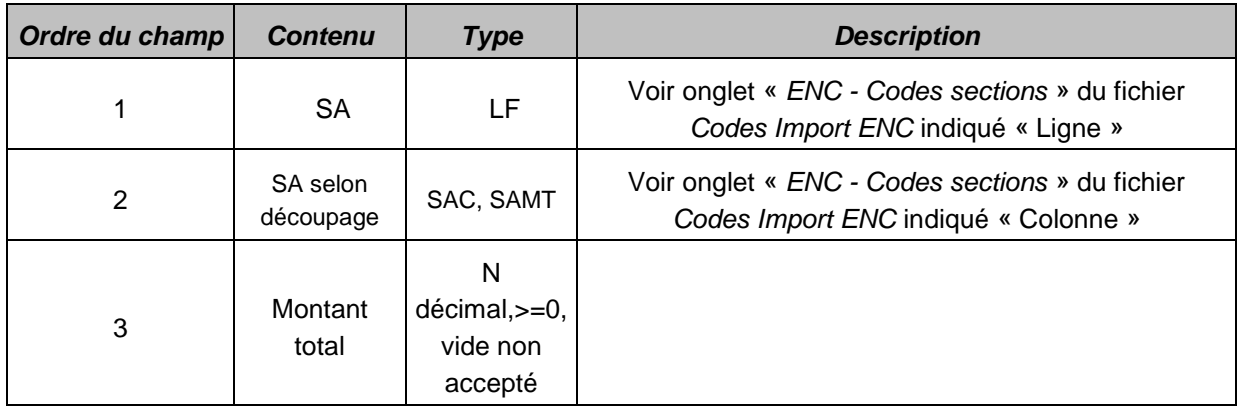

Exemple de fichier : 9382;NATURE\_CLE;m² SHOB/surface de plancher des services de soins et des plateaux médicotechniques 9382;93451215;=910 9382;93451212;=856 9382;93452212;=247 9382;93452215;=238 9382;9327181;40 9382;9327178;=640

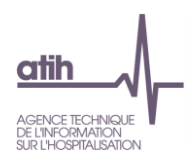

### <span id="page-26-0"></span>**Onglet « Phase Immo »**

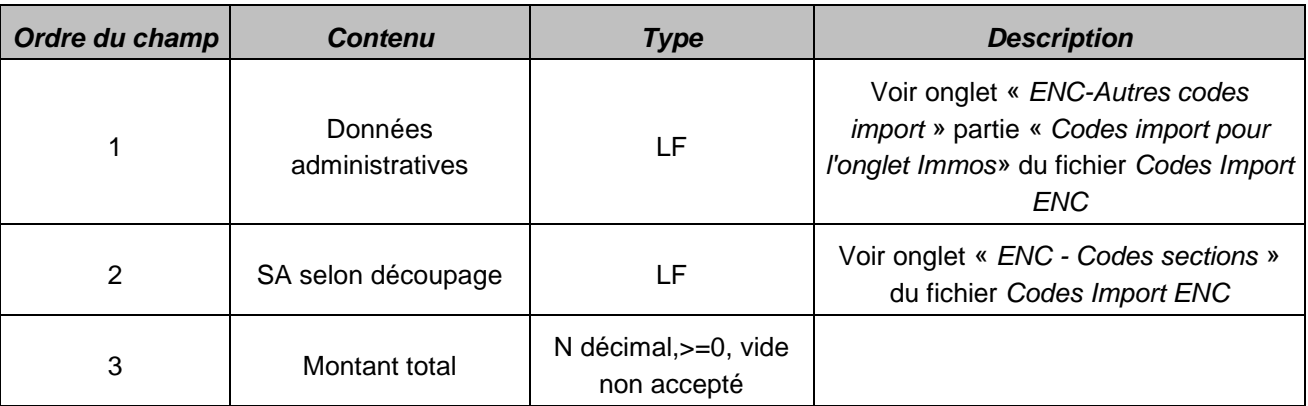

Exemple de fichier : AB\_AGENCEMENTS;TOT;913855.59 AB\_AGENCEMENTS;9382;913855.59 AB\_AGENCEMENTS;TYPE\_AMORT;913855.59

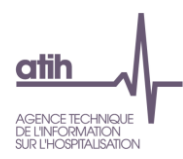

### <span id="page-27-0"></span>**5 Guide ARAMIS MCO**

### <span id="page-27-1"></span>**Evolutions du logiciel par rapport à N-1**

2 contrôles bloquants supplémentaires dans le fichier 20 ARAMIS

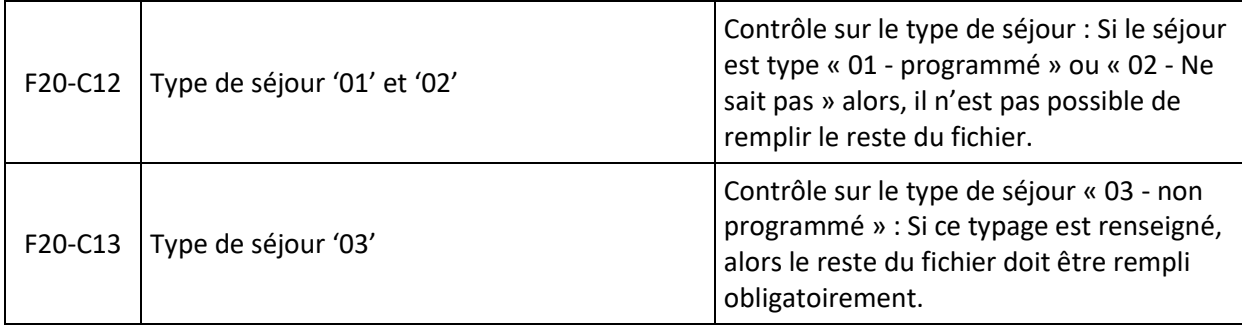

#### <span id="page-27-2"></span> $5.2$ **Manuel d'utilisation du logiciel ARAMIS MCO**

Pour le manuel du logiciel, il faut se référer au document dans le logiciel dans le Menu « Aide » puis « Manuel d'utilisation ».

#### **Rappel : particularités pour les établissements multi-finess**

Le logiciel évolue pour permettre la participation à l'ENC MCO d'établissements nécessitant de travailler sur plusieurs archives PMSI MCO. C'est le cas notamment des établissements de dialyse ayant plusieurs antennes.

Pour permettre, dans les fichiers complémentaires ARAMIS de ces établissements, de relier chaque UM et chaque séjour à la ligne lui correspondant dans la bonne archive PMSI, un format de fichier alternatif est mis en place pour permettre le recueil d'une nouvelle variable dans tous les fichiers complémentaires : *le numéro Finess*. Dans les fichiers de suivi au séjour (fichiers 2 à 20), il s'agit du Finess associé à l'archive PMSI dans laquelle le séjour est répertorié. Pour le lien UM-SA (fichier 1 ou saisie manuelle), il s'agit du Finess associé à l'archive PMSI dans laquelle l'UM est utilisée.

Ce nouveau format de fichier comprenant la variable "Finess" est *obligatoire pour les établissements qui regroupent plusieurs archives PMSI* MCO pour participer à l'ENC MCO.

Pour facilité l'import des données ARAMIS pour cette catégorie d'établissements, la méthode d'import a également été adaptée :

Méthode standard : toutes les informations relatives à un type de données sont concaténées dans *un seul fichier texte* (un seul fichier 3, un seul fichier 7, etc.). L'établissement l'importe dans ARAMIS en le sélectionnant dans son arborescence de fichiers. Le logiciel produit ensuite un rapport d'erreur.

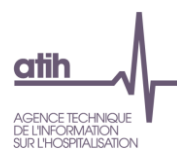

- *Méthode alternative spécifique aux établissements multi-finess* : les informations relatives à un type de données sont présentes dans *plusieurs fichiers texte regroupés dans un même*  répertoire (par exemple : un fichier 7 pour chaque antenne dialyse de l'établissement). L'établissement importe alors les données en sélectionnant le répertoire contenant les fichiers en question, qui seront tous traités par le logiciel ARAMIS. Le rapport d'erreur indique, pour chaque erreur, le nom du fichier dans lequel elle a été relevée.

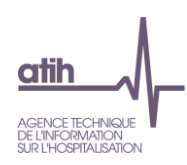

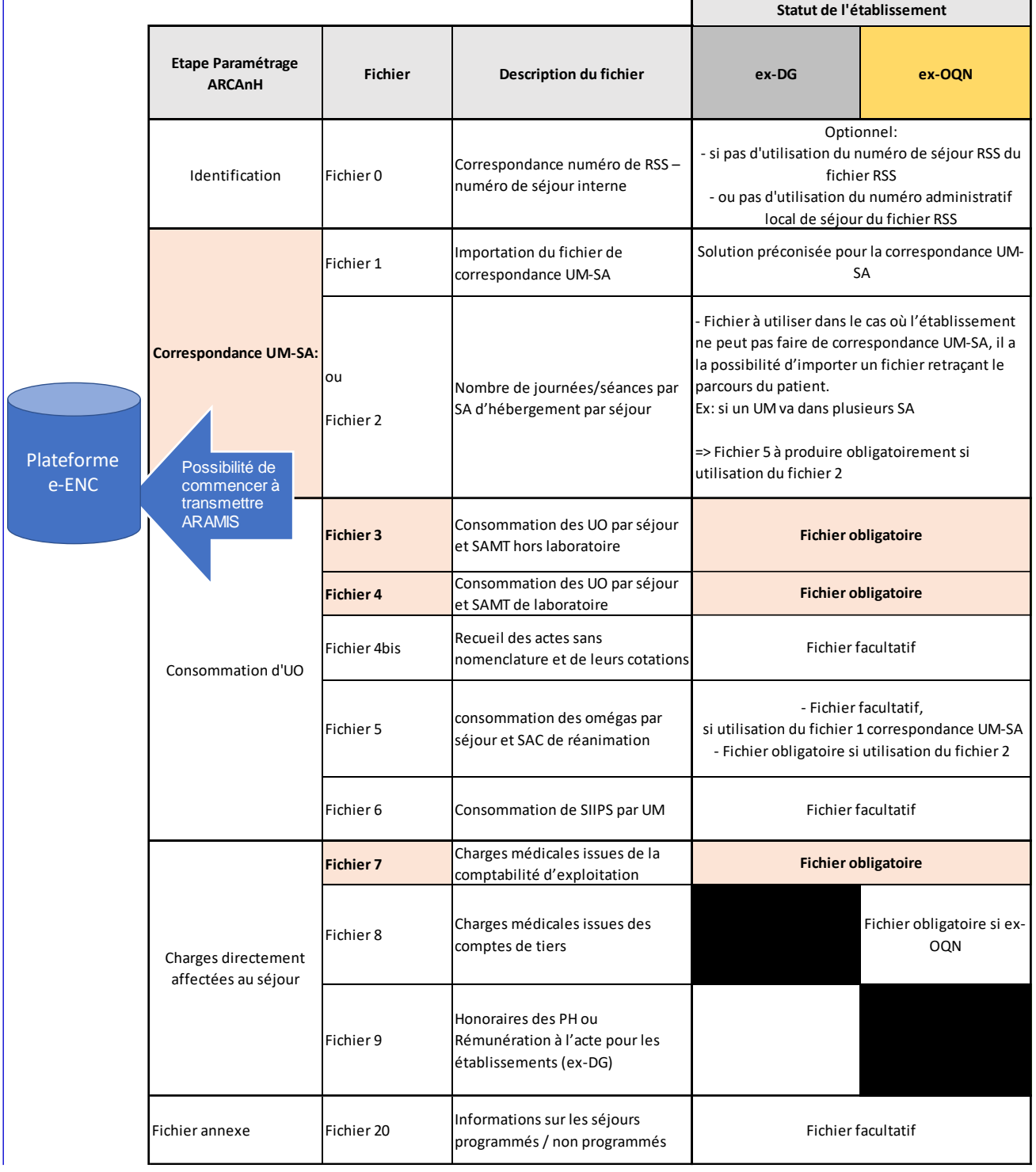

# <span id="page-29-0"></span>**Liste des fichiers ARAMIS à importer**

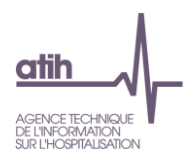

### <span id="page-30-0"></span>**Choix du type d'import des fichiers ARAMIS**

2 choix sont possibles :

#### • **Import par fichier :**

L'import des fichiers ARAMIS se fait à partir du fichier 0 en important chaque fichier 1 à 1. Le format des fichiers peut contenir le numéro FINESS mais il n'est pas obligatoire. Les formats avec ou sans FINESS sont acceptés.

#### • **Import par dossier :**

L'import des fichiers ARAMIS se fait à partir du fichier 0 en importnat un dossier. Ce dossier peut contenir un ou plusieurs fichiers (format .txt, .csv..) pour une seul « fichier » à importer dans ARAMIS. Le format des fichiers ARAMIS doit toujours **contenir le numéro FINESS.**

#### **Un seul format est donc accepté**.

*En résumé :*

- Cas classique, pour tous les fichiers : on accepte avec ou sans finess PMSI
- Cas plusieurs finess PMSI (ex : dialyse), pour tous les fichiers : on accepte uniquement avec finess PMSI
- Cas mode dégradé avec utilisation du numéro administratif, pour tous les fichiers : on accepte uniquement avec finess géo
	- o Depuis le PMSI 2016, il a été laissé aux établissements ex-DG la possibilité de changer de séjour lors d'un transfert vers un autre finess géographique de l'établissement. Ce mode dégradé existe pour autoriser les établissements à garder le même numéro administratif pour ces cas.

### <span id="page-30-1"></span>**Format des fichiers d'import ARAMIS MCO**

### <span id="page-30-2"></span>**Les archives PMSI**

Il s'agit des 2 fichiers générés lors d'un envoi PMSI. Les 2 fichiers doivent être dans le même répertoire. Il s'agit des fichiers :

- FINESS.[année].12.JJMMAAAAHHMMSS.in.zip
- FINESS.[année].12.JJMMAAAAHHMMSS.out.zip

### <span id="page-30-3"></span>**Fichier 0 : identifiant séjour des fichiers ARAMIS**

L'ENC fait correspondre des données PMSI avec d'autres données du système d'information de l'établissement, et ce, par séjour.

L'établissement doit donc choisir un identifiant séjour pour les recueils au séjour :

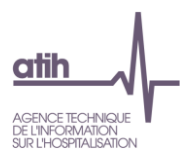

- utilisation du numéro de séjour RSS (obligatoire dans le PMSI) utilisation du numéro administratif local de séjour (obligatoire dans le PMSI) ;
- utilisation d'un numéro de séjour interne.

Dans le cas où c'est un numéro de séjour interne qui est utilisé, l'établissement devra fournir un fichier de correspondance. Pour chaque identifiant séjour RSS du PMSI, il devra fournir une table de correspondance entre numéro de séjour RSS et numéro de séjour interne.

Le format du fichier attendu est le suivant :

#### **Fichier 0 : correspondance numéro de RSS – numéro de séjour interne**

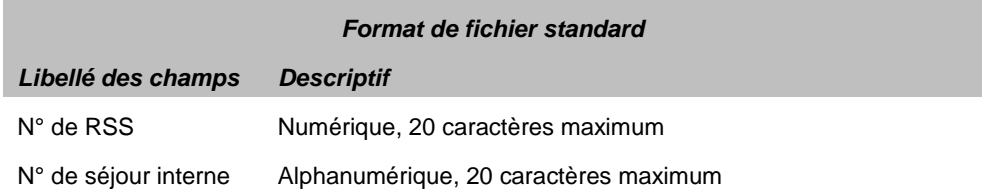

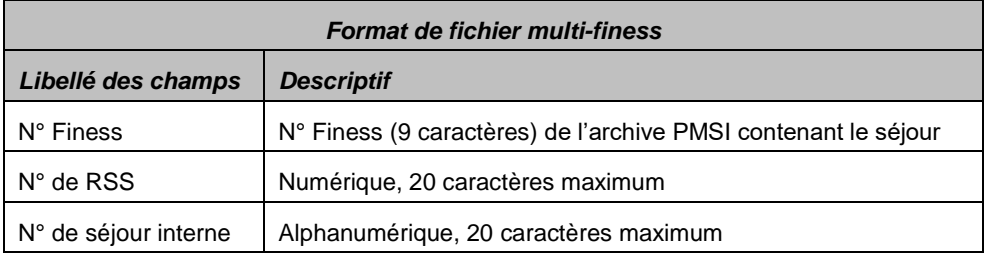

Exemple de fichier :

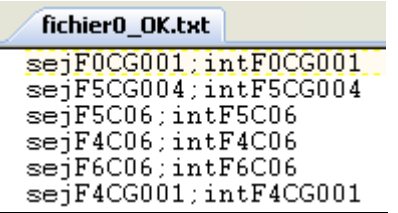

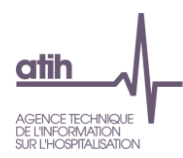

### <span id="page-32-0"></span>**5.5.3 Correspondance UM-SA**

Cette étape permet de définir la correspondance entre les UM qui se trouvent dans le PMSI et les SAC et SAMT (dialyse et radiothérapie) qui se trouvent dans le SA\_ARCANH\_MCO\_FINESS.zip.

### **5.5.3.1 Fichier 1 : Importation du fichier de correspondance UM-SA**

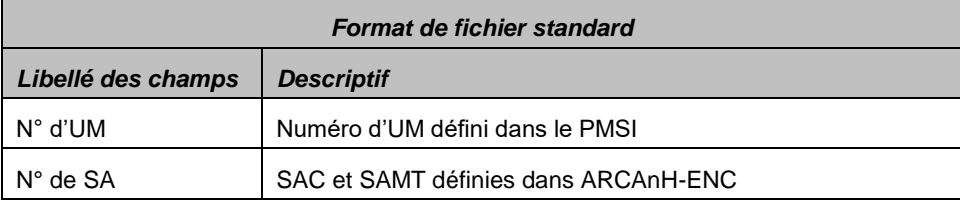

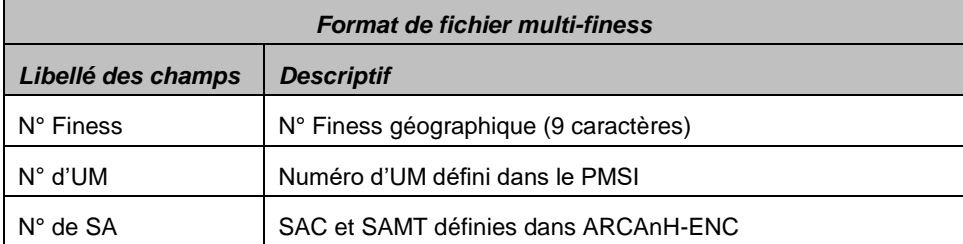

*Exemple de fichier :*

*991234567 ;UM1 ; 9341121*

*991234567 ;UM2 ; 9341131*

*991234567 ;UM3 ; 9341141*

#### **IMPORTANT :**

• Une SA doit pouvoir correspondre à une ou plusieurs UM. A l'inverse, une UM ne pourra être rattachée qu'à une seule SA ➔ Solution préconisée par l'ATIH.

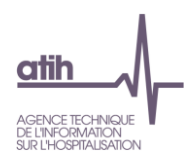

### **5.5.3.2 Fichier 2 : Nombre de journées/séances par SA d'hébergement par séjour**

Dans le cas où l'établissement ne peut pas faire de correspondance UM-SA, il a la possibilité d'importer un fichier retraçant le parcours du patient.

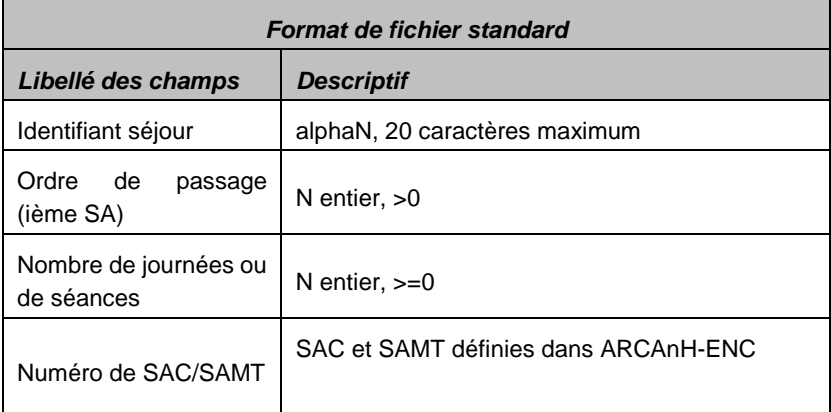

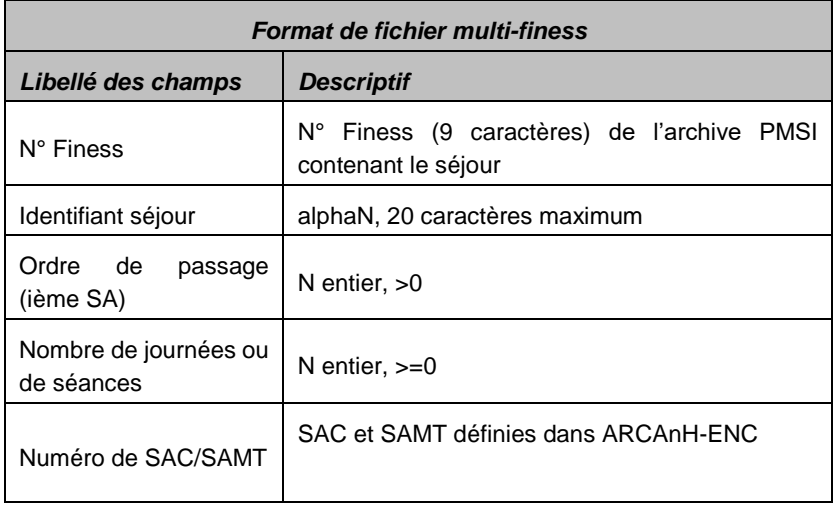

#### Exemple de fichier :

Fichier 2.txt - Bloc-notes Fichier Edition Format 228031;1;3;93411<br>228031;2;2;934132<br>119021;1;2;93421<br>119021;2;1;9331

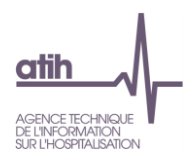

### <span id="page-34-0"></span>**Fichiers 3 à 6 : Consommation d'UO par séjour et SAMT**

L'établissement doit importer les fichiers de suivis des UO de SAMT et des SAC de réanimation au séjour.

Les fichiers sont importables un à un.

Dans le cas où l'établissement a plusieurs fichiers pour le même type de données, c'est à lui de concaténer ses fichiers en 1 seul pour l'importation ARAMIS.

### **5.5.4.1 Fichier 3 : consommation des UO par séjour et SAMT hors laboratoire (Obligatoire)**

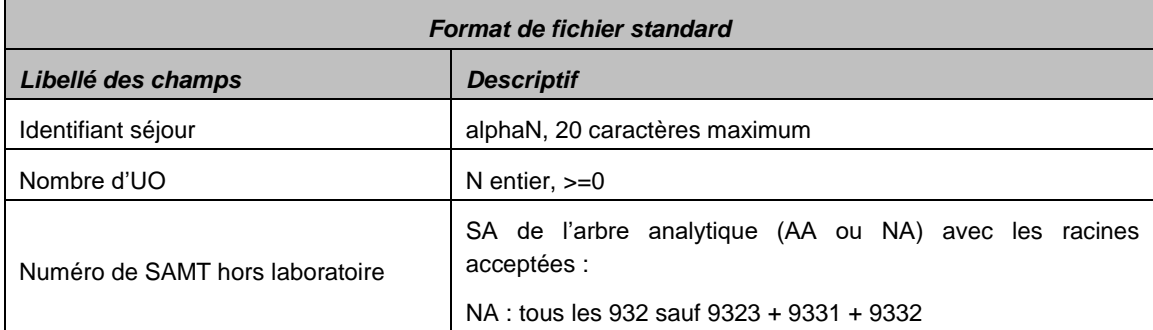

#### **Fichier 3 : Consommation des UO par séjour et SAMT hors laboratoire**

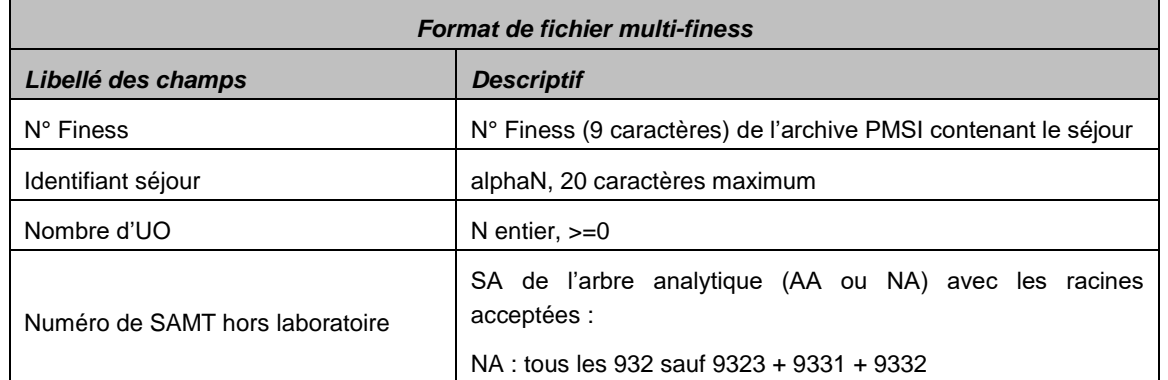

#### *Exemple de données :*

*00000000000000000015;150;92100 00000000000000000018;150;922200*

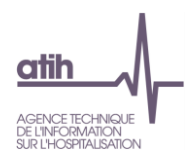

### **5.5.4.2 Fichier 4 : consommation des UO par séjour et SAMT de laboratoire (Obligatoire)**

**IMPORTANT** : Le document de consignes contient un point spécifique « Précisions sur les UO de laboratoire B et laboratoire ACP »

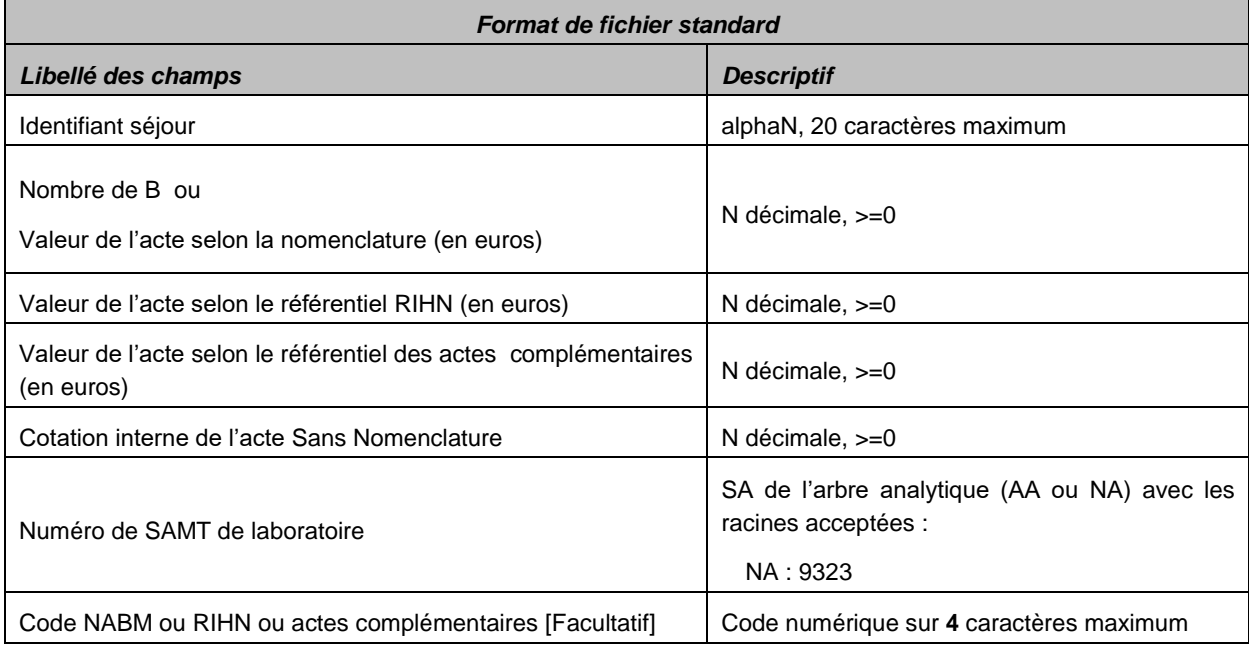

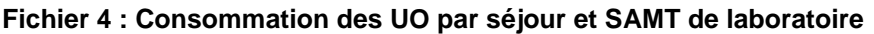

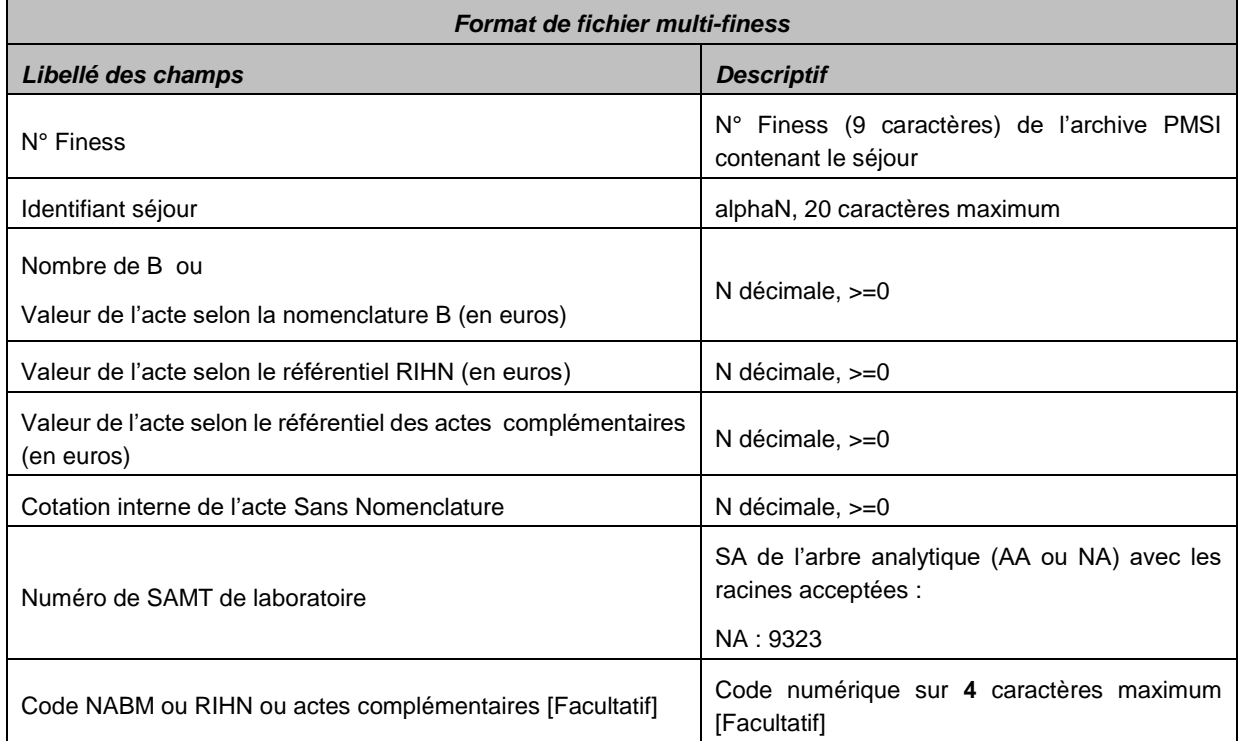
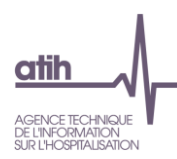

• Le dernier champ est facultatif. Si vous n'avez pas l'information, mettre des « ; »

#### *Exemple de données :*

*00000000000000000015;0;30;0;0;92221;4208 00000000000000000018;150;0;0;0;9221100; 00000000000000000018;0;0;0;20;9221100;*

## **5.5.4.3 Fichier 4bis : Recueil des actes sans nomenclature et de leurs cotations (facultatif)**

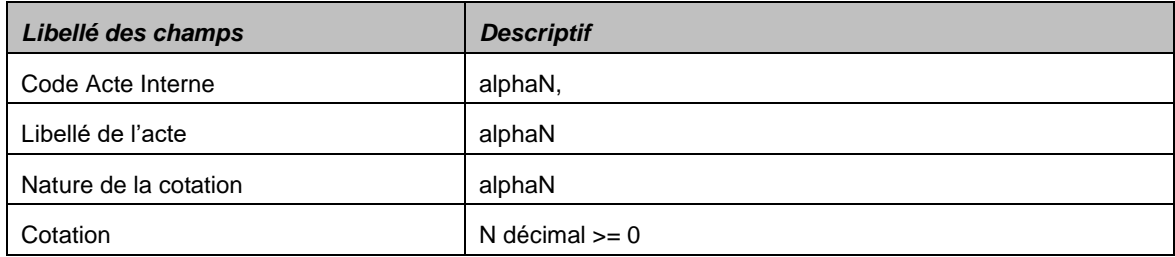

# **5.5.4.4 Fichier 5 : consommation des omégas par séjour et SAC de réanimation (facultatif si utilisation du fichier 1 correspondance UM-SA)**

Si vous utilisez le fichier 2 pour réaliser la correspondance UM-SA, ce fichier doit être créé.

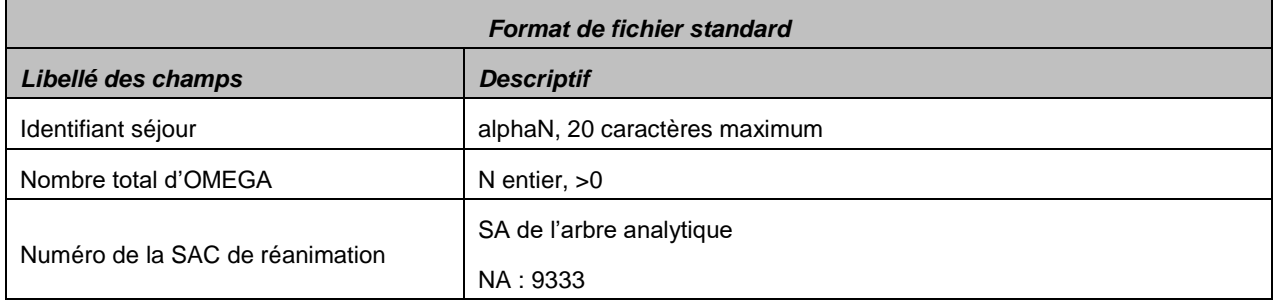

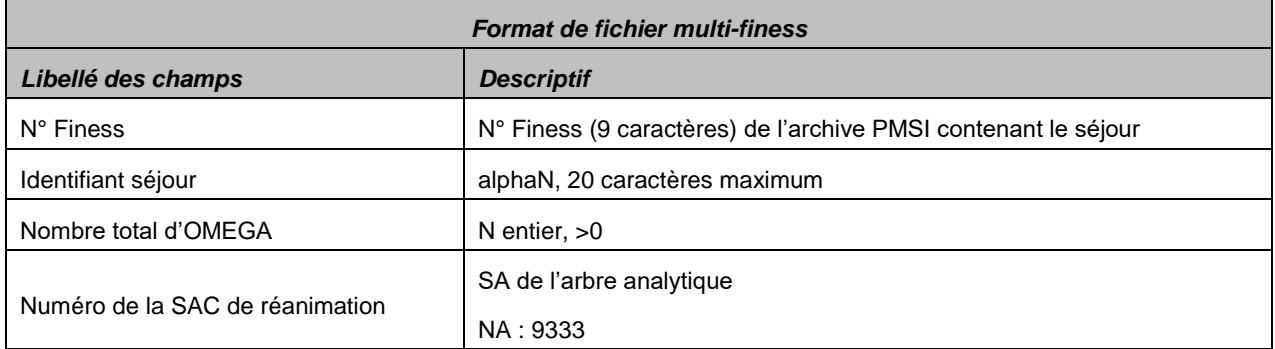

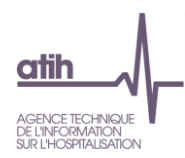

# **5.5.4.5 Fichier 6 : Consommation de SIIPS par UM (Facultatif)**

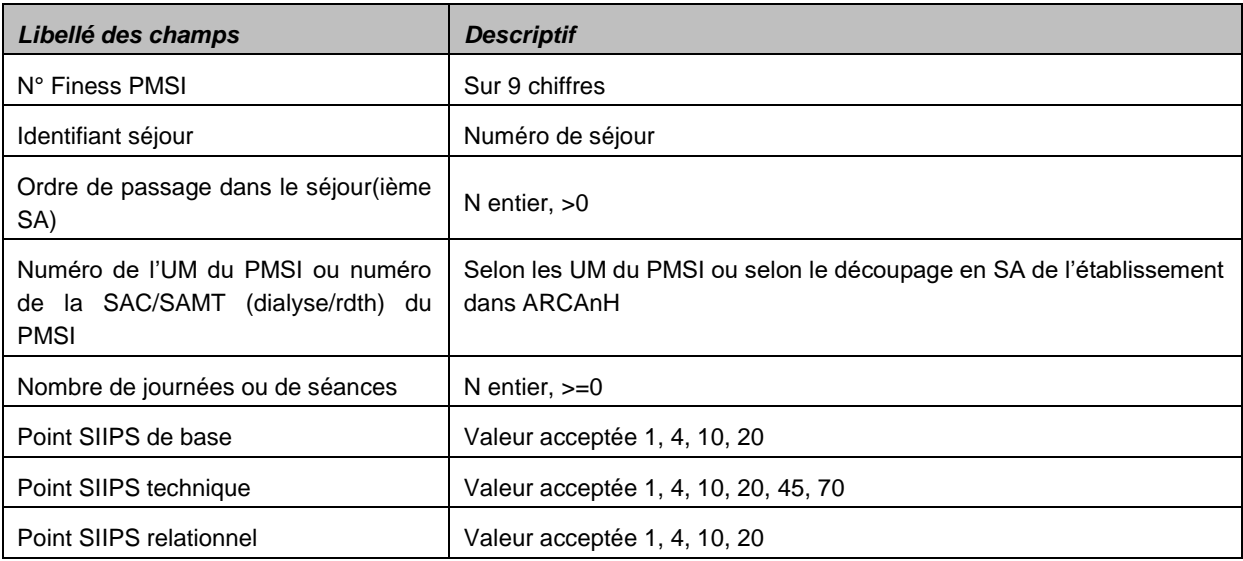

• Cas des RUM ≤ 7 jours

Le recueil se fait par RUM c'est-à-dire 1 ligne de recueil = 1 RUM quel que soit le mode de recueil en interne (pas de transmission du recueil brut des établissements).

#### • Cas des RUM > 7 jours

Si l'établissement a réalisé plusieurs cotations SIIPS pendant le RUM, et que ce RUM est supérieur à 7 jours il doit fournir plusieurs lignes de recueil par RUM :

1 ligne de recueil par RUM par tranche de 7 jours

1 ligne de recueil par RUM pour le résidu inférieur à 7 jours (cas où le nombre de journées n'est pas un multiple de 7)

L'établissement doit affecter à chaque RUM un nombre de journées ≤ au nombre de journées du PMSI. Cela signifie que la cotation SIIPS peut être réalisée sur une partie seulement des journées du RUM.

Nous n'attendons pas un recueil exhaustif des RUM dans le fichier des SIIPS.

Si l'établissement participe à l'ENC :

- Cas où l'établissement réalise la correspondance UM-SA (saisie manuelle ou import du fichier 1 dans ARAMIS) : L'établissement doit importer ces UM dans ce fichier.
- Cas où l'établissement importe le fichier 2 dans ARAMIS : L'établissement doit importer ces SA dans ce fichier.

Si l'établissement ne participe pas à l'ENC et coche qu'il souhaite recueillir seulement les SIIPS alors l'établissement doit seulement compléter les phases suivantes dans ARAMIS :

- **Identification**
- **Importation PMSI**
- Identification du séjour
- Consommation d'UO: L'établissement doit importer ces UM dans ce fichier
- Transmission des données ENC sur la plateforme

Si une des variables SIIPS est manquante sur une ligne, cette ligne ne sera pas prise en compte pour le déversement des charges sur le séjour.

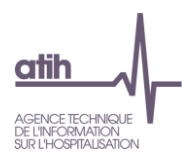

# **Fichiers 7 à 9 : Le suivi de charges à caractère médical par séjour**

L'établissement doit importer les fichiers des charges suivies au séjour.

Les fichiers sont importables un à un.

2 fichiers au maximum peuvent être importés à cette étape.

Le fichier 7, des charges médicales issues de la comptabilité d'exploitation, commun aux ex-OQN et ex-DGF est obligatoire.

Selon le statut de l'établissement, l'établissement n'a pas les mêmes fichiers à importer : Statut ex-OQN : possibilité d'importer les fichiers 7 et 8 Statut ex-DG : possibilité d'importer les fichiers 7 et 9

Dans le cas où l'établissement a plusieurs fichiers pour le même type de données, c'est à lui de concaténer ses fichiers en 1 seul pour l'importation ARAMIS.

## **5.5.5.1 Fichier 7 : charges médicales issues de la comptabilité d'exploitation – (Obligatoire)**

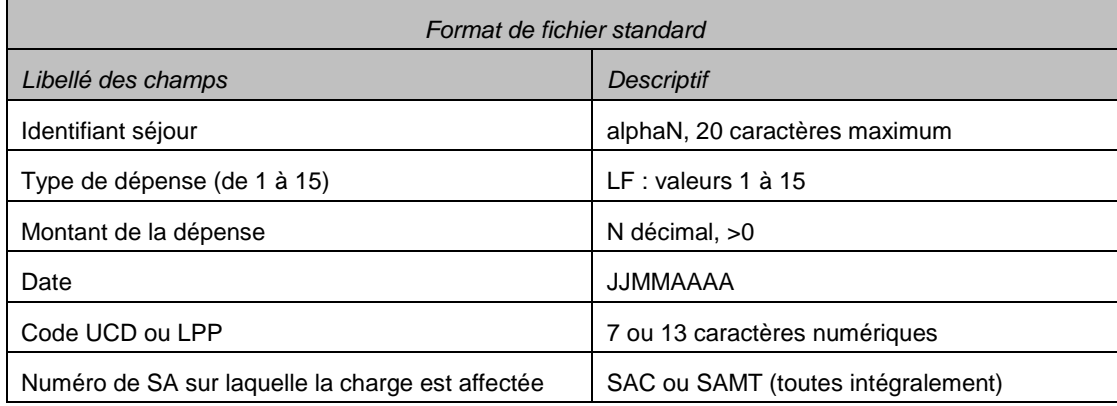

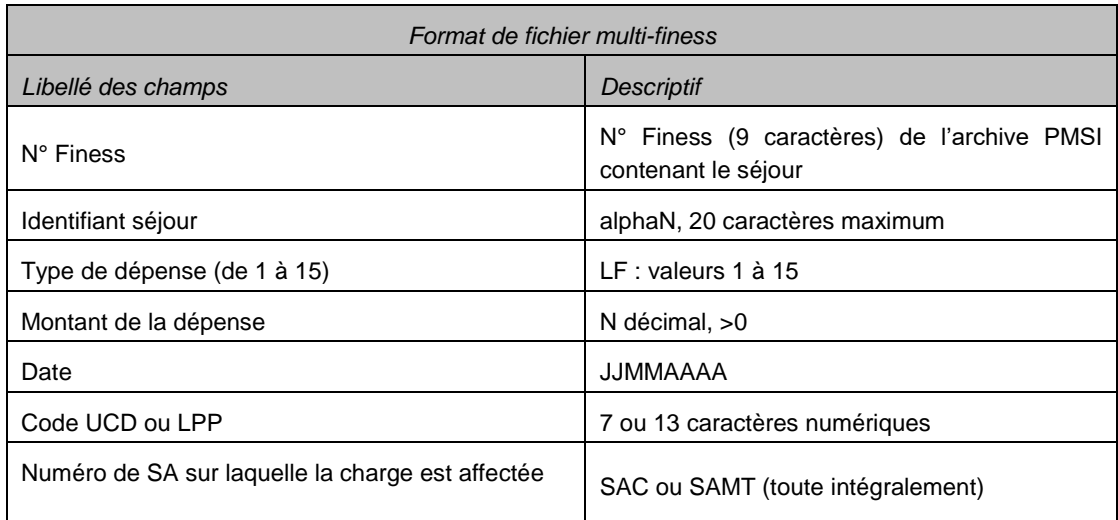

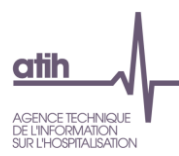

- Champ date : il s'agit de la date d'administration ou de dispensation pour les spécialités médicales
- Champ code UCD / LPP : il s'agit du code UCD pour les spécialités médicales et du code LPP pour les DMI et consommables.
- Les 3 derniers champs sont facultatifs.
	- o Si vous n'avez pas l'information, mettre des « ; ».
	- $\circ$  Si le N° de SA est renseigné de manière exhaustive, cela va permettre de créer le fichier d'import de la Phase 6 d'ARCAnH-ENC.

Liste des types de charge :

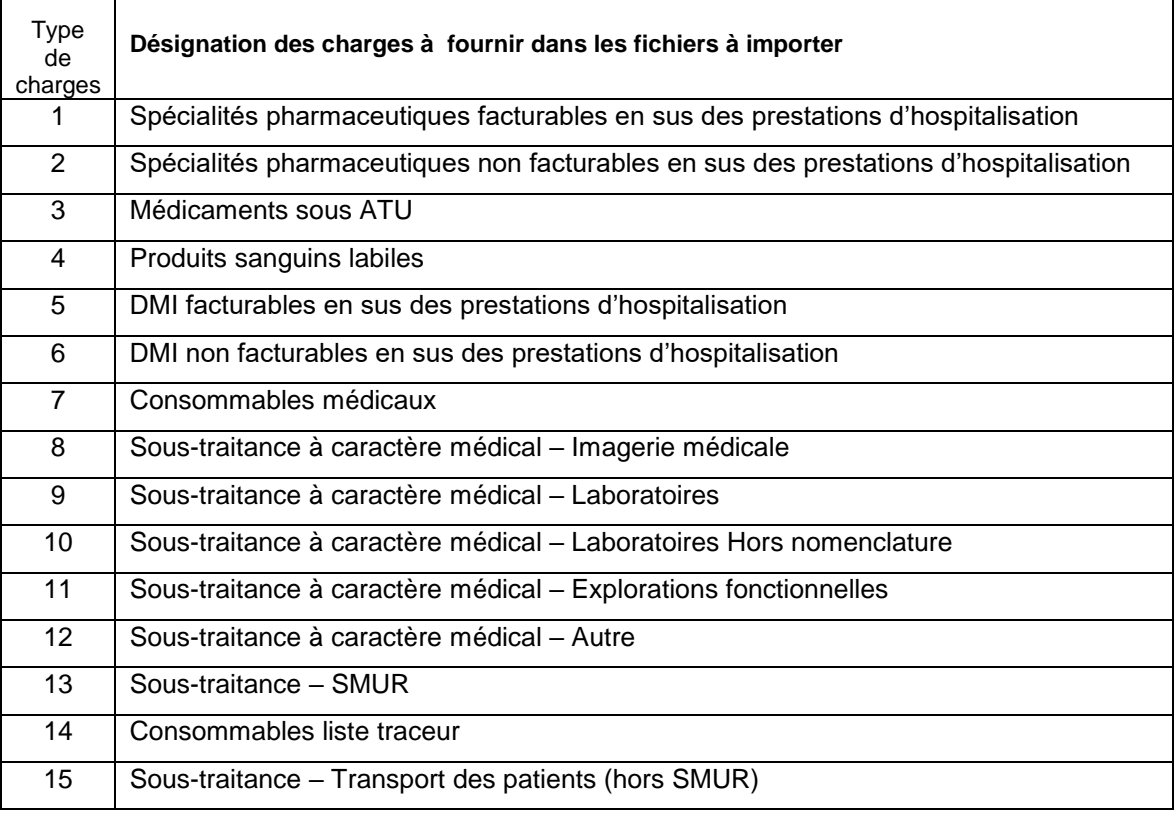

#### **Précisions sur l'affectation des charges médicales sur les séjours de séances :**

Pour le codage des séances, deux modes d'enregistrement sont possibles pour un même cycle de séances : soit un seul RSA contenant n séances, soit n RSA à chaque venue.

Dans le deuxième cas, il faut veiller à bien répartir les charges à caractère médical suivies au séjour sur l'ensemble des venues d'un cycle de séances. Si cela n'est pas réalisé l'ensemble des charges à caractère médical pèseront sur une seule des venues d'un cycle de séance et la valorisation de ces GHM devient inexploitable.

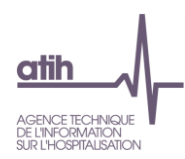

# **5.5.5.2 Fichier 8 : charges médicales issues des comptes de tiers (ex-OQN)**

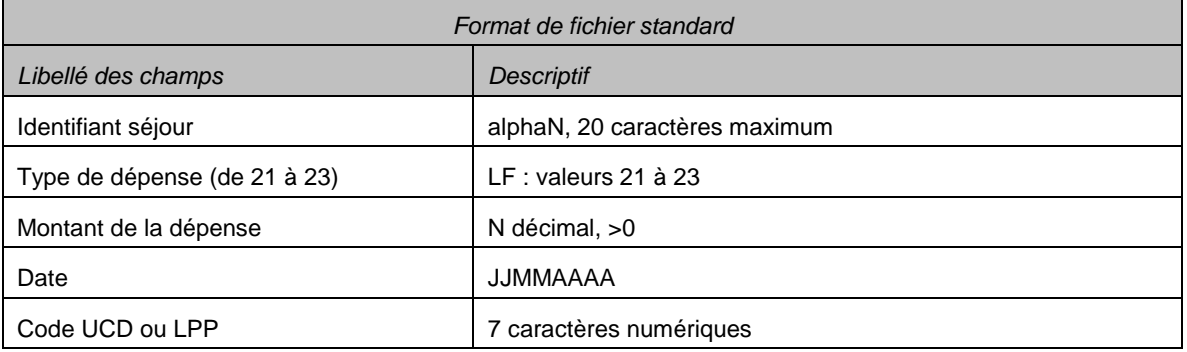

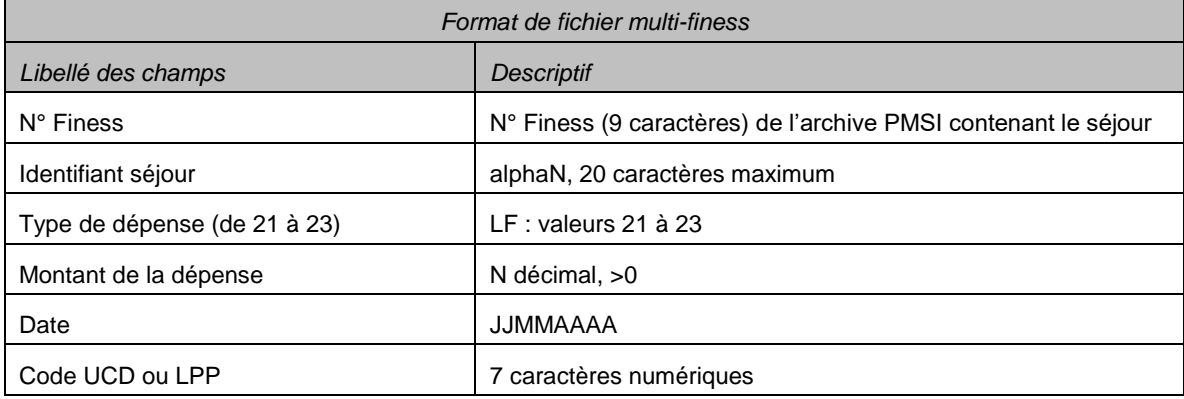

## Liste des types de charge :

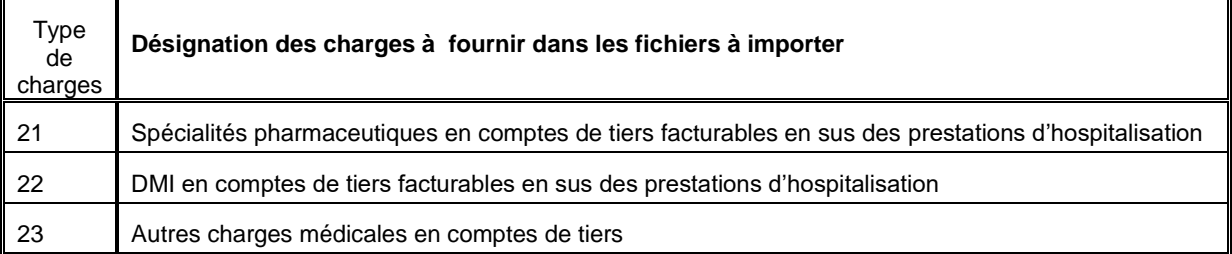

- Champ date : il s'agit de la date d'administration ou de dispensation pour les spécialités médicales.
- Champ code UCD / LPP : il s'agit di code UCD pour les spécialités médicales et du code LPP pour les DMI et consommables.
- Les 2 derniers champs sont facultatifs. Si ces dates et codes UCD/LPP ne sont pas disponible, mettre les champs à vide.

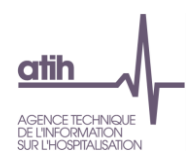

# **5.5.5.3 Fichier 9 : Honoraires des PH ou Rémunération à l'acte pour les établissements (ex-DG)**

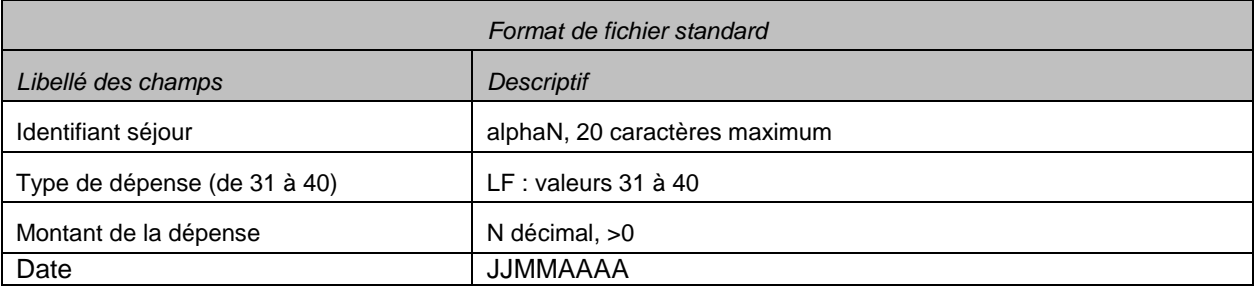

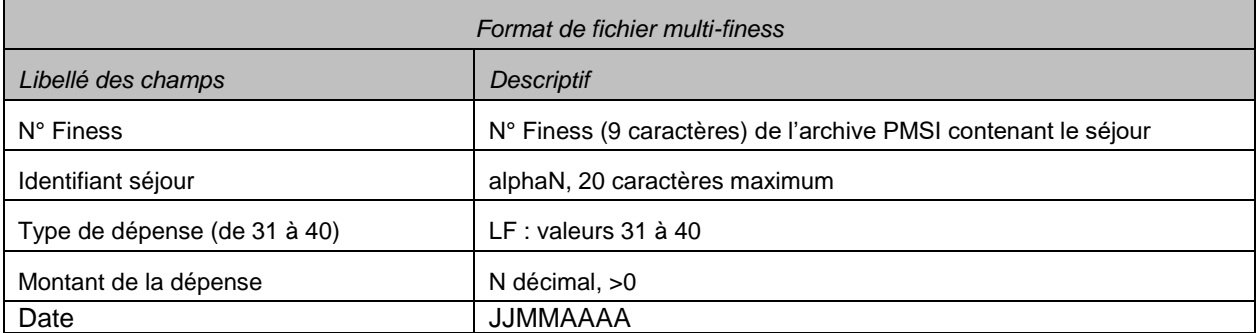

Avec les types de dépenses suivantes :

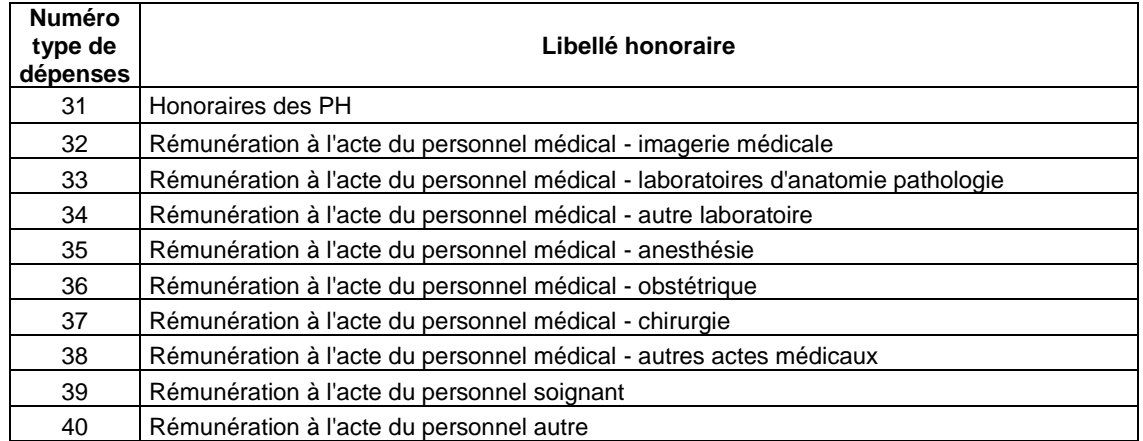

Le dernier champ est facultatif. Si la date n'est pas disponible, mettre le champs à vide.

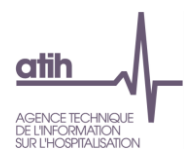

## **Fichier 20 : Le suivi de fichiers annexes**

## **5.5.6.1 Fichier 20 : Informations sur les séjours programmés / non programmés**

#### **Champ du recueil :**

L'enquête concerne tous les établissements de l'ENC ; le caractère non programmé ne dépendant pas que d'une éventuelle admission via un service d'urgences.

L'information est à recueillir pour tous les séjours PMSI de l'établissement à l'exclusion des séances.

L'établissement peut éventuellement limiter le périmètre de recueil aux services de soins dont il estime qu'ils sont particulièrement concernés par cette problématique (services accueillant à la fois des séjours programmés et non programmés). Dans ce cas, il avertira le superviseur du périmètre choisi.

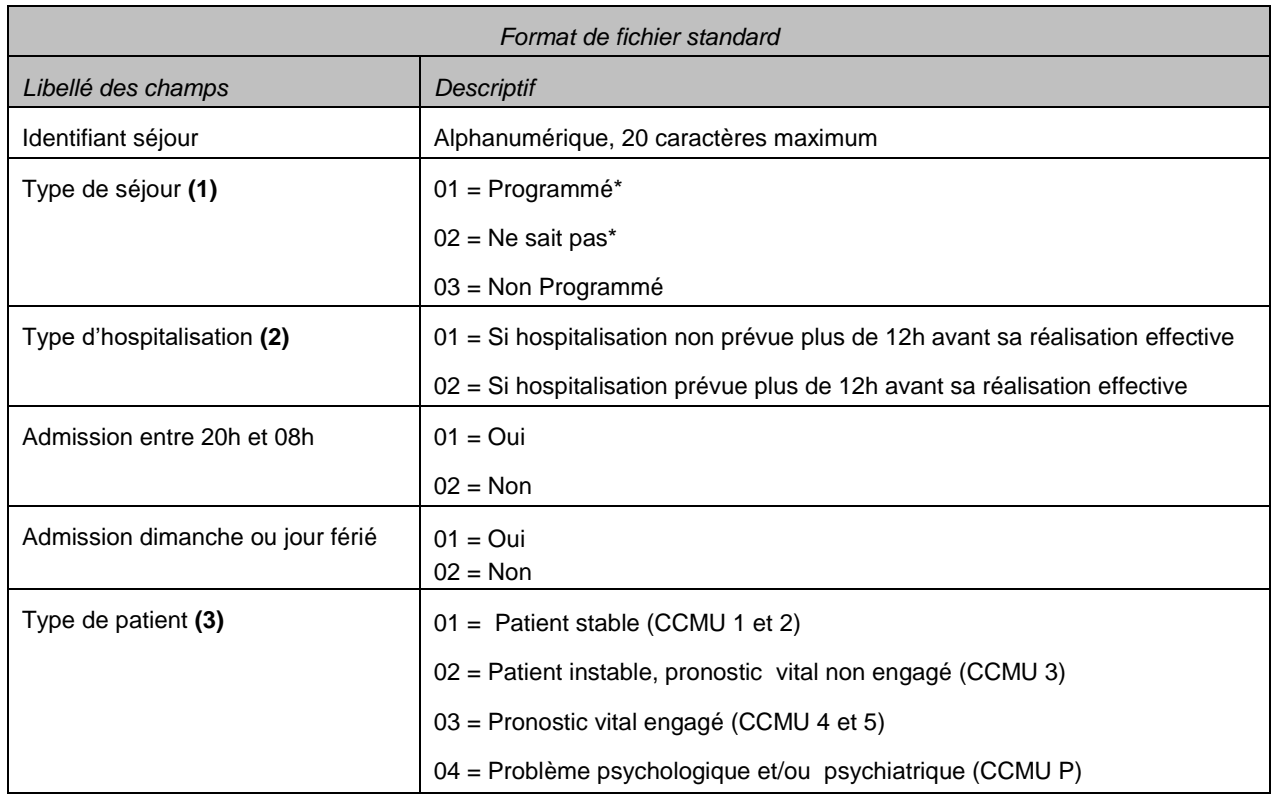

#### **Les éléments à fournir sont les suivants :**

*\*Si 01 et 02 alors les champs suivants sont vides*

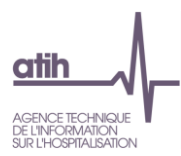

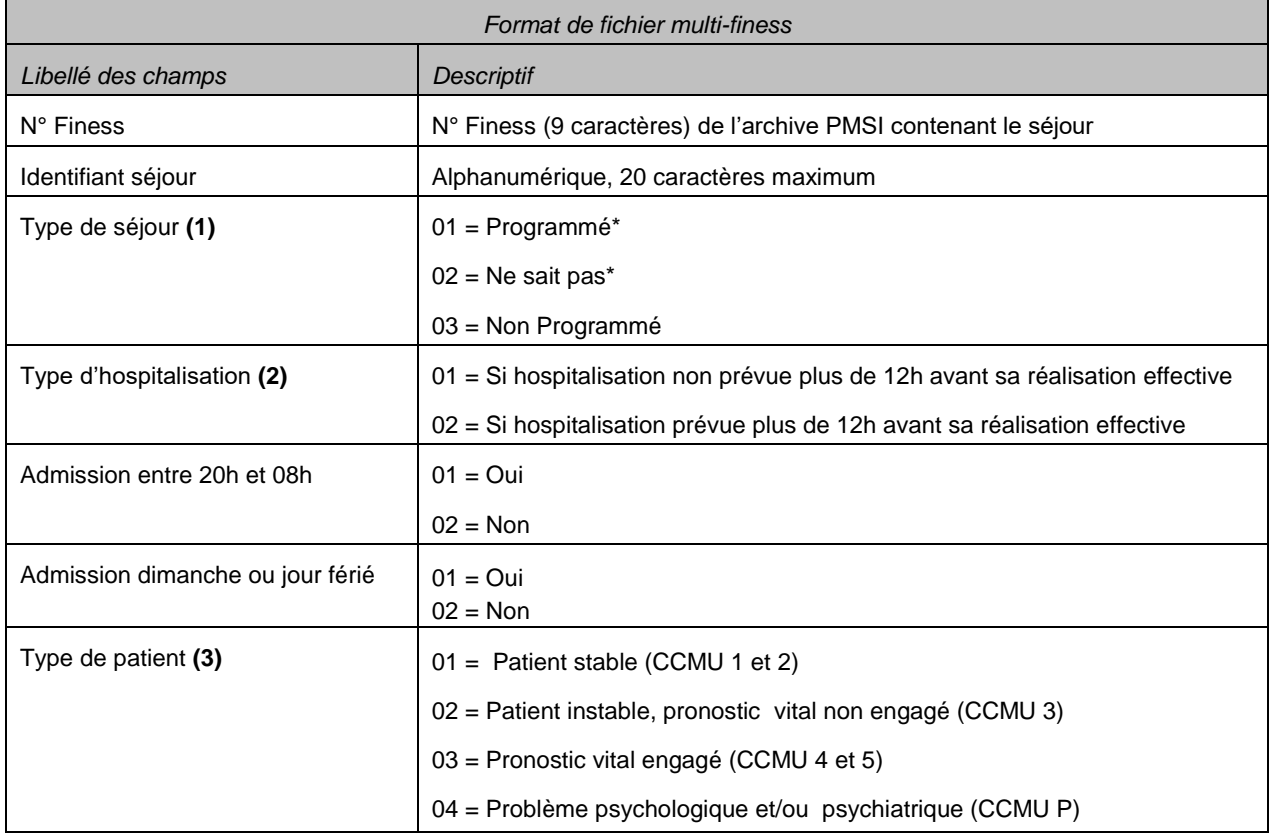

*\*Si 01 et 02 alors les champs suivants sont vides*

#### **(1) Précision concernant le caractère Programmé / Non programmé d'un séjour :**

Définition d'un séjour non programmé (retenue par le GT) : « Hospitalisation non prévue plus de 24h avant sa réalisation effective, nécessitant la mobilisation immédiate de ressources humaines et matérielles, pour un patient qui présente un risque vital, fonctionnel ou psychiatrique. »

#### **(2) Précision concernant le type d'hospitalisation d'un séjour :**

Parmi l'ensemble des séjours définis comme « non programmés » (hospitalisation non prévue plus de 24h avant sa réalisation effective), il convient de distinguer ceux dont l'hospitalisation a tout de même été prévue entre 12 et 24h avant sa réalisation effective.

#### **(3) Précisions concernant la Classification clinique des malades aux urgences (CCMU) :**

La classification clinique des malades aux urgences est une codification évaluant l'état du patient aux urgences, son niveau de gravité clinique ainsi que son pronostic médical.

Ci-après les 7 classes CCMU (*6 sont à utiliser ici – CCMU D sans objet*) codifiant l'état du patient avec des exemples de suspicions de diagnostics :

- CCMU P : Patient présentant / souffrant d'un problème psychologique et/ou psychiatrique dominant en l'absence de toute pathologie somatique instable associée.

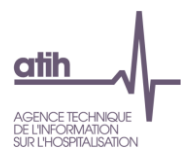

- CCMU 1 : État clinique jugé stable. Abstention d'acte complémentaire diagnostique ou thérapeutique. Examen clinique simple.

Exemples : angine, malaise vagal non symptomatique, plaie sans suture, otite…

- CCMU 2 : État lésionnel et/ou pronostic fonctionnel stable. Décision d'acte complémentaire diagnostique (prise de sang, radiographie conventionnelle) ou thérapeutique (suture, réduction) à réaliser par le SMUR ou un service d'urgences.

Exemples : hypotension, entorse, plaie simple à suturer, fracture fermée…

- CCMU 3 : État lésionnel et/ou pronostic fonctionnel jugé pouvant s'aggraver aux urgences ou durant l'intervention SMUR, sans mise en jeu du pronostic vital.

> Exemples : malaise mal étiqueté, angor, douleur thoracique, respiratoire ou circulatoire, AVC, fracture ouverte…

- CCMU 4 : Situation pathologique engageant le pronostic vital sans gestes de réanimation immédiat.
- CCMU 5 : Pronostic vital engagé. Prise en charge comportant la pratique immédiate de manœuvres de réanimation.
- CCMU D : Patient déjà décédé à l'arrivée du SMUR ou du service des urgences. Pas de réanimation entreprise.

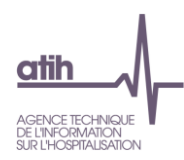

# **6 Guide ARAMIS SSR**

## **Evolutions du logiciel par rapport à N-1**

#### **Fichier 11** :

Le format du fichier est inchangé.

Les 3 champs suivants doivent obligatoirement être renseignés conformément au PMSI :

- Nombre réel de patients
- Nombre d'intervenants
- **Extension documentaire**

### **Manuel du logiciel ARAMIS SSR**

Pour le manuel du logiciel, il faut se référer au document dans le logiciel dans le Menu « Aide » puis « Manuel d'utilisation ».

### **Format des fichiers d'import ARAMIS SSR**

### **Les archives PMSI**

Il s'agit des 2 fichiers générés lors d'un envoi PMSI. Les 2 fichiers doivent être dans le même répertoire. Il s'agit des fichiers :

- FINESS.2019.12.JJMMAAAAHHMMSS.in.zip
- FINESS.2019.12.JJMMAAAAHHMMSS.out.zip

### **Identifiant séjour des fichiers ARAMIS (fichier 0)**

L'ENC fait correspondre des données PMSI avec d'autres données du système d'information de l'établissement, et ce, par séjour.

Dans le cas où le numéro de séjour administratif ou le numéro de séjour SSR (numéros présents dans le recueil PMSI) n'est pas celui utilisé dans les fichiers de suivis au séjour, l'établissement devra fournir un fichier de correspondance. Pour chaque identifiant séjour SSR, il devra fournir une table de correspondance entre numéro de séjour SSR et numéro de séjour interne.

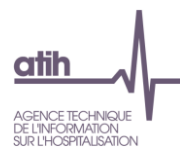

Ce fichier est à fournir si l'établissement utilise un numéro interne pour tous les fichiers séjours ci-après. Il doit y avoir une unicité dans la correspondance entre le numéro de séjour administratif et le numéro de séjour interne.

Le format du fichier attendu est le suivant :

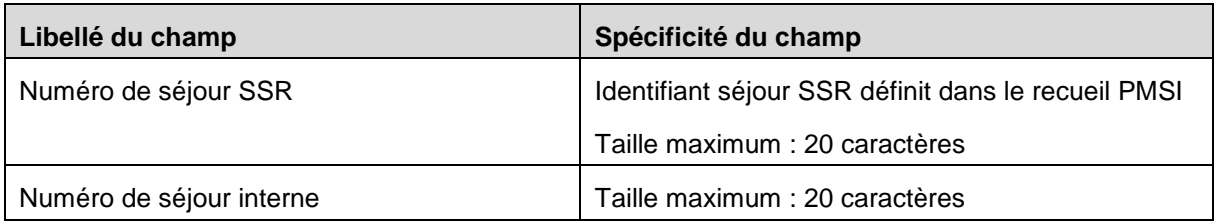

Exemple de fichier :

0000010:A253<br>0000011;A254

# **Correspondance UM-SAC (fichier 1)**

Ce fichier est impératif pour connaître le nombre de jours passés dans chaque SAC.

Une SAC doit pouvoir correspondre à une ou plusieurs UM. A l'inverse, une UM ne pourra être rattachée qu'à une seule SAC.

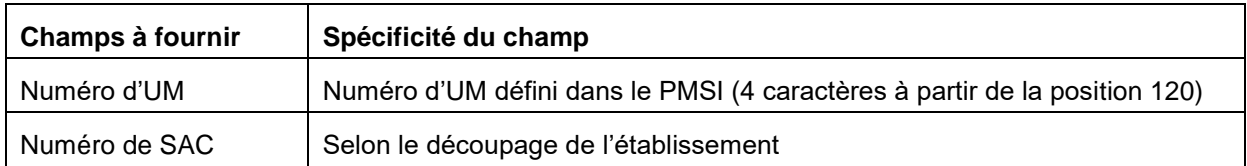

Exemple de fichier : *UM01;93452211 UM02;93451415 UM03;93451515*

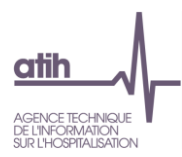

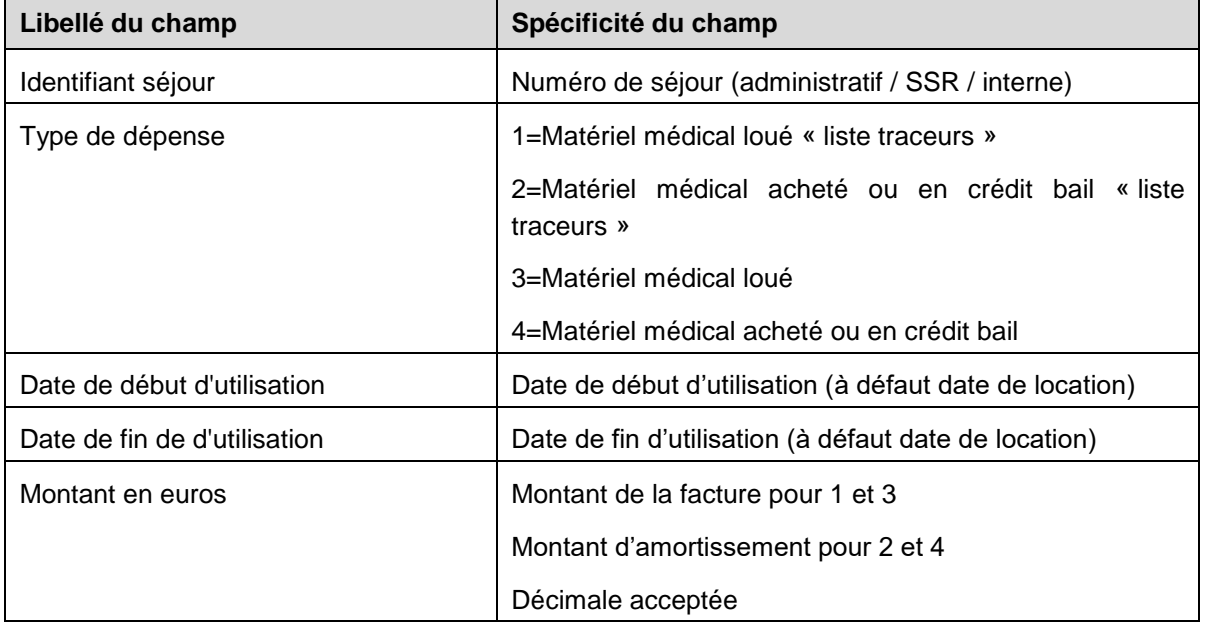

## **Fichier 2 : Charges de matériel médical**

#### NB :

Le matériel médical dit "traceur" correspond aux éléments dont les coûts unitaires ou le volume de consommation sont discriminants sur les coûts des séjours SSR de votre établissement.

L'ATIH préconise les dates **d'utilisation** du matériel. Le matériel est obligatoirement utilisé quand le patient est dans l'établissement. Si le matériel est installé et/ou désinstallé avant et/ou après le séjour, l'établissement doit indiquer **les dates de premier jour présence et/ou dernier jour de présence** puisque le coût est mis sur le séjour de l'année PMSI étudiée.

Exemple de fichier : *0000046;3;09012013;29012013;35.77 0000022;3;30012013;13022013;50.07 0000093;3;18022013;27022013;28.61 0000046;3;30012013;27022013;51.87*

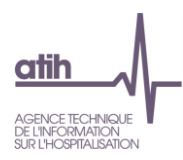

# **Fichier 3: Charges de spécialités pharmaceutiques, PSL, consommables affectables à une séquence**

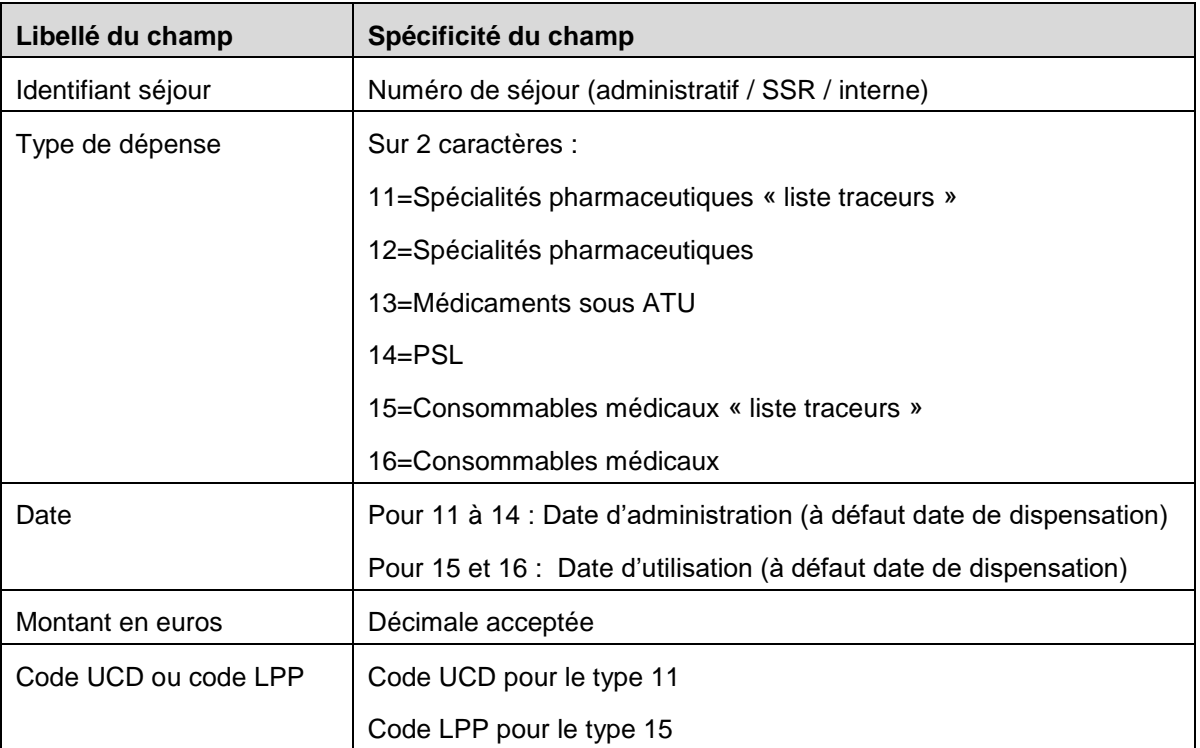

L'application permet d'exporter un fichier .txt à importer ultérieurement en phase 6-cd d'ARCAnH-ENC.

#### NB :

La liste des « traceurs » pour les spécialités pharmaceutiques est mise à jour et publiée pour chaque campagne sur le site internet de l'ATIH.

Les consommables médicaux dits "traceurs" sont les éléments dont les coûts unitaires ou le volume de consommation sont discriminants sur les coûts des séjours SSR de l'établissement.

Exemple de fichier : *0000348;12;22092013;31.32;9204632 0000209;12;18052013;28.65;9048669 0000064;12;03022013;9.51;9194069*

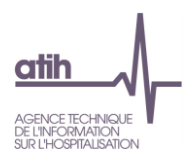

# **Fichier 4 : Charges de dispositifs médicaux, transport et soustraitances affectables à un séjour**

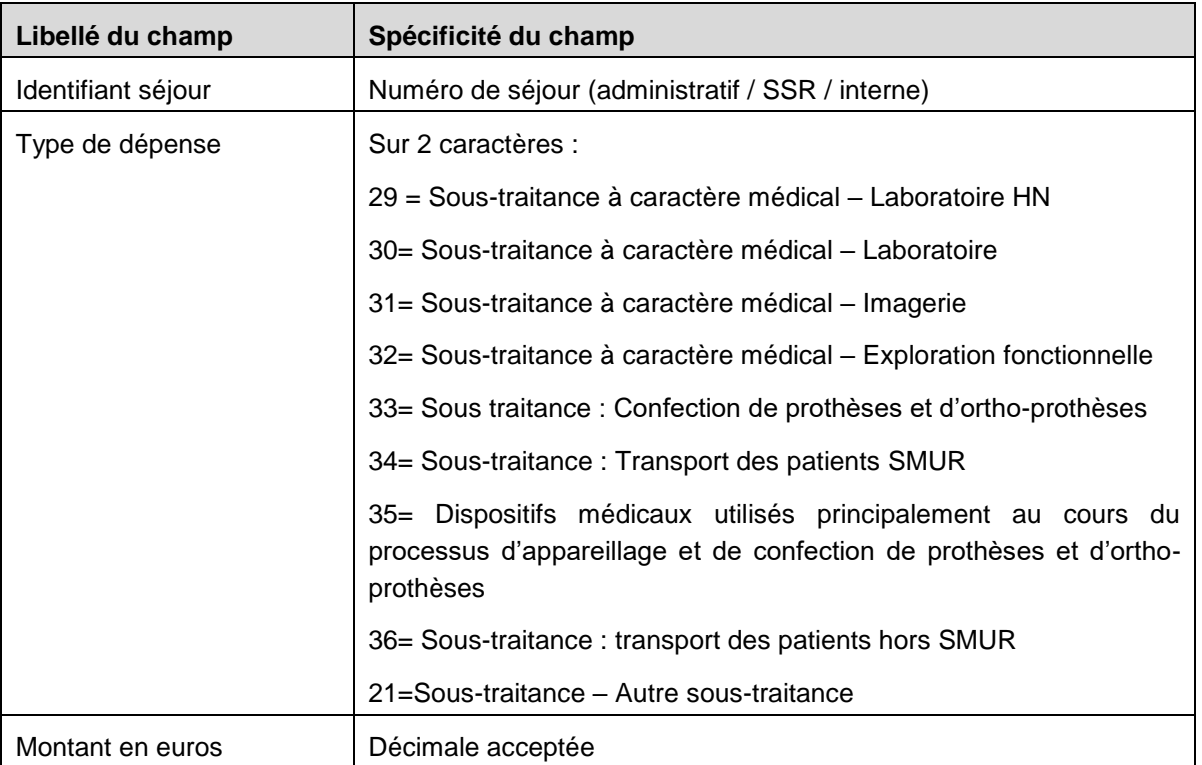

Exemple de fichier : *0000348;30;100 0000349;31;150*

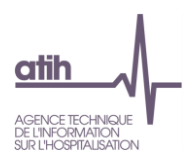

# **Fichier 7 : Honoraires des médecins libéraux et les intervenants de RR transitant par les comptes de tiers pour les OQN**

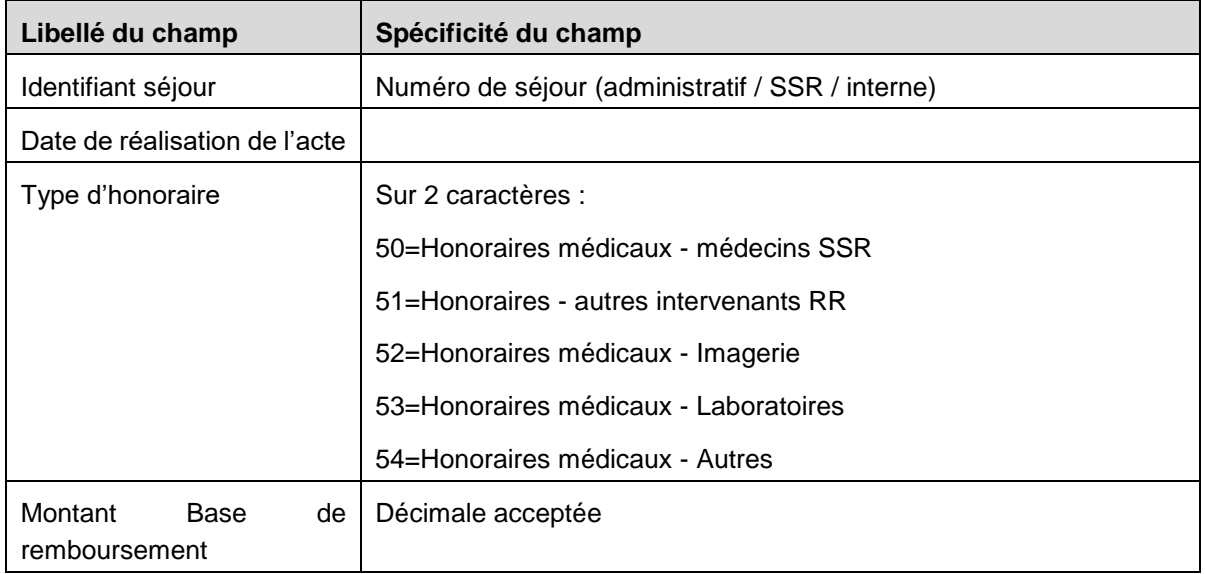

Dates non obligatoires pour les types d'honoraires 52 et 53

Exemple de fichier : *0000001;03012013;53;29.57 0000001;04012013;51;16.32 0000293;29072013;53;30.11 0000293;30072013;51;16.13 0000294;09072013;50;23*

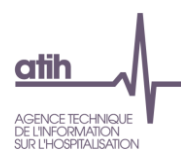

# **Fichier 8 : Honoraires de l'activité libérale pour les patients SSR (établissement sous DAF)**

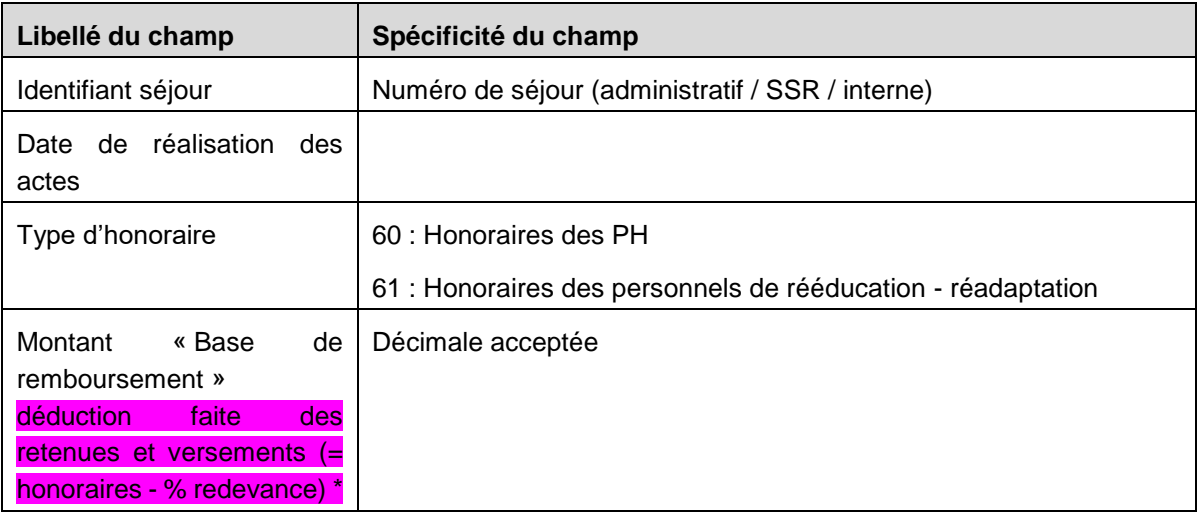

\* Cette précision n'est pas une évolution par rapport à la campagne précédente, le guide méthodologique ENC mentionne explicitement que « Les honoraires des praticiens hospitaliers à temps complet ou du personnel de RR pour le SSR au titre de leur activité libérale en hospitalisation sont intégrés pour leur montant « base de remboursement », déduction faite des redevances prélevées par l'établissement. »

Exemple de fichier : *0000001;03012013;60;39.57 0000001;04012013;60;56.32 0000293;29072013;60;38.11 0000294;09072013;61;83*

## **Fichier 9 : Consommation de SIIPS par séjour et par UM**

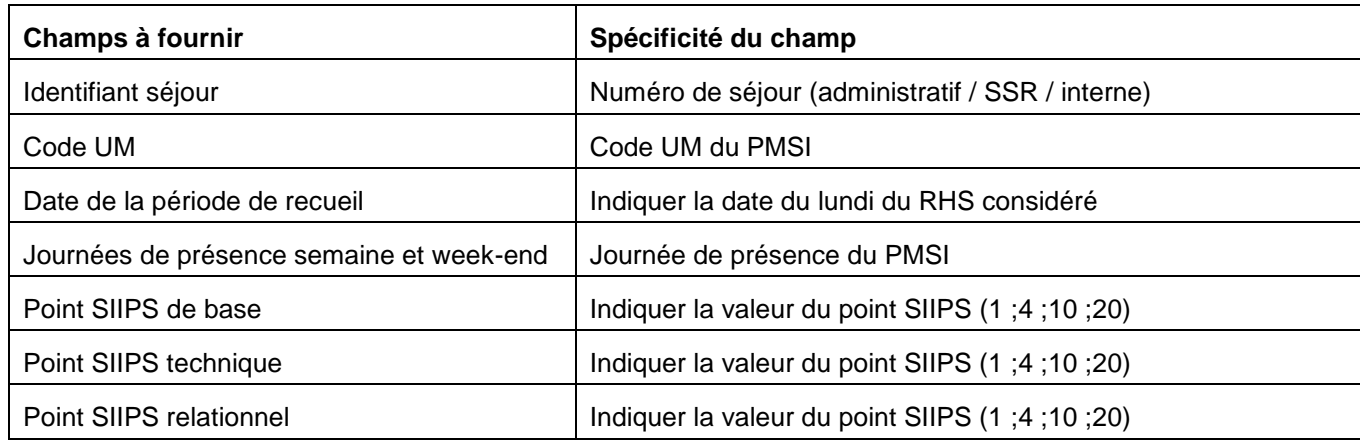

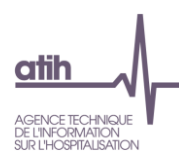

Exemple de fichier :

*0000001;UM01;31122012;1111111;10;4;10 0000001;UM01;14012013;1111111;10;4;10 0000002;UM01;21012013;1111111;10;4;10 0000002;UM01;28012013;1111000;10;4;10 0000003;UM01;07012013;1111111;4;1;1 0000005;UM01;31122012;1111111;10;1;1 0000005;UM01;07012013;1111111;4;1;1*

# **Fichier 10 : Consommation d'UO des SAMT Plateaux produisant des actes CCAM ou B pour les patients hospitalisés en SSR**

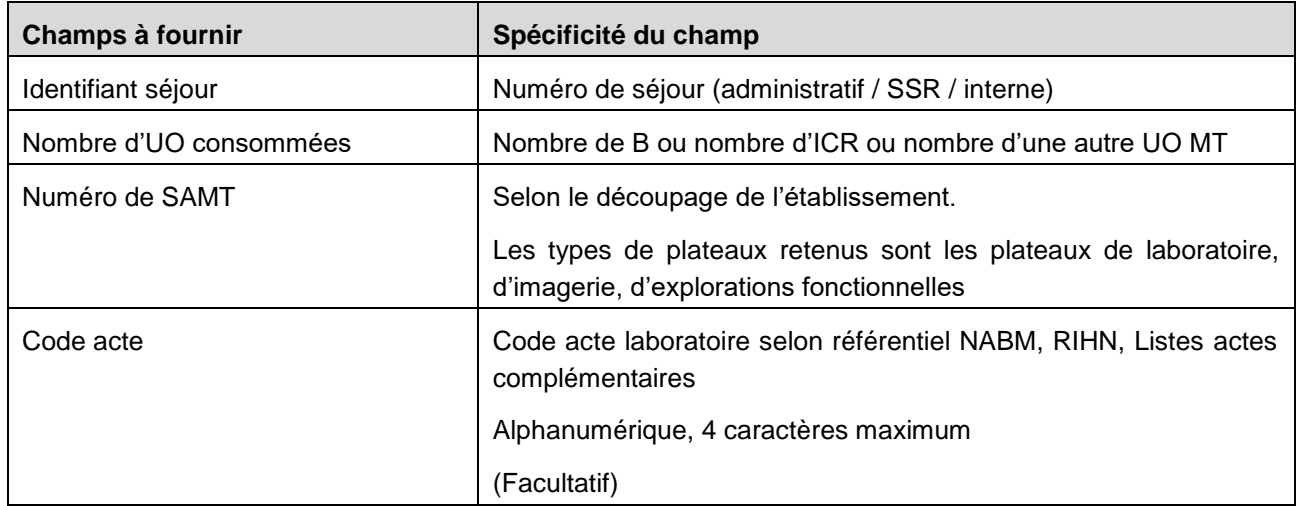

Exemple de fichier : *0000046;100;9328301 ;1140 0000022;1000;93251101 ;1156*

Nota : ARAMIS signale une anomalie « F10-C05 : SAMT non déclarée dans ARCAnH ou sans UO pour les hospitalisés SSR dans ARCAnH ou sans recueil attendu en fichier 10 ARAMIS » lorsque :

- le numéro de SAMT est présent dans ARAMIS mais n'existe pas dans ARCAnH (Corriger le découpage analytique d'ARCAnH ou le fichier ARAMIS selon la réalité des données).
- OU le n° de SAMT est présent dans ARCAnH mais aucune UO est renseignée pour les hospitalisés SSR dans ARCAnH : cette SAMT est donc considérée comme ne travaillant pas pour les hospitalisés SSR, aucun recueil au séjour SSR n'est alors attendu.(Corriger les UO ARCAnH ou le fichier ARAMIS selon la réalité des données).
- OU le n° de SAMT est présent dans ARCAnH avec comme nature d'UO ''Montant\_ST'' signifiant que le suivi au séjour est réalisé en montant de sous-traitance dans le fichier 4 ARAMIS. Aucun recueil en UO n'est donc attendu en fichier 10. (Corriger la nature d'UO ARCAnH ou le fichier ARAMIS selon la réalité des données).

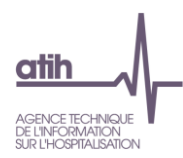

# **Fichier 11: Consommations de minutes des SAMT Plateaux SSR et des SAMT Métiers de RR**

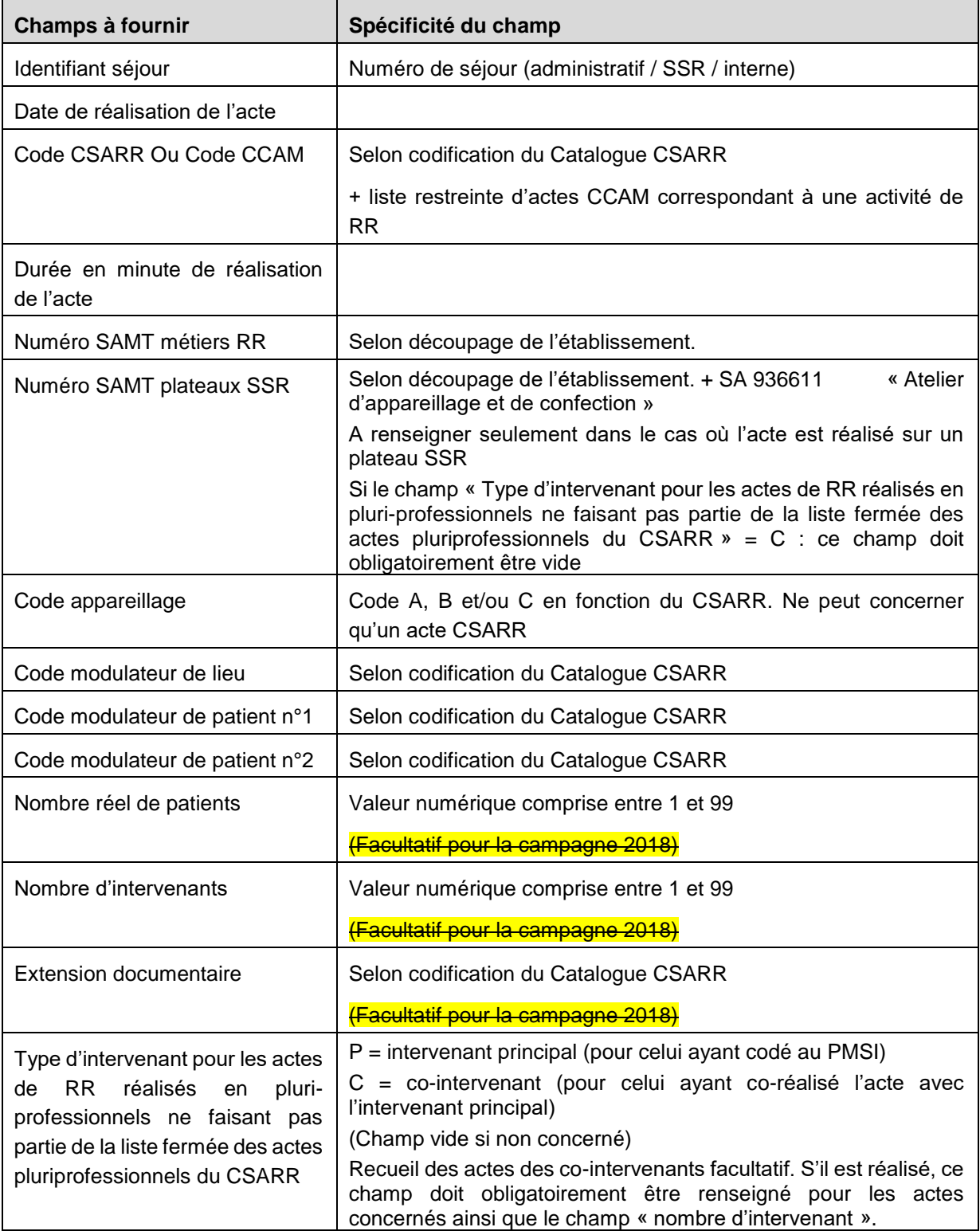

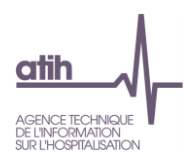

## Depuis 2014, la section spécifique Atelier 936611 est acceptée dans le fichier 11 pour les actes CSARR réalisés sur cet atelier.

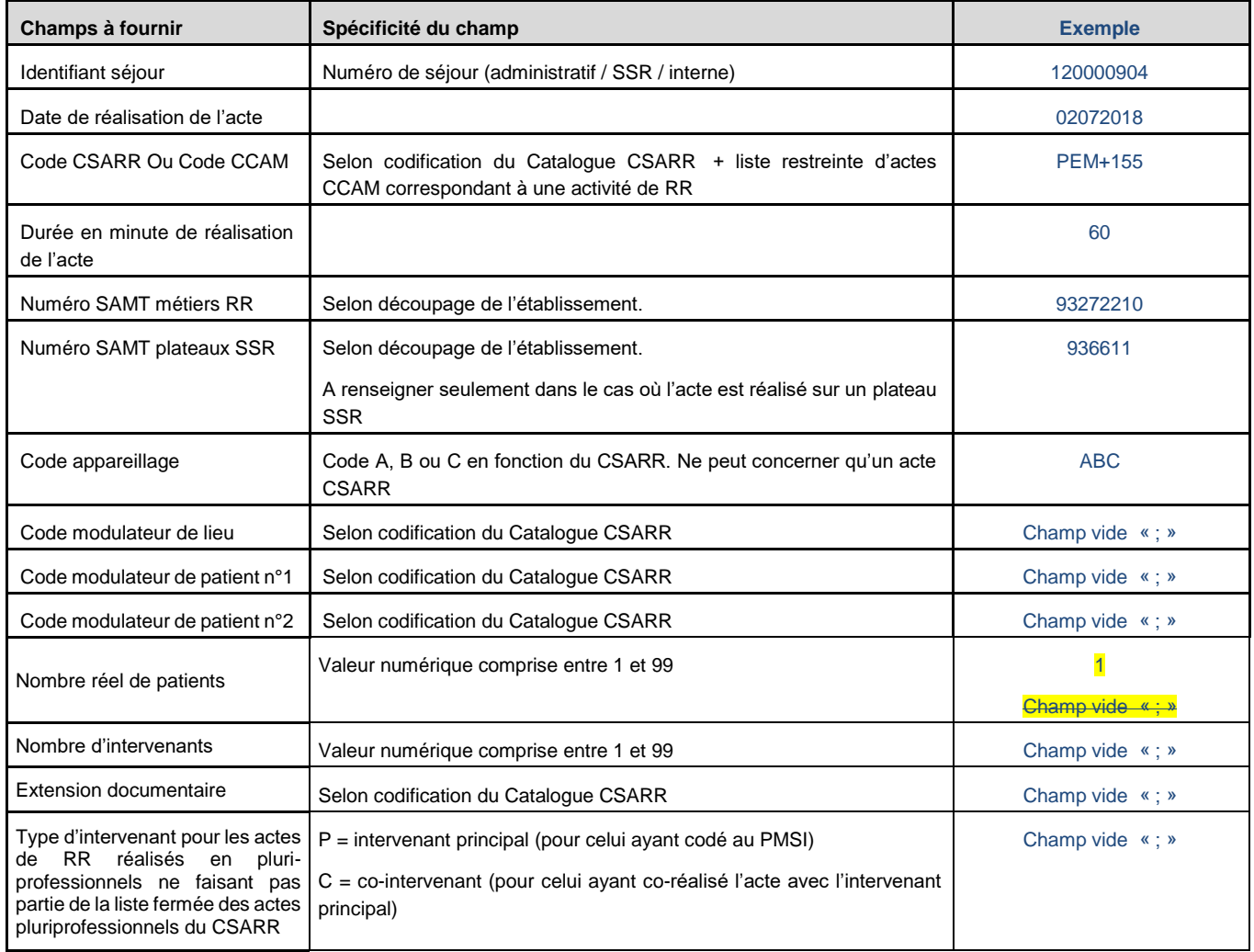

#### Exemple de fichier :

*120000904;02072018;PEM+155;60;93272210;936611;ABC;;;;1;;; 120000904;02072018;CER+223;10;9327220102;932717860;;;;;2;;P5; 120000518;10/02/2018;ALPQ002;25;93272001;;;ZV;EZ;;1;;; 120000518;15/02/2018;PCM+262;12;93272315;;;;;;5;;; 180000157;15012018;PEE+175;30;93272315;9327178;;;;;1;3;;P 180000157;15012018;PEE+175;20;93272201;;;;;;1;3;;C 180000157;15012018;PEE+175;20;93272206;;;;;;1;3;;C*

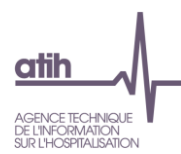

# **Fichier 12 : Liste des séjours ayant bénéficié d'un appareil roulant**

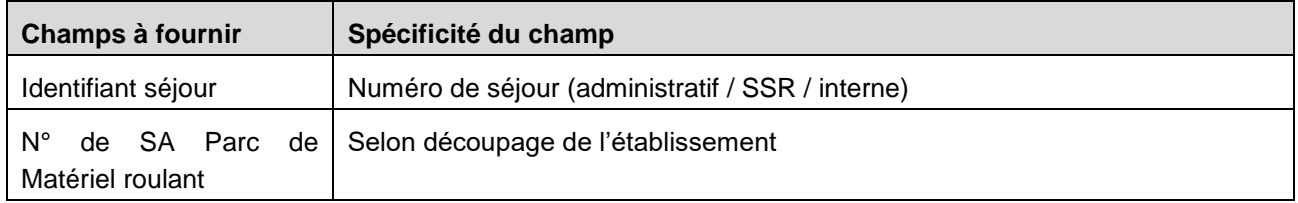

Exemple de fichier :

```
0000500;936612
0000446;936612
0000510;936612
```
## **Fichier 13 : Consommation de minutes sur l'atelier d'appareillage**

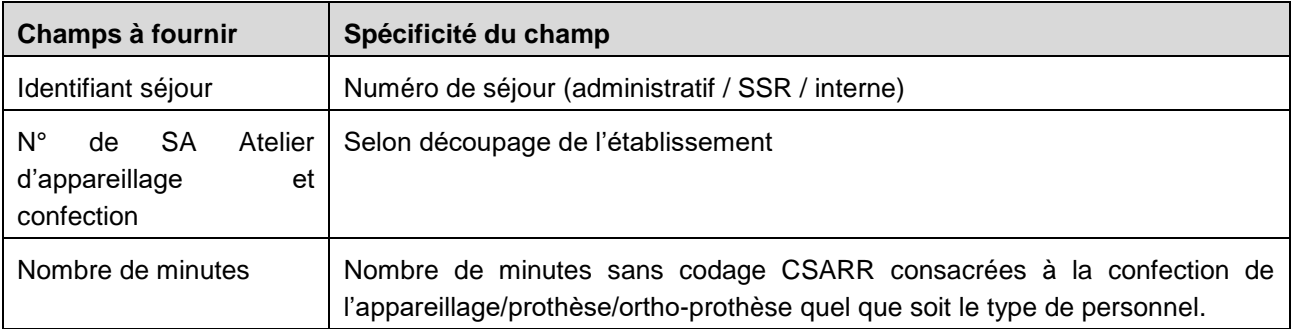

**Précisions : Recueillir uniquement les minutes de l'activité non codable en CSARR (couturière, préparation plâtre, activité liée à la pose d'attelle…).**

Exemple de fichier :

0000004:936611:60 0000009;936611;120 0000012;936611;90

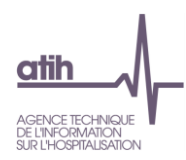

# **7 Guide ARAMIS HAD**

# **Evolutions du logiciel par rapport à N-1**

Pas d'évolution

## **Manuel du logiciel ARAMIS HAD**

Pour le manuel du logiciel, il faut se référer au document dans le logiciel dans le Menu « Aide » puis « Manuel d'utilisation ».

## **Format des fichiers d'import ARAMIS HAD**

## **7.3.1 Les archives PMSI**

Il s'agit des 2 fichiers générés lors d'un envoi PMSI. Les 2 fichiers doivent être dans le même répertoire. Il s'agit des fichiers :

- FINESS.2019.12.JJMMAAAAHHMMSS.in.zip
- FINESS.2019.12.JJMMAAAAHHMMSS.out.zip

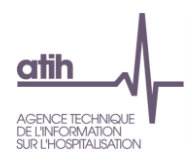

# **7.3.2 Identifiant séjour des fichiers ARAMIS (fichier 0)**

Le fichier 0 permet la correspondance numéro de séjour PMSI HAD et numéro de séjour administratif.

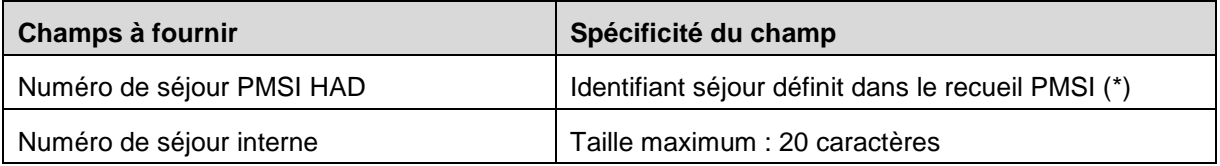

#### **(\*) Identification des numéros de séjour PMSI HAD du fichier RPSS :**

L'identifiant séjour PMSI HAD définit dans le recueil RPSS se situe :

- de la position 42 à 50 pour les OQN (appelé « Numéro d'entrée ») Taille : 9 caractères,
- de la position 42 à 61 pour les ex-DGF (appelé « Numéro de séjour en HAD ») Taille : 20 caractères.

Il est formaté sur un nombre de caractères fixes et il est complété si nécessaire par des 0 à gauche ou par des espaces.

Exemple de 2 numéros de séjour PMSI HAD :

« 00000000000000010085 » et « 256 »

Lors de l'importation des fichiers de recueil au séjour comportant le numéro de séjour PMSI HAD, les espaces ne sont pas obligatoires contrairement aux 0 qui doivent être présents.

Pour reprendre l'exemple précédent des 2 numéros de séjour PMSI HAD , vous pourrez indiquer « 00000000000000010085 » et « 256 »

#### **Exemples de fichier 0 :**

- Si les n° de séjours PMSI sont complétés avec des 0 :

- 00000000000000010085;15000
- $2 -$ 00000000000000010086;15001
- Si les n° de séjours PMSI sont complétés avec des espaces, pas besoin de les renseigner :
	- $\mathbf{1}$ 256:15099
	- $2 -$ 257;15001

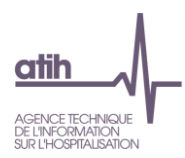

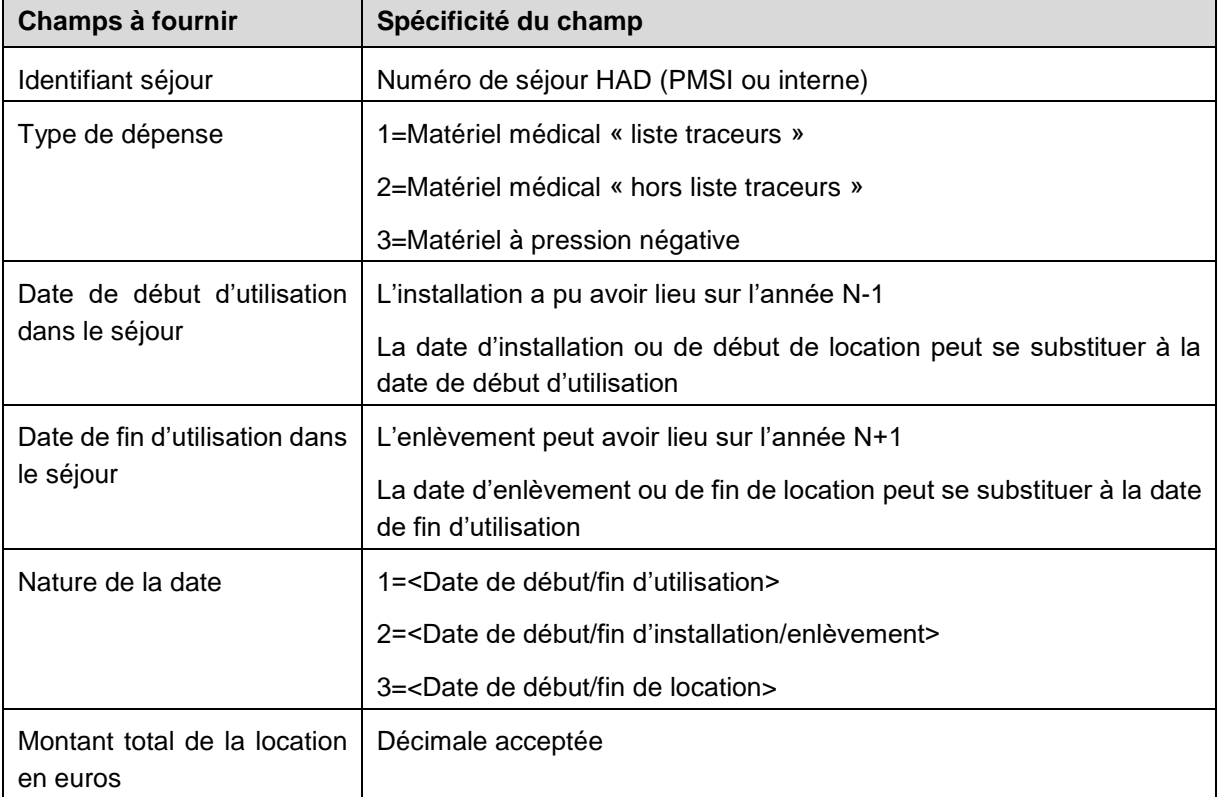

# **Fichier 1 : Charges de matériel médical en location**

## **Exemple de fichier 1 :**

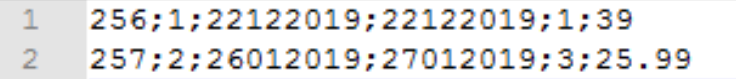

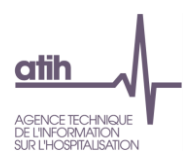

# **Fichier 2 : Charges de matériel médical acheté ou en crédit bail**

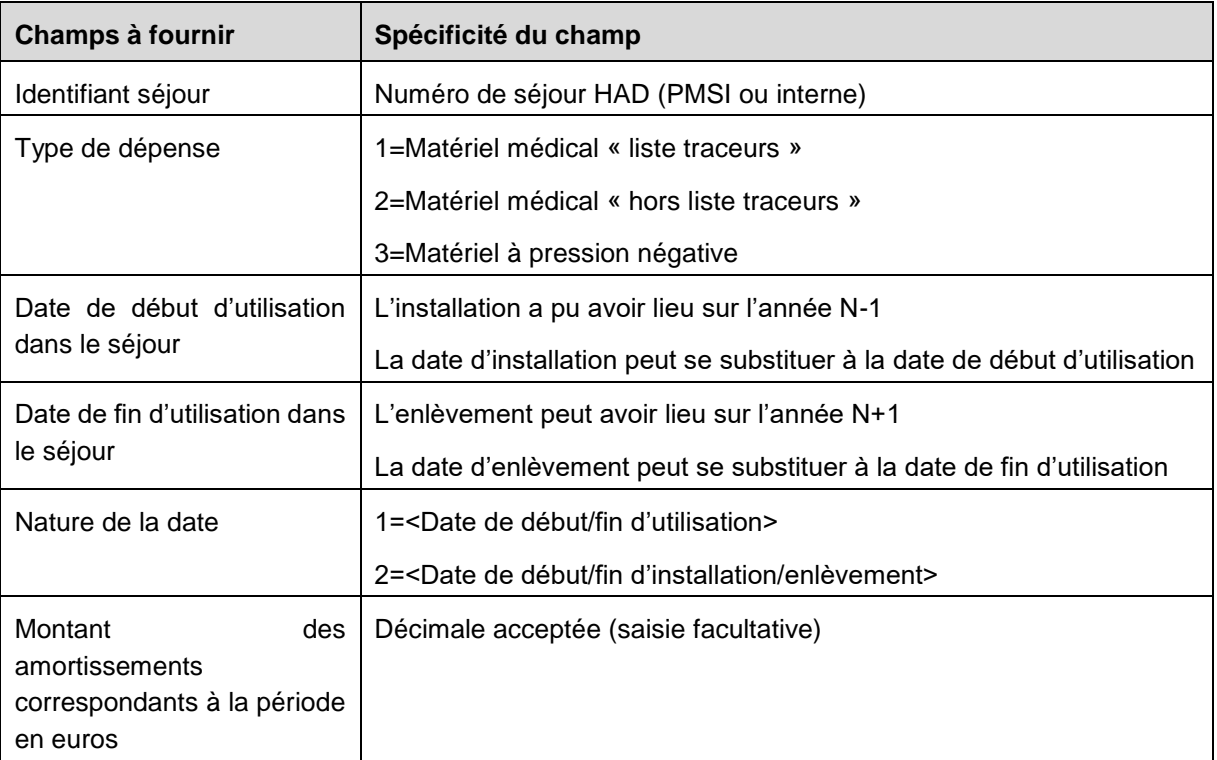

## **Exemple de fichier 2 :**

- $1 \overline{)00120;1;19052017;21052017;2;13.42}$
- 2 00120;2;19052017;21052017;2;6.1

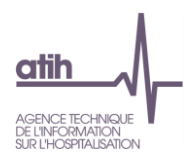

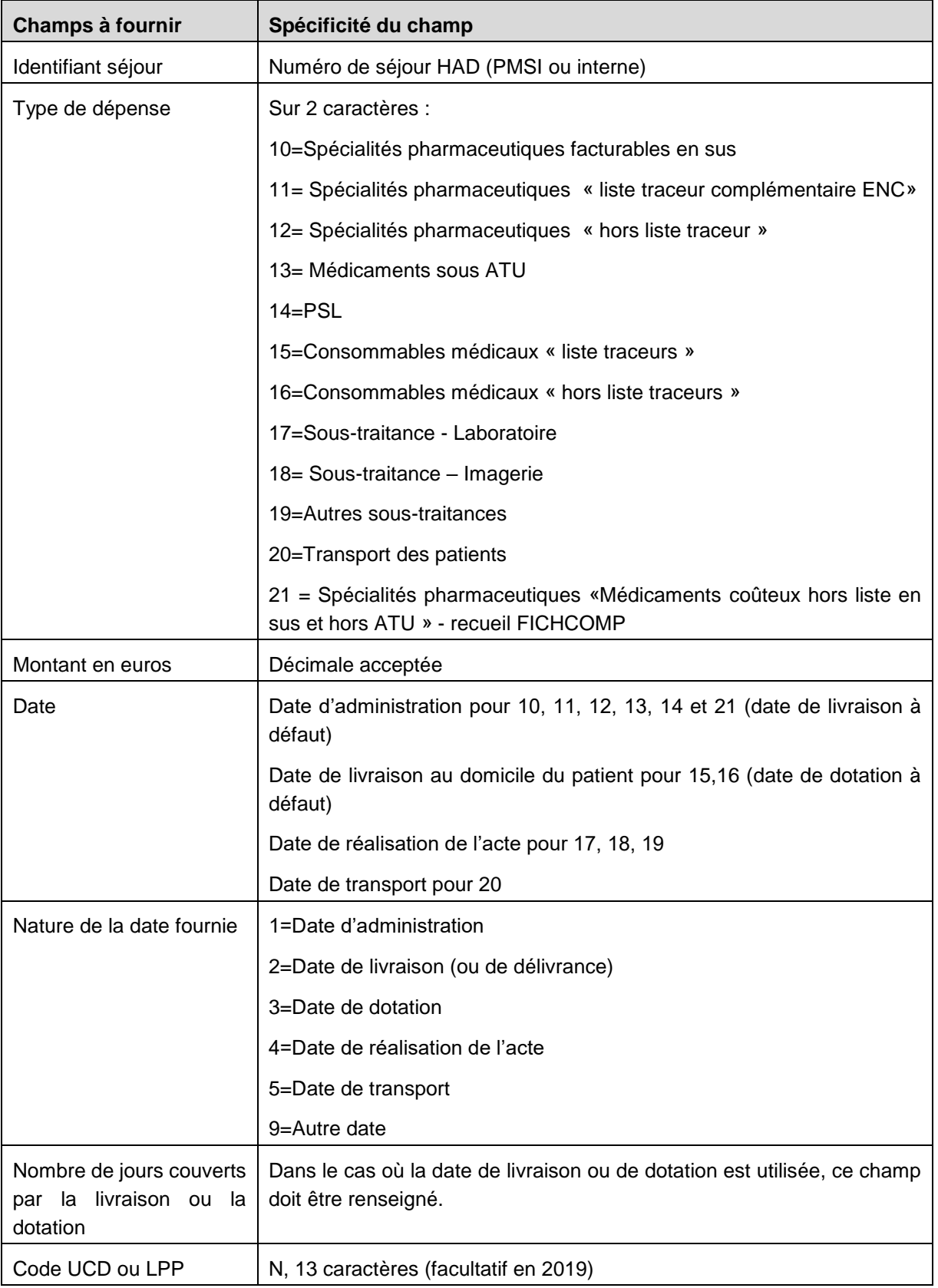

# **Fichier 3 : Autres charges au domicile du patient**

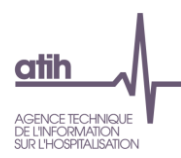

#### **Exemple de fichier 3 :**

00006;15;56.04;07012019;2;7 ; 00006;21;68.61;14012019;2;7;9191846 00006;17;45.31;20012019;2;7;

# **Fichier 4 : Charges au domicile du patient transitant par les comptes de tiers pour les ex-OQN**

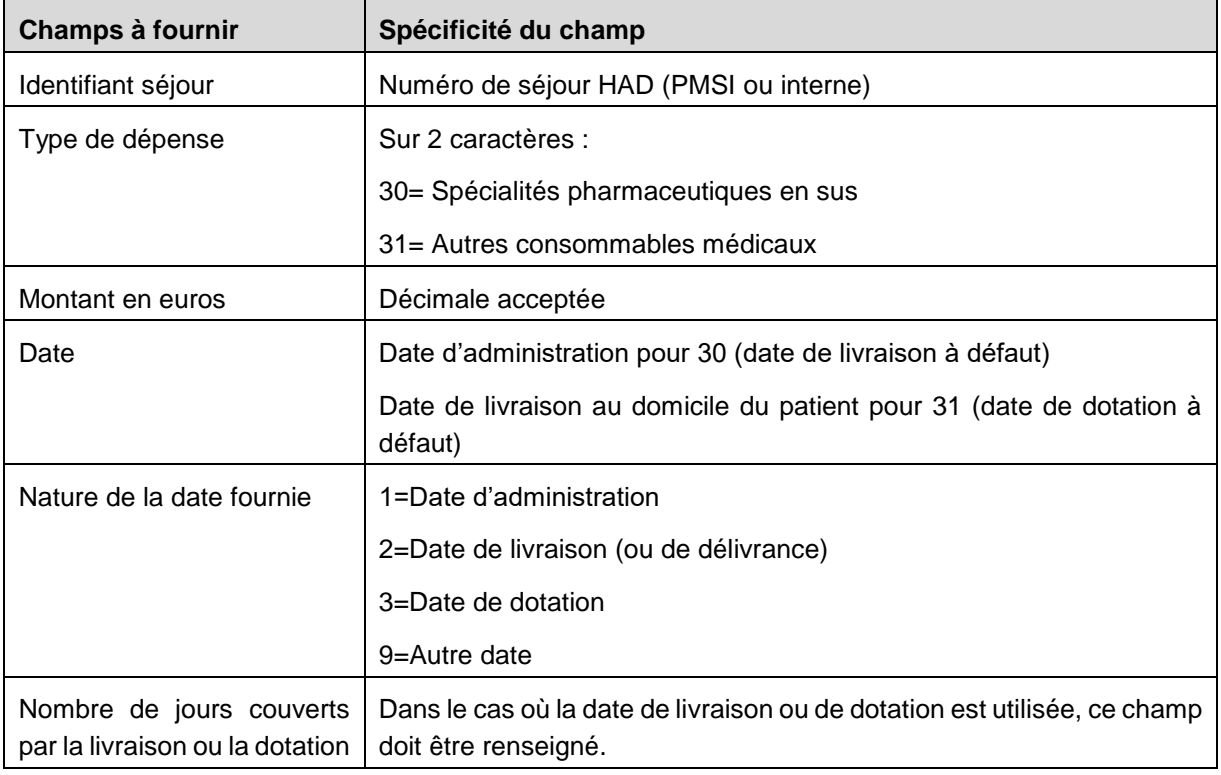

#### **Exemple de fichier 4 :**

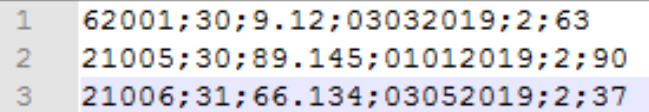

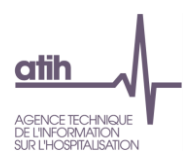

# **Fichier 4bis : Médecin traitant spécifique en comptes de tiers (ex-OQN)**

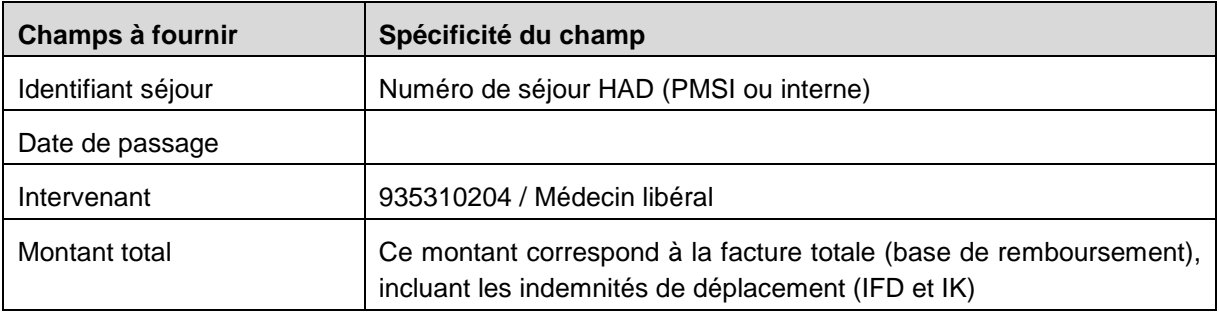

#### **Exemple de fichier 4bis :**

000000011;02012019; 935310204;33

## **Fichier 5 : Suivi des intervenants en minutes**

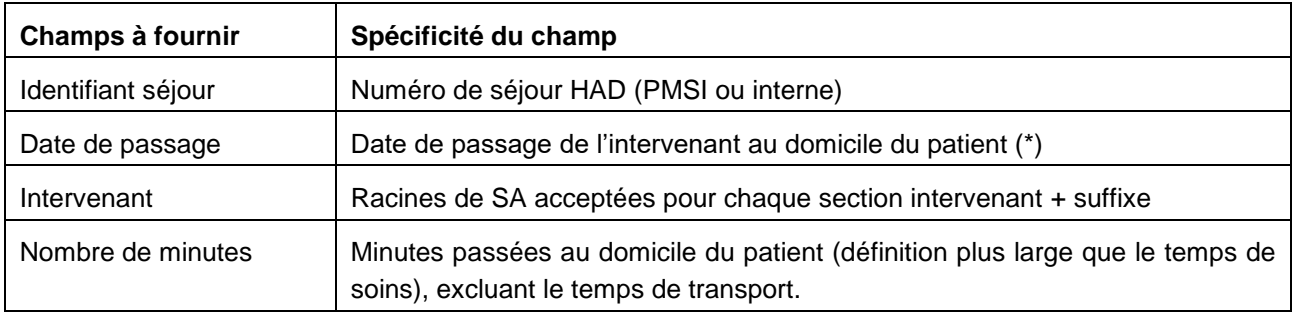

(\*) recueil au passage : un passage = une ligne dans le fichier

#### **Exemple de fichier 5 :**

00275;02072019;935310321;10  $\mathbf{1}$ 

 $\overline{2}$ 00208;22052019;935310321;60

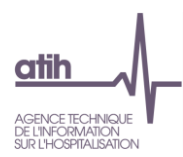

# **Fichier 6 : Suivi des intervenants en montants**

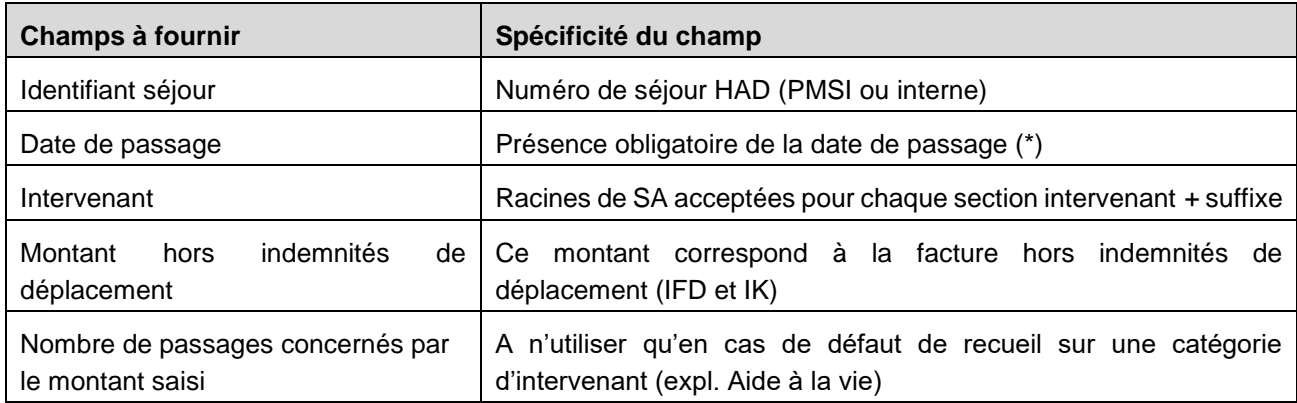

(\*) recueil au passage : un passage = une ligne dans le fichier

**Exemple de fichier 6 (sans défaut de recueil, le dernier champ n'est pas utilisé) :**

```
\overline{1}00002;01012019;935310222;12.5;
```
- $\overline{2}$ 00019;01012019;935310222;17.45;
- 00010;01012019;935310222;14.3;  $3<sup>°</sup>$

# **Fichier 8 : Consommations d'UO des SAMT produisant des actes pour les patients HAD**

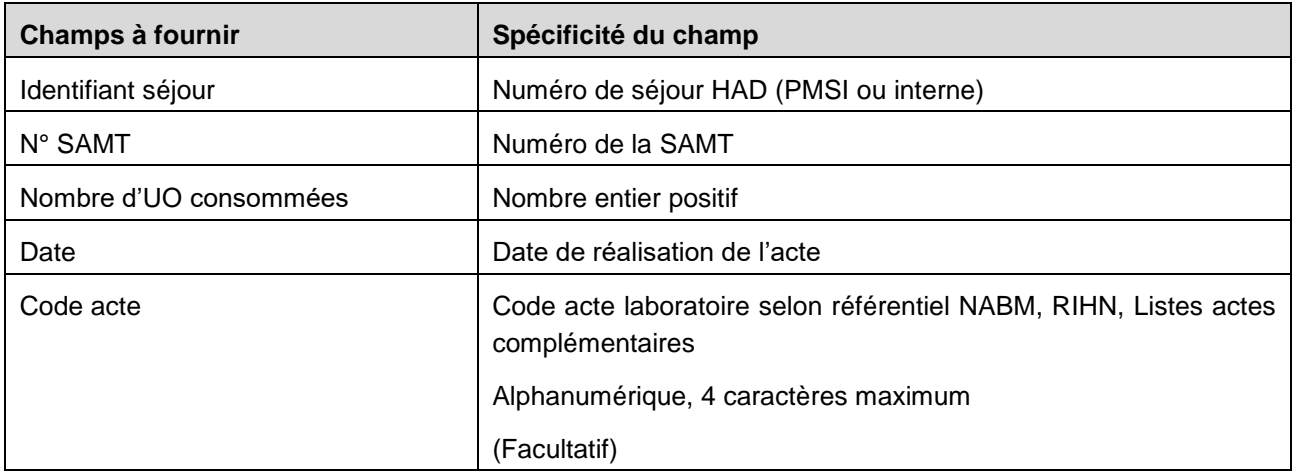

#### **Exemple de fichier 8 :**

00120; 932331; 50; 20/05/2017;

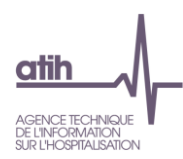

# **8 Guide de la plateforme e-ENC**

La plateforme e-ENC permet aux établissements de transmettre les données des logiciels ARAMIS et ARCAnH, d'accéder à des tableaux de contrôles avant de valider les résultats de l'établissements et de disposer des restitutions dans le cadre de la campagne.

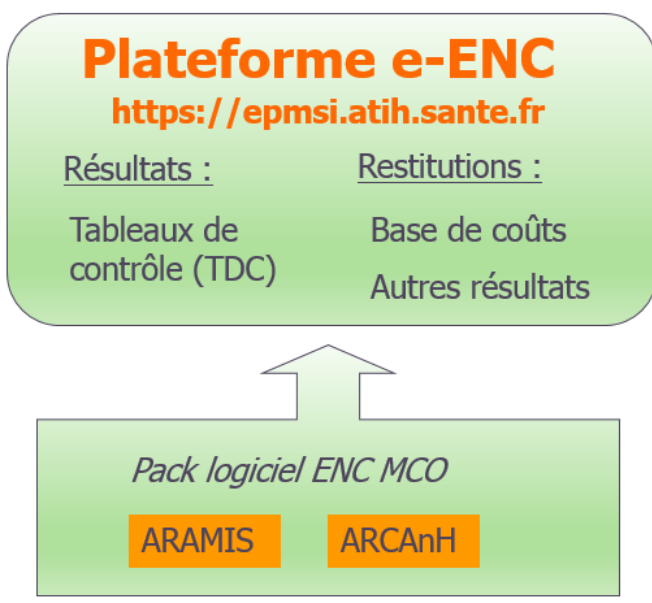

Le lien pour la plateforme est :<https://epmsi.atih.sante.fr/enc/sanit/welcome.do>

Cette partie a pour objectif de décrire l'utilisation de la plateforme e-ENC.

L'ergonomie est modifiée pour plus de maniabilité et de souplesse avec :

- la création de la page Mes Infos (Désignation des correspondants)
- la suppression de la partie « Restitution partagée »
- la création d'un lien vers l'outil de gestion éléctronique de documents GED Alfresco. Cet outil est détaillé plus en détail dans la section suivante

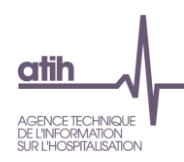

# **Schéma global du processus de validation des données sur la plateforme e-ENC**

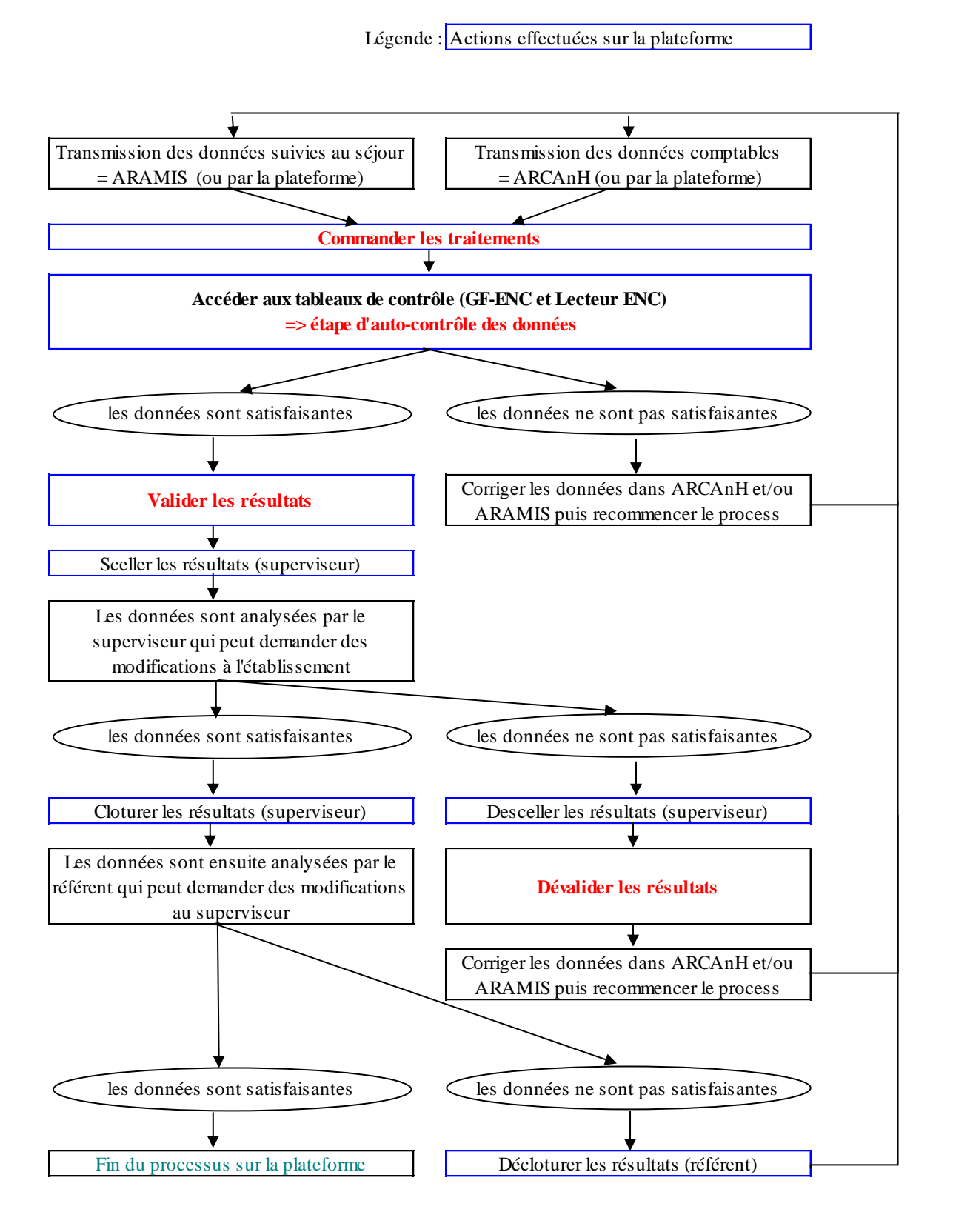

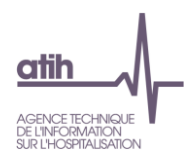

## **Présentation générale de la plateforme**

### **8.2.1 Désignation des correspondants**

A l'ouverture de la plateforme, une fenêtre apparait avec les coordonnées des correspondants. Merci de bien compléter ces informations et de veiller à leur exactitude.

Ce formulaire apparaît tant qu'il n'est pas intégralement complété. Il est possible de rajouter un « Autre interlocuteur ».

Désignation des correspondants de l'ENC

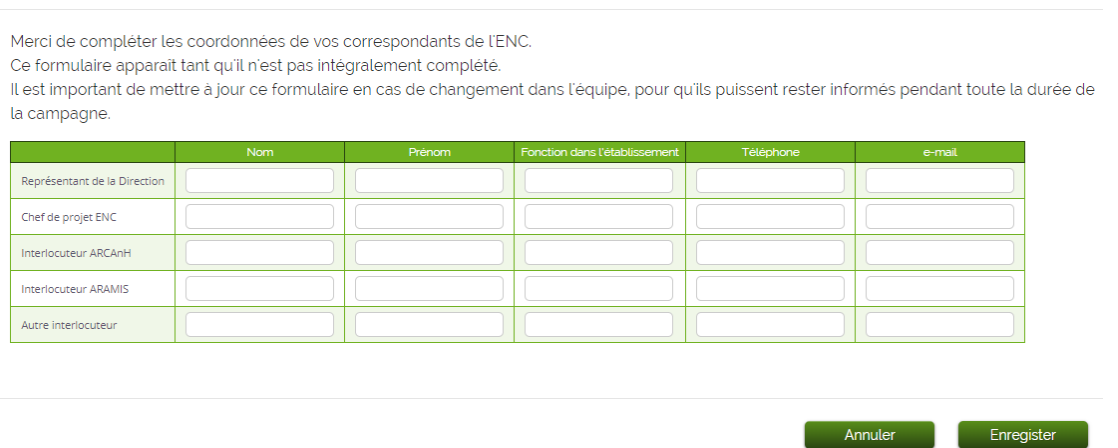

Après avoir enregistré les éventuelles modifications, la page d'accueil apparait.

Pour les mettre à jour durant la campagne en cas de changement d'interlocuteur, il faudra aller dans le Menu de gauche et séléctionner « Mes infos » pour renseigner les nouvelles coordonnées.

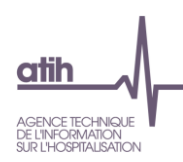

# **La page d'accueil de la plateforme et le menu**

• **La page d'accueil** 

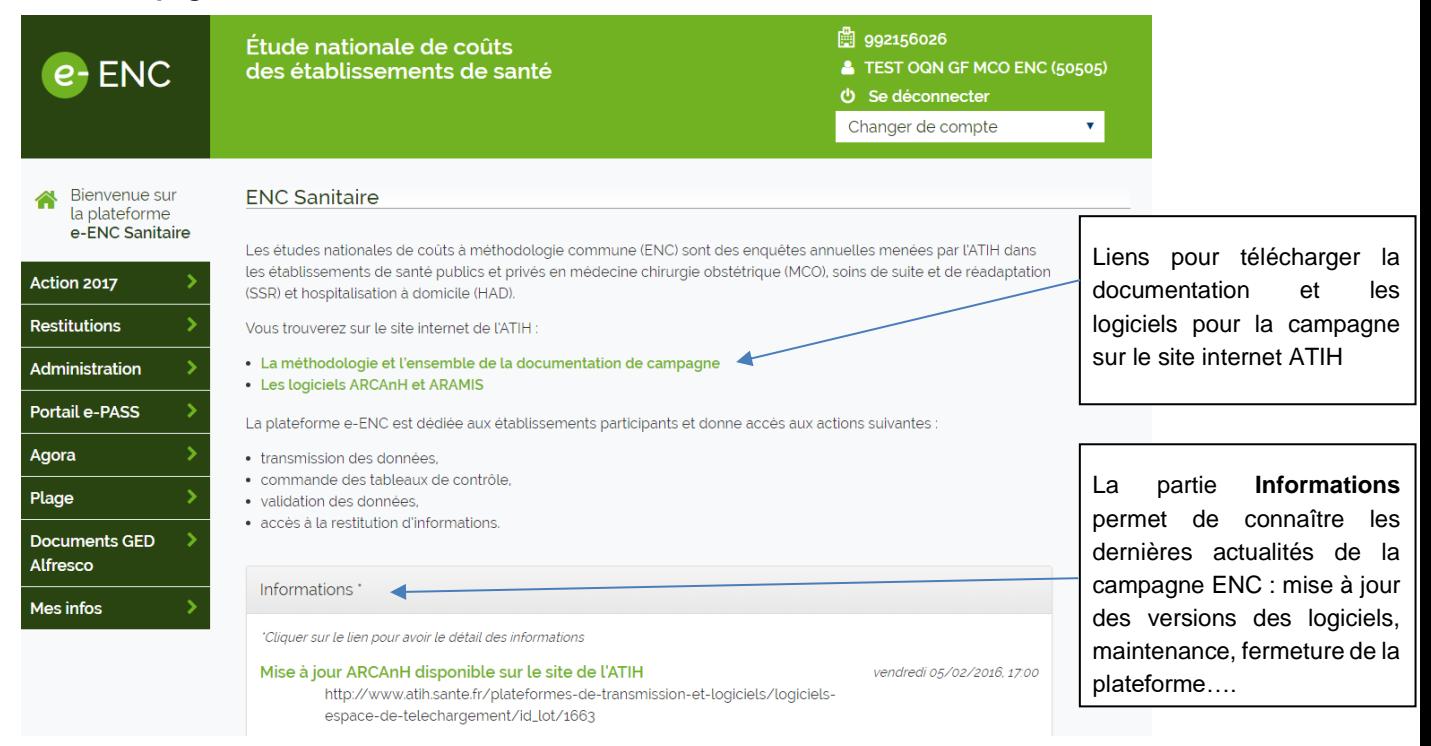

• **Le menu de gauche** permet :

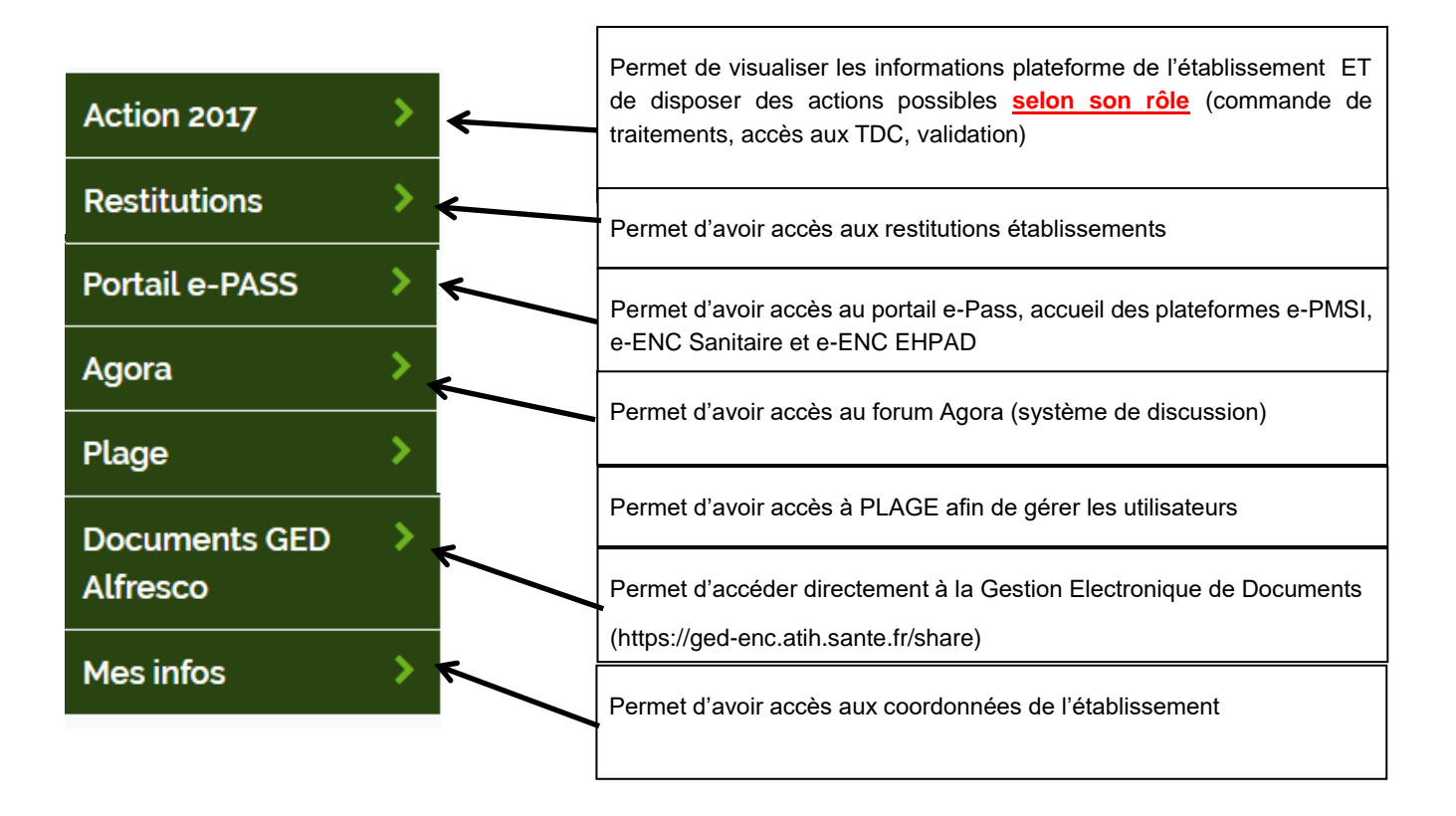

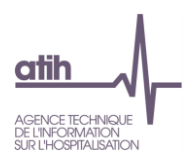

## **Les utilisateurs de la plateforme pour les données ENC**

Sur la plateforme, chaque utilisateur est défini par un compte PLAGE (identifiant + mot de passe). A chaque compte sont attribués des rôles. Certains rôles peuvent être cumulés.

#### ➢ **Les rôles internes à l'établissement**

2 rôles peuvent être définis pour utiliser la plateforme pour les données ENC :

- Le rôle **GF-ENC établissement** (Gestionnaire de Fichier) permet de :
	- o Transmettre les données comptables (=ARCAnH)
	- o Transmettre les données au séjour (=ARAMIS)
	- o Commander les traitements produisant les tableaux de contrôles si les données ARCAnH et ARAMIS ont été transmises
	- o Accéder aux résultats du traitement : les tableaux de contrôle et le classeur ARCAnH et la base de cout
	- o Valider / dévalider les résultats
	- o Accéder à la partie Restitution Etablissement
- Le rôle **Lecteur-ENC établissement** permet de :
	- o Accéder aux résultats du traitement : les tableaux de contrôle et le classeur ARCAnH et la base de cout
	- o Accéder à la partie Restitution Etablissement

Les rôles peuvent être créés par l'APE (administrateur principal de l'établissement) et par l'AE (administrateur de l'établissement) via PLAGE (https://pasrel.atih.sante.fr/plage/app)

#### ➢ **Les rôles externes à l'établissement :**

2 rôles sont définis pour valider à différents stades les données de l'établissement : le superviseur ENC et le référent ENC.

Ces rôles sont créés en début de campagne par l'ATIH (rôle administrateur).

- Le **superviseur-ENC** peut :
	- o Sceller / desceller les données
	- o Télécharger le classeur ARCAnH-ENC
	- o Accéder aux tableaux de contrôle
	- o Clôturer les données
	- o Accéder à certaines restitutions d'établissement
- Le référent ENC peut :
	- o Télécharger le classeur ARCAnH-ENC
	- o Accéder aux tableaux de contrôle
	- o Accéder aux restitutions d'établissement
	- o Valider / dévalider les résultats
	- o valider / devalider les resultats<br>o Sceller / desceller les données
	- o Clôturer / Décloturer les données

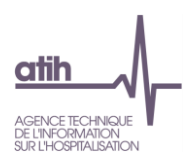

## **La page « Action » d'un établissement**

La page Action est composée de plusieurs items décrits ci-dessous qui permettent de :

- Transmettre les données des logiciels et connaître l'état des transmissions
- Commander les traitements qui génèrent les tableaux de controles et la base de cout en cours de campagne
- Valider les données

### <span id="page-69-0"></span>**Etats et transmission des données**

Dans cet item se trouve l'état des fichiers ARCAnH, ARAMIS, de traitement et de validation.

Cet item est visible par tous.

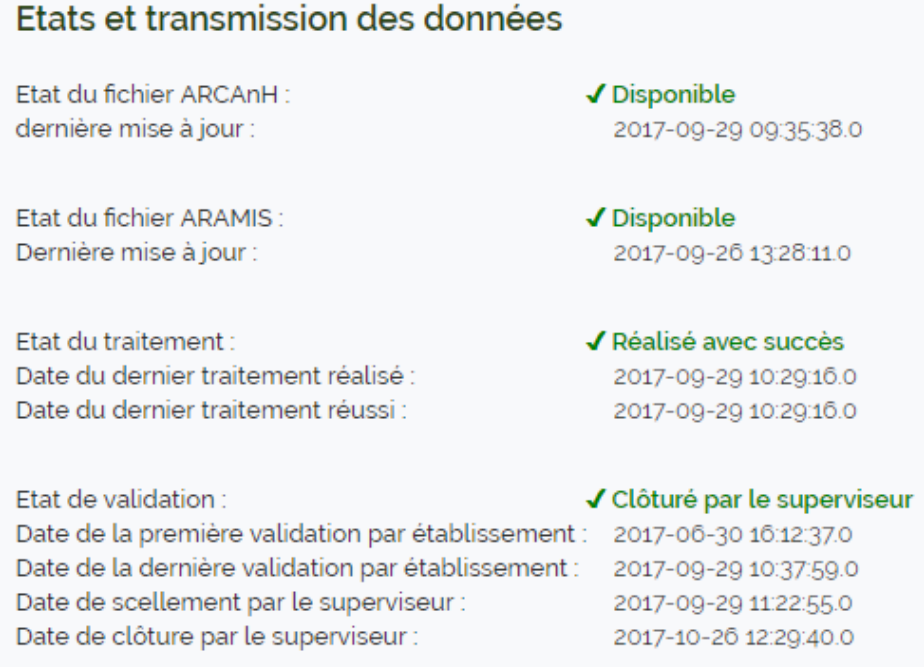

Pour les **GF-ENC**, un bouton supplémentaire apparaît :

Transmettre Parcourir... | Aucun fichier sélectionné.

<span id="page-69-1"></span>Il permet de transmettre les fichiers ARCAnH ou ARAMIS si ceux-ci ne peuvent être transmis directement via les logiciels.

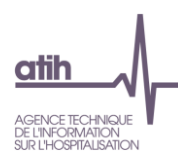

### **Commande de traitements**

Cet item est visible par le **GF-ENC**. Il permet de commander la génération des tableaux de contrôle (TDC) et base de cout (BDC).

Il est désormais possible de commander les tableaux de contrôle en ayant déposé soit ARCAnH, soit ARAMIS, soit les 2 logiciels. Dans tous les cas, les tableaux seront tous produits mais avec les données en lien avec le logiciel déposé.

Cliquez sur le bouton pour commander un traitement.

#### Commande de traitement

· Commander les tableaux de contrôle (sans les documents qui listent les séjours en atypie) - temps de traitement plus court © Commander les tableaux de contrôle (y compris les documents qui listent les séjours en atypie) - temps de traitement plus long

Commander la génération des TDC et BDC'

Vous serez averti par mail lorsque le traitement sera terminé.

#### Une fois la commande de traitement lancée, celui-ci est mis dans une file d'attente

Votre traitement a été placé dans la file d'attente.

Continuer

Le temps de traitement peut être plus ou moins long selon le nombre d'étabissement se trouvant dans la file d'attente.

Si un des 2 fichiers (ARCAnH ou ARAMIS) n'a pas été transmis au moins 1 fois, si il y a déjà un traitement commandé, si les données sont validées ou scellées, le message suivant apparaît :

# Commande de traitement

Pas de commande de traitement possible.

Pour connaître l'état du traitement, se référer à l'item « [Etats et transmission des données](#page-69-0) »

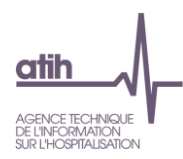

# **Les Tableaux de contrôle (TDC) et Documents**

Cet item est visible par tous les rôles quand le traitement a réussi (voir [item précédent\)](#page-69-1)

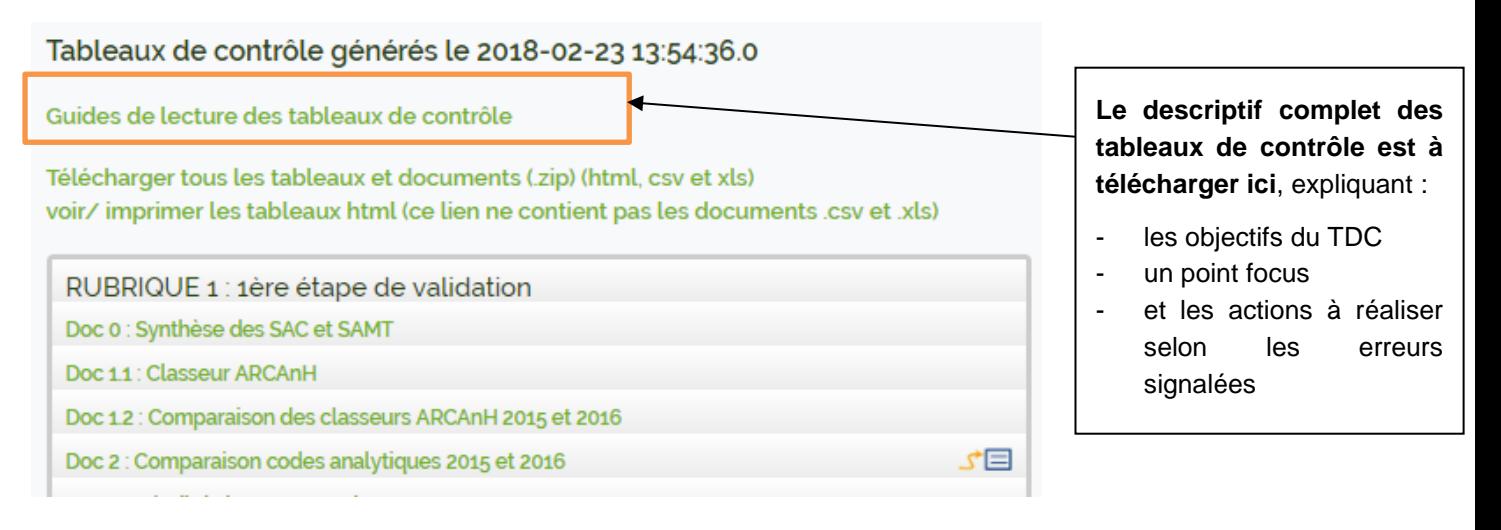

Les tableaux de contrôles peuvent être consultés individuellement en ligne ou être téléchargés intégralement sous excel.

Comment utliser les tableaux de controles :

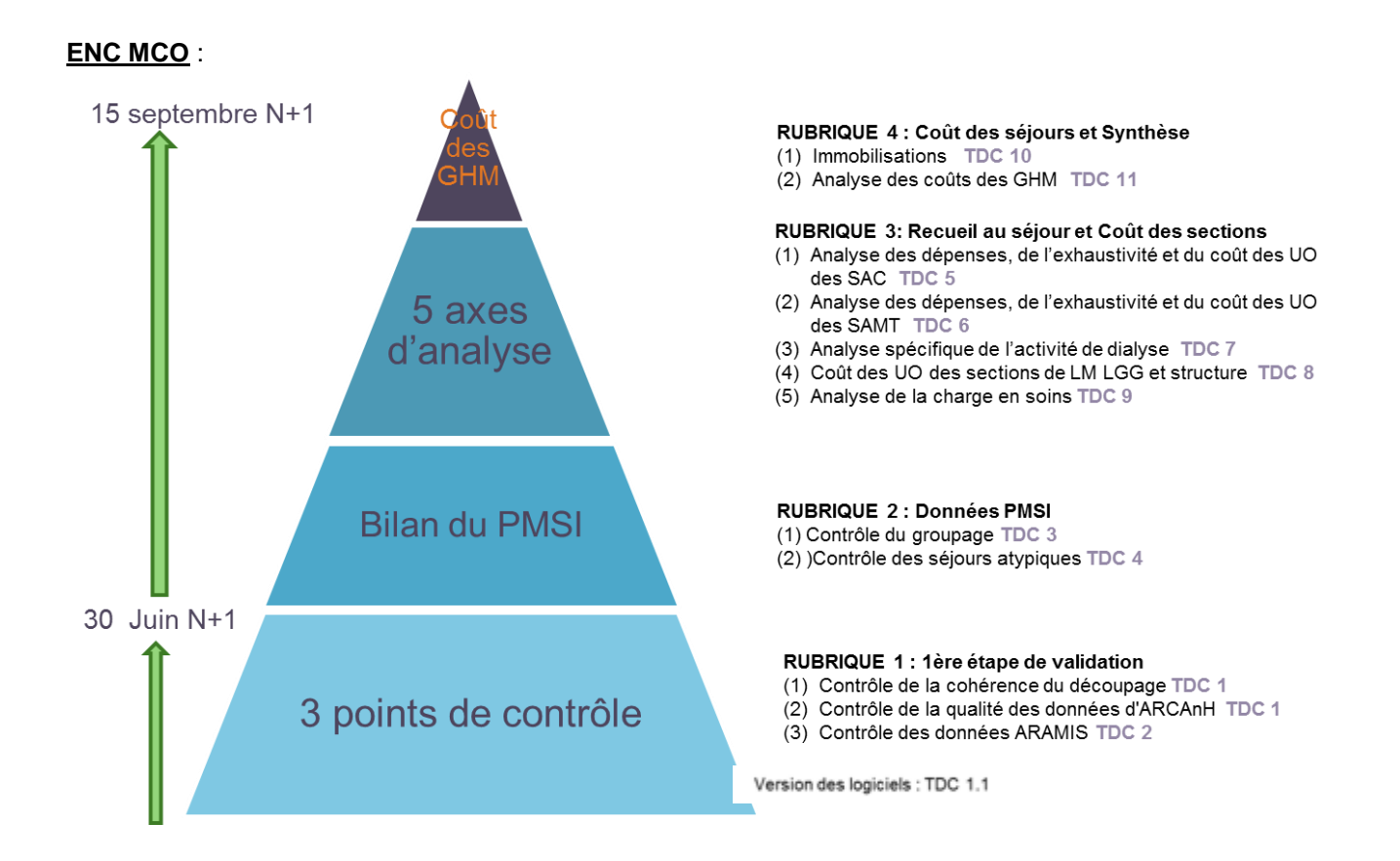
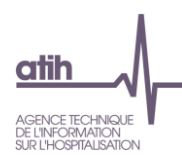

#### **ENC SSR**

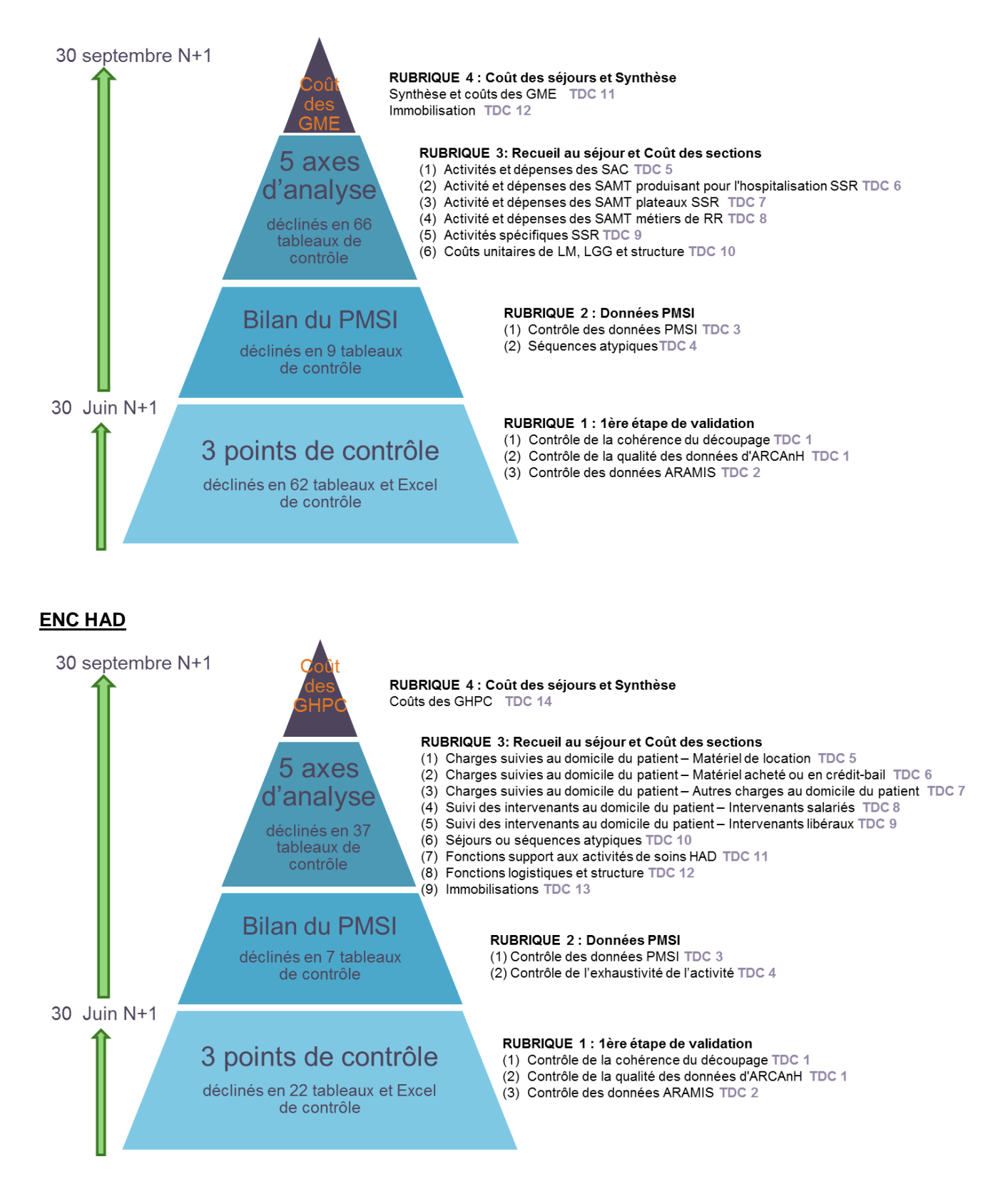

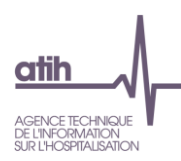

# **Actions**

Les actions sont visibles par le GF-ENC pour valider et dévalider les données.

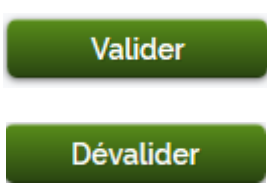

Pour valider, cliquez sur le bouton « Valider » puis « Continuer »

Pour dévalider, cliquez sur le bouton « Dévalider » puis « Continuer »

- Un message « Pas d'action de validation possible » est visible si les données sont **scellées ou clôturées par le superviseur** ou **si un traitement est en cours** (vérifier en allant voir l'état de validation).

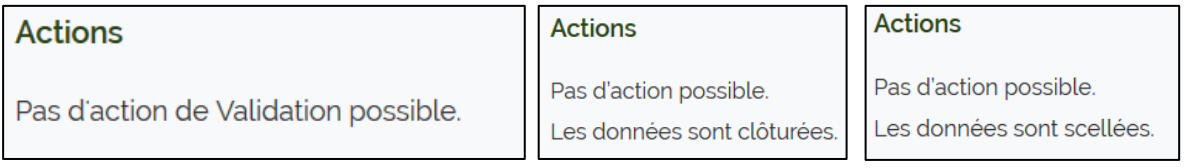

- Une fois l'action effectuée, l'un des messages suivant apparait

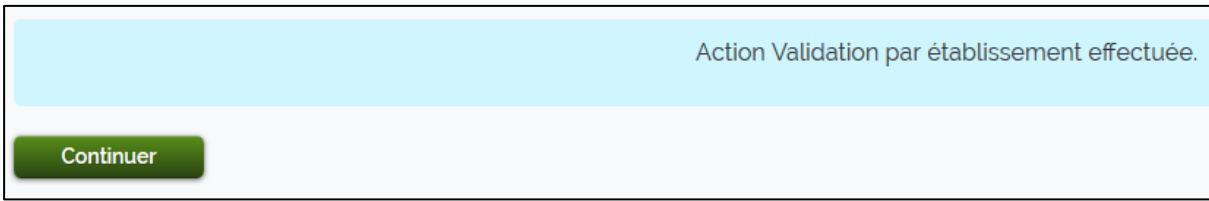

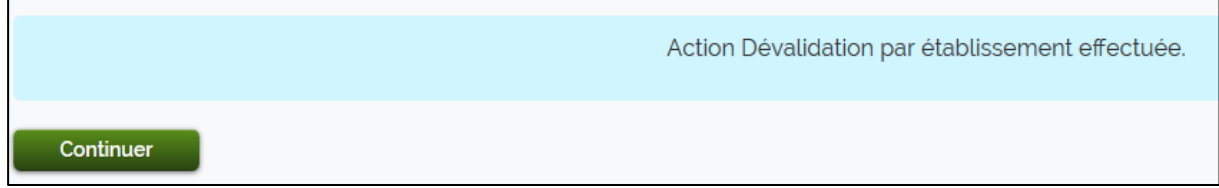

Un mail est transmis à l'établissement, au superviseur et au référent à chaque réalisation d'une action.

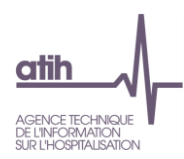

# **8.4.5 Liens**

Cet item permet d'accéder aux différentes restitutions de l'établissement.

# Liens

Voir l'historique des actions Restitutions propres à l'établissement de santé

- **« Voir l'historique des actions »** permet de retracer tout ce qui s'est passé pour un établissement en terme de transmission de données, de commande de traitements, de validation …
- « Restitutions propres à l'établissement » est décrite ci-dessous.

# **8.5 Les Restitutions**

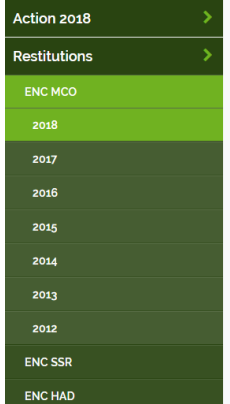

Restitutions propres à l'ES : ETABLISSEMENT TEST EX-DGF : OPE CARLE (991156027) Année 2018

• Télécharger ici votre fichier zip N contenant toutes les données du paramétrage ARCANH N (2018)<br>C'est un fichier zip contenant toutes les données du paramétrage ARCAnH N afin d'importer ce zip dans ARCAnH N+1. Le paramét Attention : à compter de la campagne ENC 2017, ce lien a été modifié. Pour accéder au paramétrage de l'ARCAnH 2017, il faut aller dans la page Restitution 2017.

- · Tableaux de contrôle N Cliquez ici pour accéder à vos tableaux de contrôle de la campagne 2018
- · Télécharger votre base de coût en cours de campagne (fichier \*.zip) (indisponible)
- · Si modification en fin de campagne : Télécharger votre base de coût et vos tableaux de contrôle : (indisponible)
- Il s'agit de la dernière version des tableaux de contrôle et base de coût, mise à disposition par les référents ATIH, en cas de modification des tableaux et base de coût au cours de la campagne • Restitutions individuelles complémentaires
- Ce lien met à disposition des fichiers des éléments complémentaires, propres à votre établissement, utilisant la publication des référentiels ou valeurs nationales. Une note explicative est jointe aux données fournies

Ces données sont mises à disposition courant 2020. Si il est indiqué « Indisponible », cela signifie qu'elles ne sont pas encore publiées.

· Référentiel national / valeurs nationales Accès au référentiel de l'année de la campagne

Retour aux actions

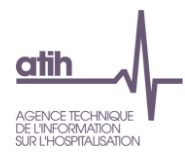

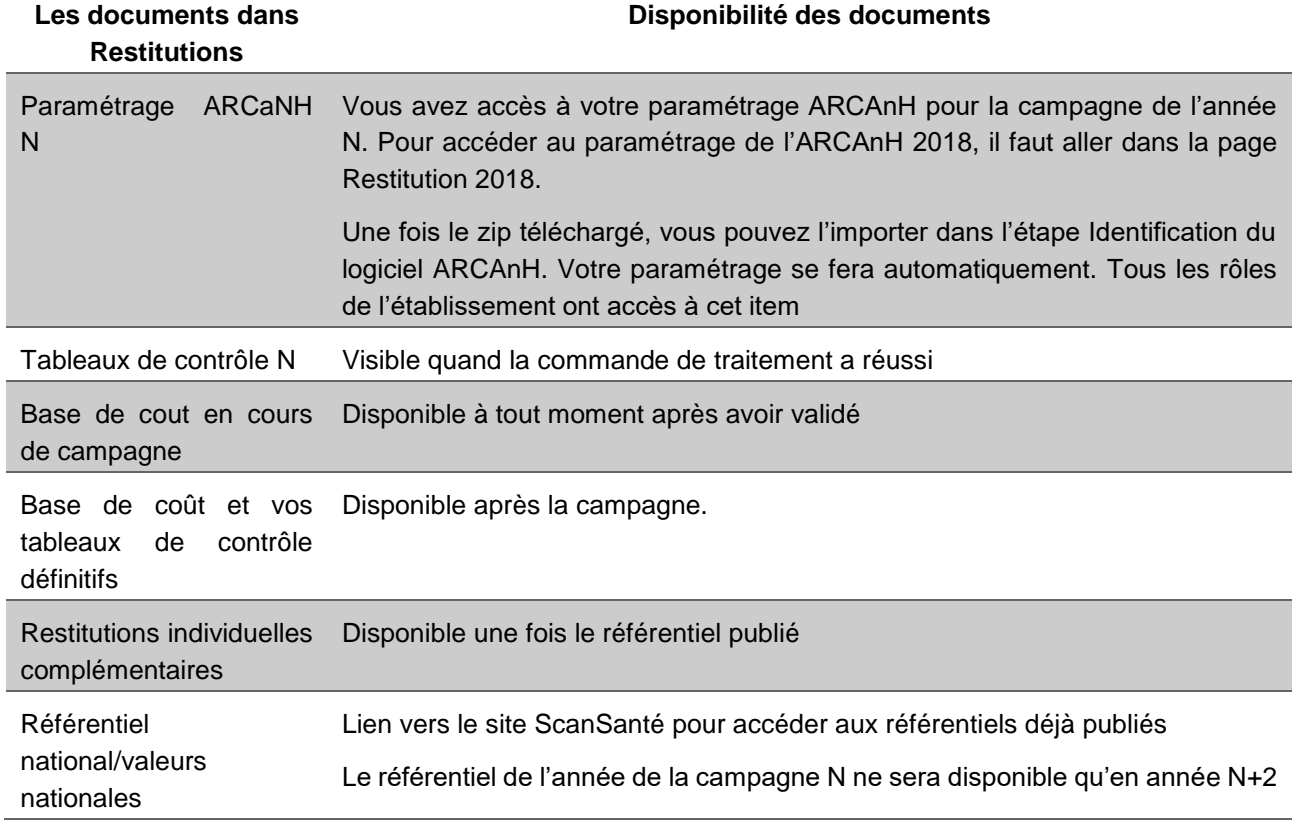

Le rapport de supervision et la fiche RIV sont disponibles sur l'outil GED

- **Pour les années antérieures à la campagne 2017**, il y a toujours la distinction « Restitution Propres à l'ES » et « Restitutions Partagées »

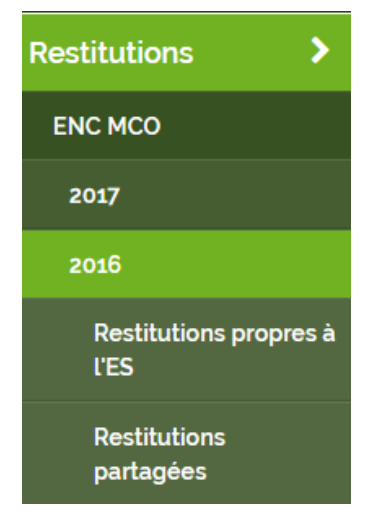

o Au niveau des restitutions partagées , tous les rôles établissement ont accès ainsi que les superviseurs

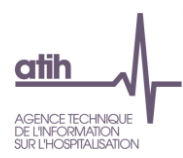

#### ENC Sanitaire - Restitutions partagées

#### Restitutions partagées : ETABLISSEMENT TEST EX-OQN : OPE CARLE (992156026) MCO 2016

- · Tableaux de contrôle N Cliquez ici pour accéder à vos tableaux de contrôle de la campagne 2016
- Télécharger tous les tableaux et documents (.zip) (html, csv et xls)
- · Tableaux de contrôle N-1 Cliquez ici pour accéder à vos tableaux de contrôle de la campagne 2015

Télécharger tous les tableaux et documents (.zip) (html, csv et xls)

- Fiche RIV N-1 Ce document comporte les conclusions de la campagne précédente ainsi que les points d'améliorations
- Rapport de supervision N-1 Ce document comporte le rapport de supervision de la campagne précédente
- Rapport de supervision N Ce document comporte le rapport de supervision de la campagne en cours Il s'agit du rapport de supervision disponible en fin de campagne. Si il est indiqué « Indisponible », cela signifie qu'il n'est pas encore publié. Nous vous invitons à formuler vos commentaires par mail à adresser à enc.MCO@atih.sante.fr et à vos superviseurs

Retour aux actions

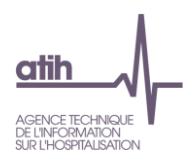

# **9 Guide de l'outil de Gestion Electronique de Documents (GED) Alfresco**

# **Objectifs de l'outil Alfresco**

- Mise en place d'une solution de Gestion Electronique de Documents
	- o Testée d'abord par entre les superviseurs et l'ATIH à partir de la campagne 2016 ENC **Sanitaire**
	- o Elargissement aux établissements ENC Sanitaire et EPHAD à partir de la campagne 2017 pour déposer les documents comptables et les fiches navettes.
- La solution retenue est Alfresco : Système de gestion de contenus distribué sous licence libre
	- o ECM: Entreprise Content Management
	- o Ergonomie nécessitant une phase d'apprentissage
- Les principales fonctionnalités
	- o Gestion de la documentation entre les établissements de santé, les superviseurs et les référents ENC, en particulier celle exigée dans la convention
	- o Accès depuis la plateforme e-ENC
	- o Traçabilité des dates de dépôts / transmission des documents
- Les gains attendus :
	- o Centraliser les documents
	- o Eviter les envois de mails

### **Schéma processus de gestion de la documentation**

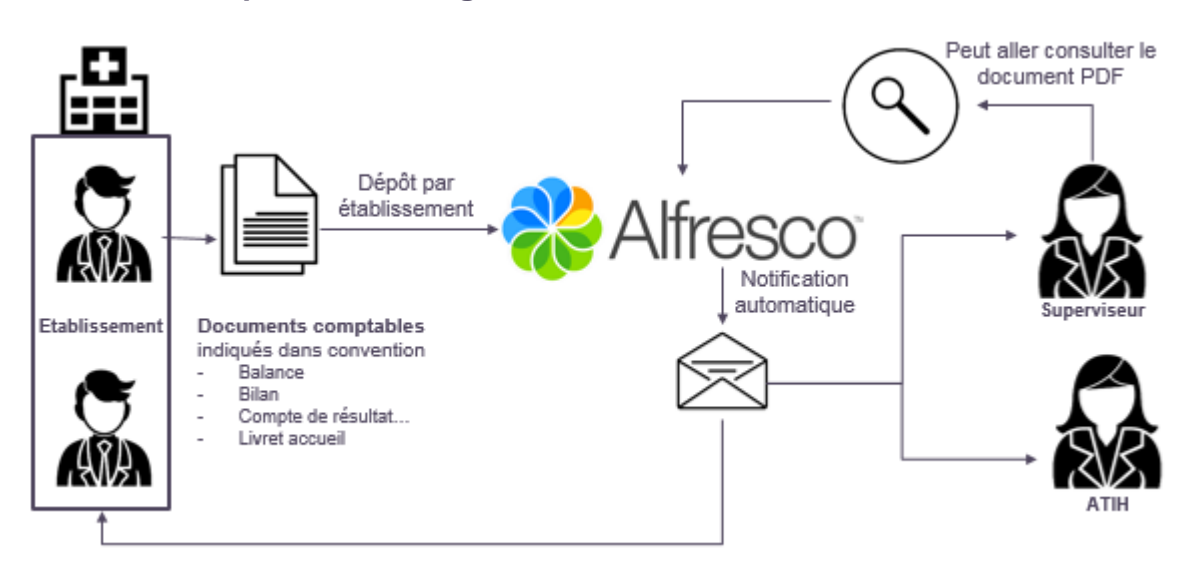

Tous les formats de documents sont acceptés : PDF, Excel, Word, Zip…

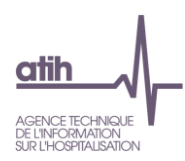

# **Prendre en main la GED Alfresco**

# **Connecter à la GED**

- **Directement depuis l'adresse :** 

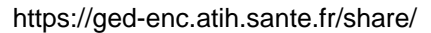

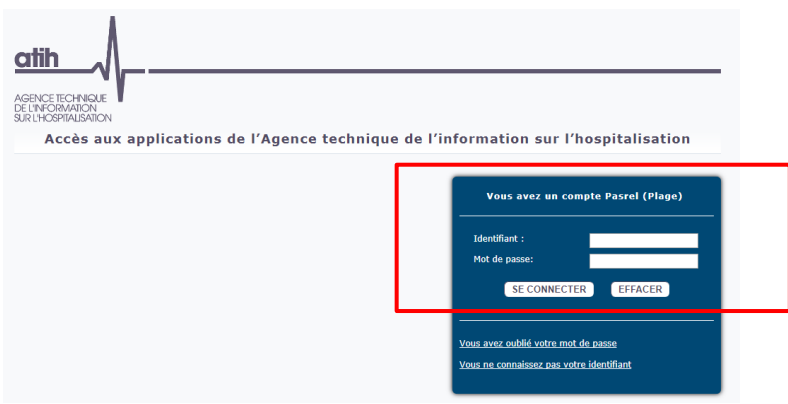

Se connecter avec ses identifiants habituels sur Plage

En cas de soucis il faut à l'APE de vérifier si vous êtes bien défini en tant que gestionnaire dans le domaine ENC-Sanit sur Plage.

#### - **Via la plateforme e-ENC**

Dans le menu de gauche sur la plateforme e-ENC (https://epmsi.atih.sante.fr/), un lien allant vers la GED a été créé

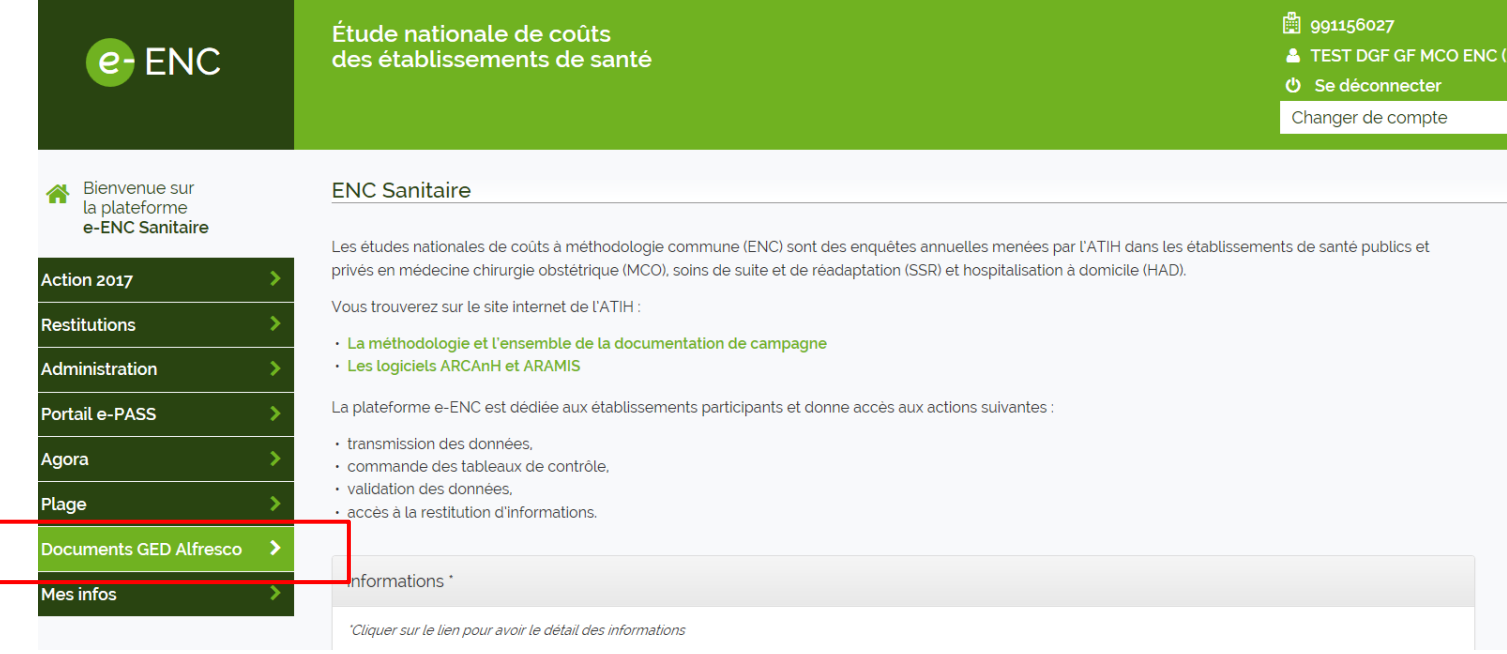

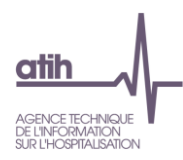

# **9.3.2 Naviguer dans Alfresco**

### **9.3.2.1 Les principales notions dans Alfresco**

**1 site Alfresco = 1 établissement !**

**Un site par établissement** dans Alfresco

Nom du site: [FINESS IPE – Nom Etablissement]

#### *Ex: 490014909 Clinique de l'anjou*

Le site de l'établissement sert à déposer les documents utiles durant la campagne : documents comptables, BI, BP, RS…

### **9.3.2.2 Le tableau de bord d'un site**

Le tableau de bord est la page d'accueil

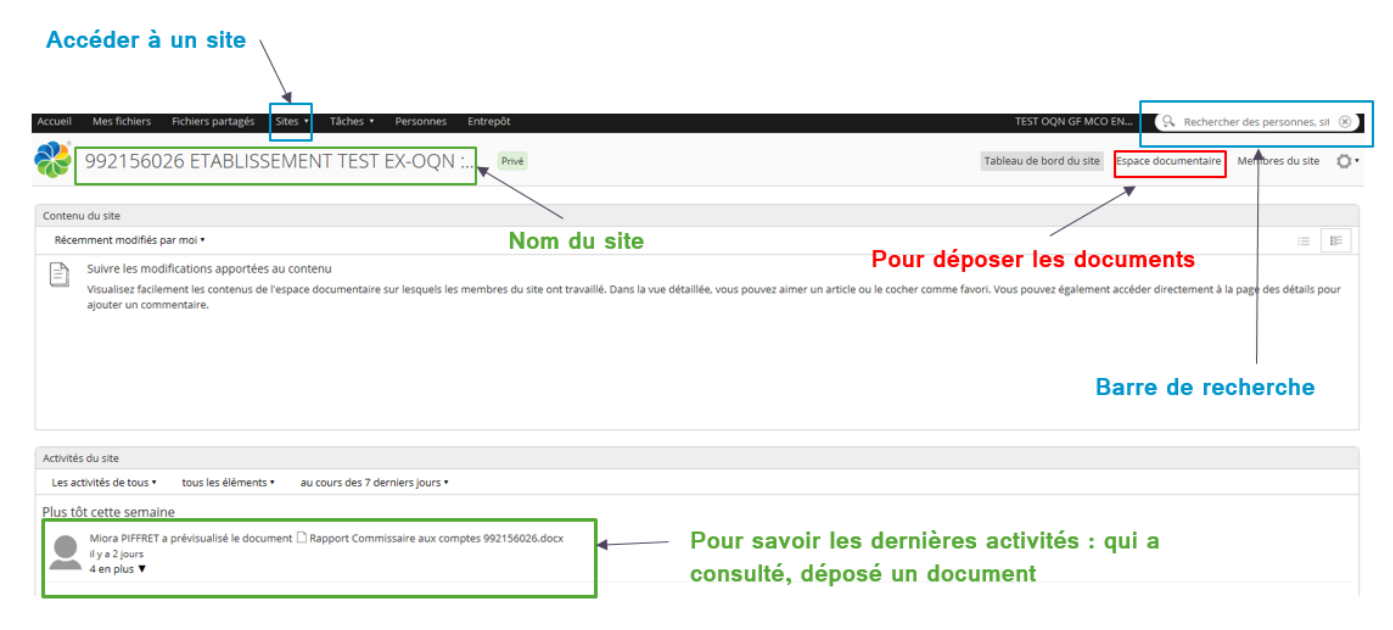

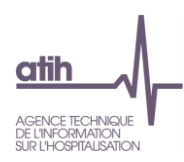

# **9.3.2.3 L'espace documentaire**

L'espace documentaire contient les documents partagés entre l'établissement, le superviseur et les référents.

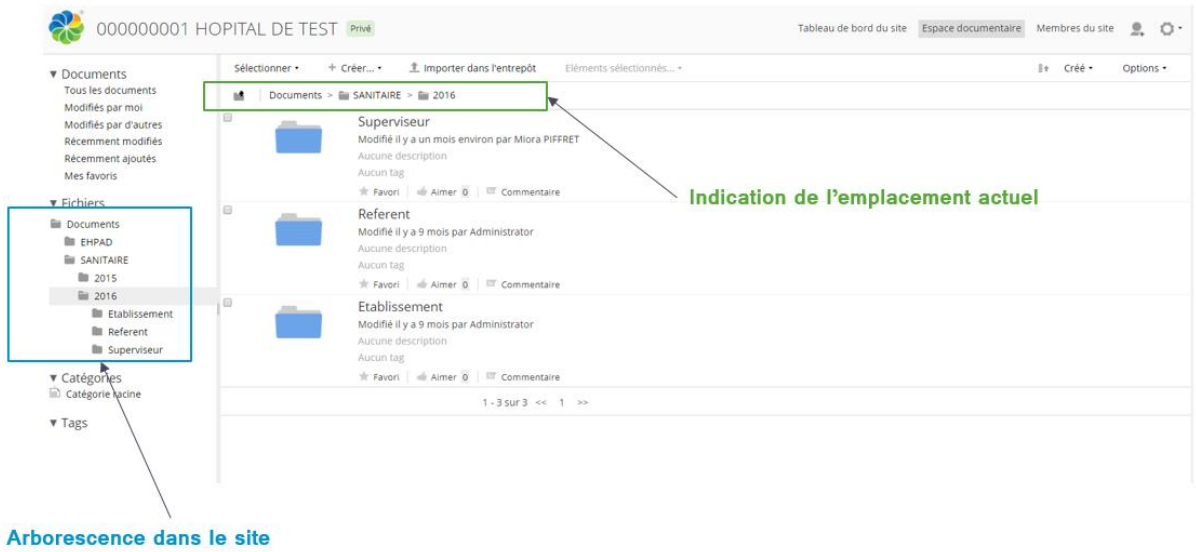

### **Déposer des documents**

Il est demandé aux établissements de déposer dans la GED les documents comptables indiqués dans la convention :

- Se connecter à la GED :<https://ged-enc.atih.sante.fr/share>
- Accéder à l'Espace Documentaire

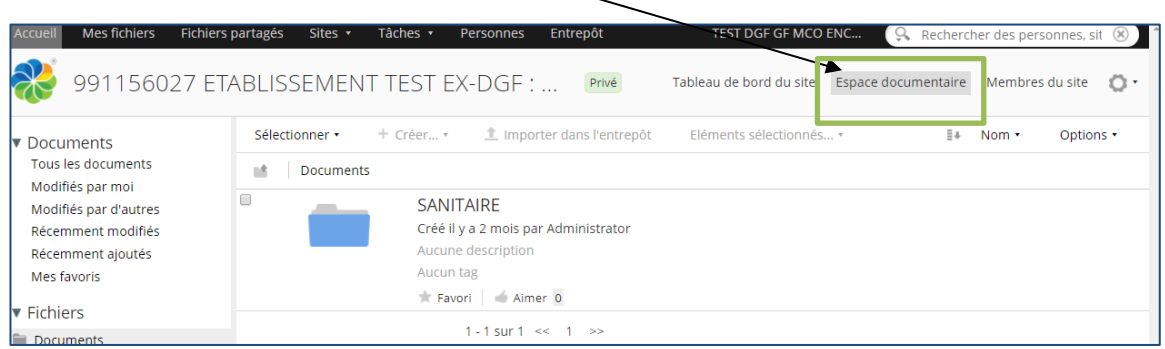

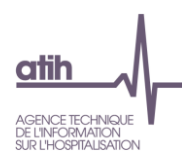

- a) Pour déposer des documents spécifiques à une campagne :
- Cliquer sur le dossier Sanitaire > [**Année Campagne N**] > Etablissement

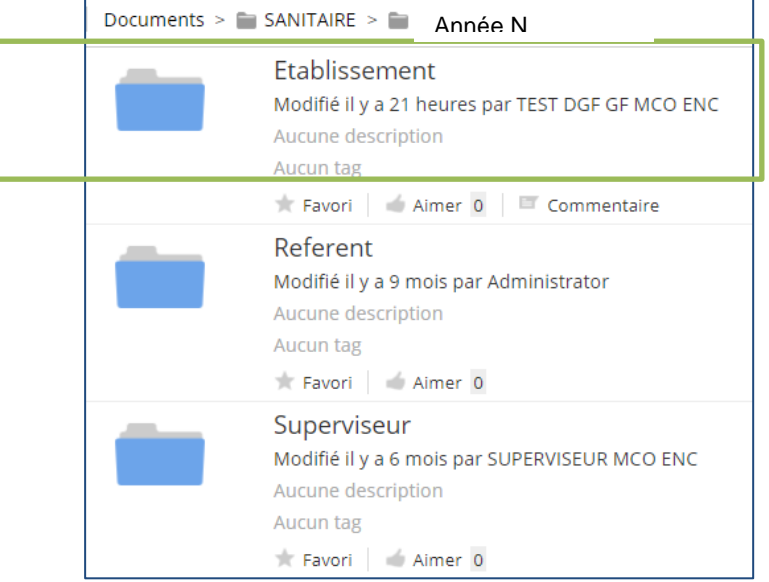

- Cliquer sur « importer dans entrepot »

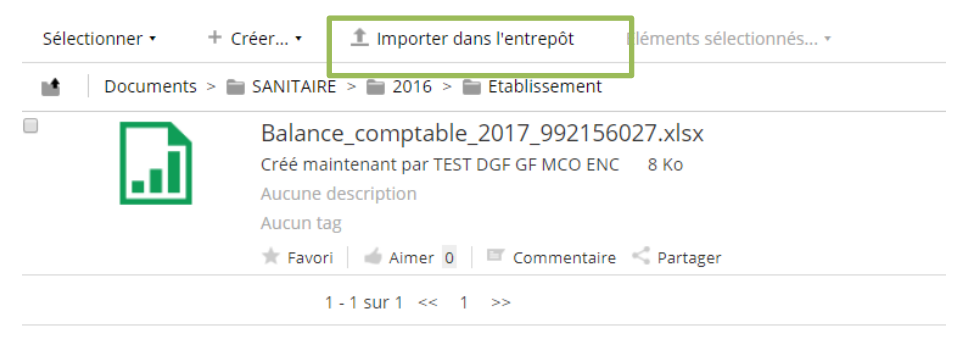

Selectionner les fichiers à ajouter

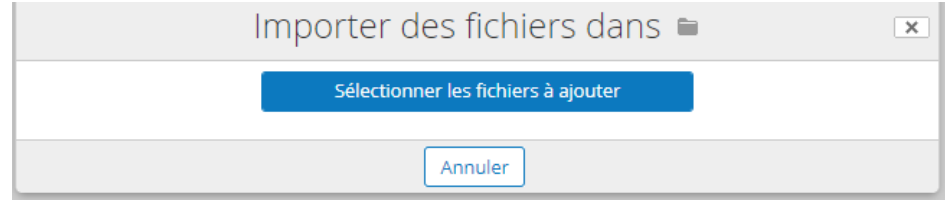

- Sélectionner dans vos dossiers le fichier à télécharger
- Cliquer sur Ouvrir
- L'import est réalisé, le document est déposé sur la GED !
- J+1h du matin, les GF-ENC, superviseurs et référents recevront automatiquement une notification d'Alfresco indiquant votre dépôt

### **Recommendation :**

*Plutôt que de faire « Importer dans l'entrepot », il est possible de Glisser Déposer directement plusieurs fichiers en même temps* 

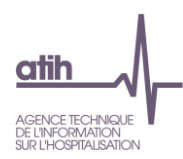

### b) Pour déposer des documents non relatifs à une campagne

Les documents peuvent être déposer dans le dossier intitulé « Dossier Permanent ». Ex : dépôt des conventions sur les groupements, procédures etc…

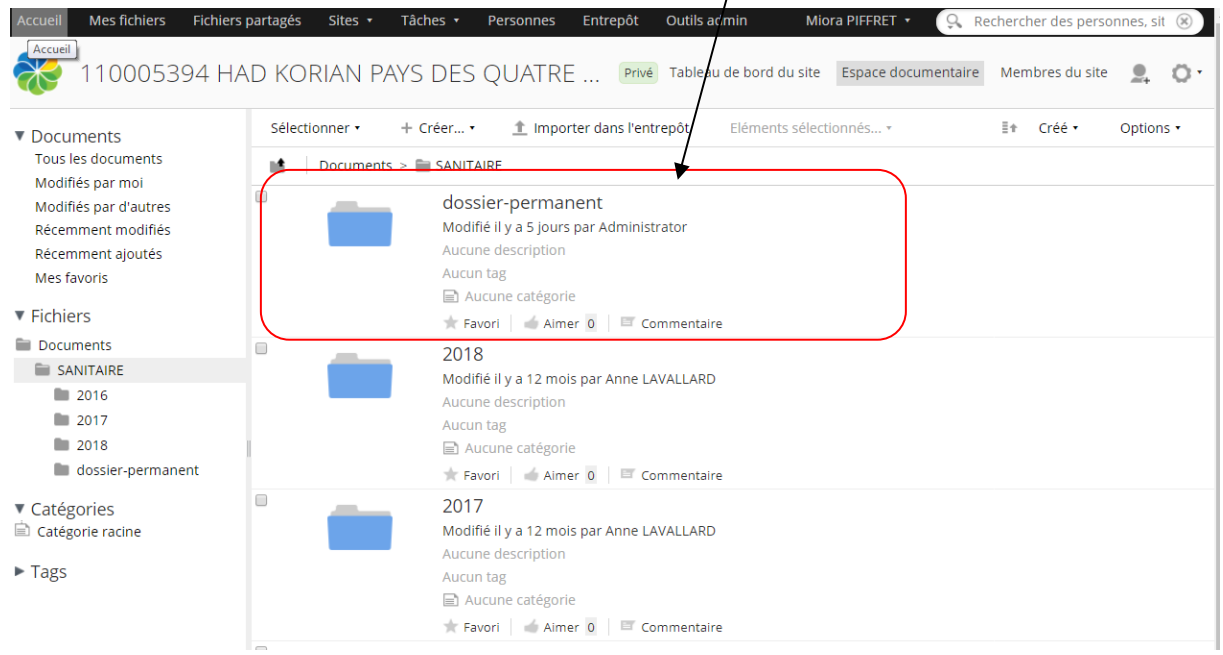

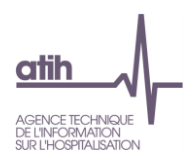

### **Consulter des documents**

### **L'arborescence de l'Espace documentaire**

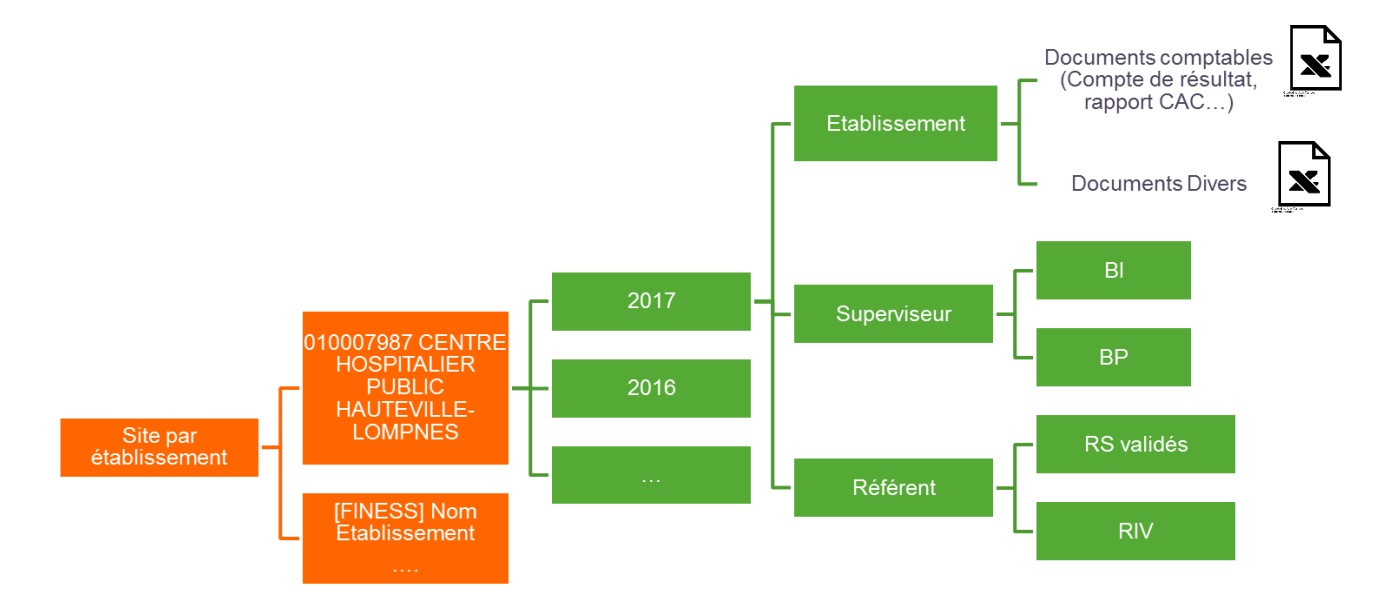

En terme de confidentialité :

- L'établissement voit uniquement son site
- Chaque superviseur voit uniquement les établissements qu'ils supervisent
- L'ATIH a accès à l'ensemble des documents

# **Le moteur de recherche**

Alfresco dispose d'un moteur de recherche pour retrouver les documents.

Il suffit de taper le mot-clé dans la barre de recherche.

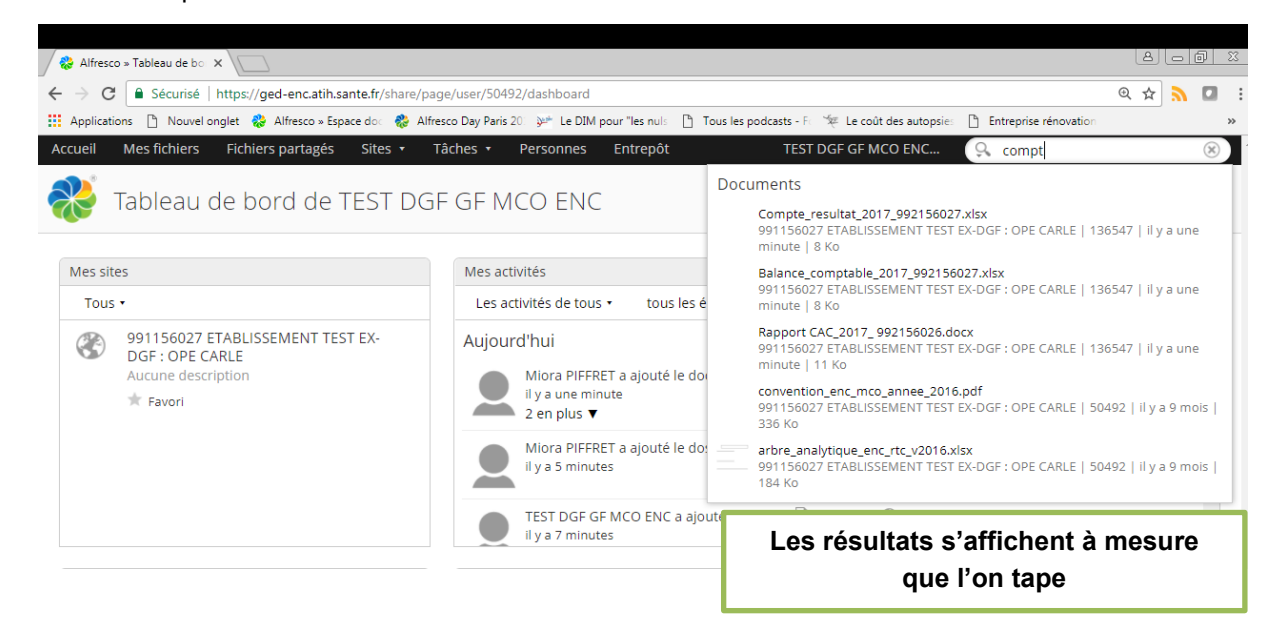

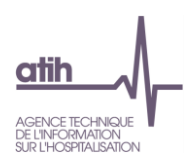

# **La gestion des droits**

Les actions possibles dans la GED sont en fonction de son profil et du dossier dans la GED

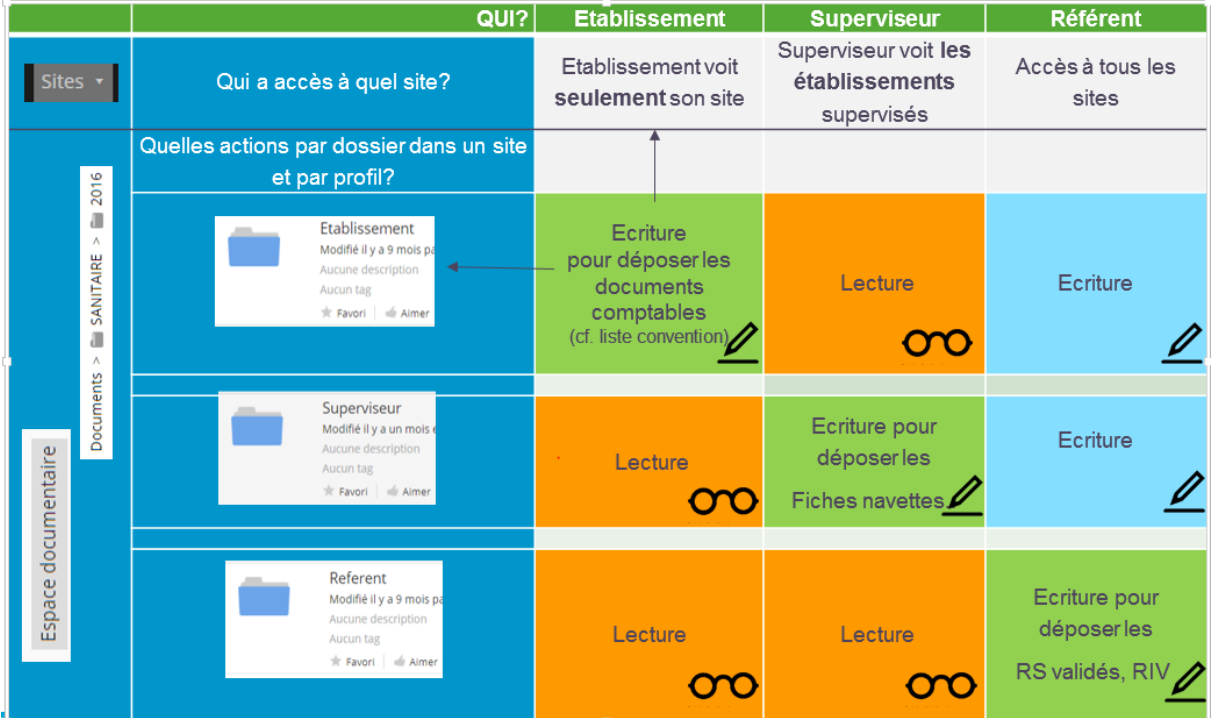

# **9.7** Les notifications

Comme indiqué, à chaque dépôt sur la GED, un mail automatique es envoyé aux membres du site, superviseurs et référents

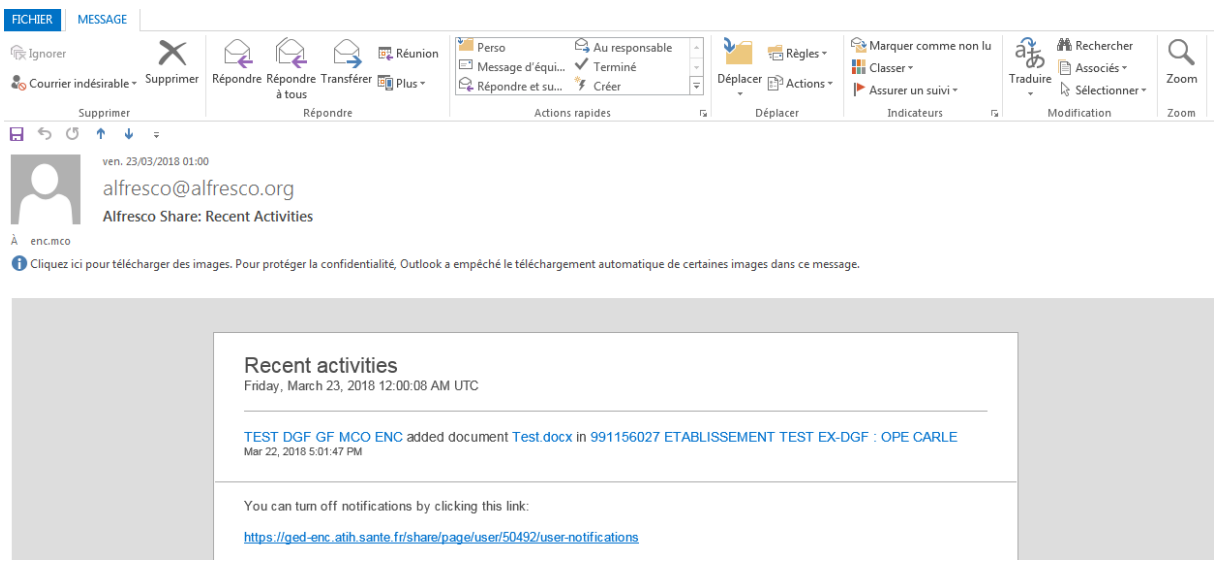

Pour ne plus recevoir les notifications, il faut se désabonner en cliquant sur « You can turn off notifications by clicking this link : https... »

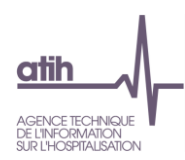

# **10 Nous contacter**

#### Questions méthodologiques

**Votre interlocuteur principal pendant la phase de supervision est votre superviseur, sollicitez-le systématiquement en première intention, il représente l'ATIH.** Son rôle est de vous accompagner, contrôler et analyser vos données. Il transmettra vos demandes à l'ATIH si nécessaire.

#### Questions techniques

Nous vous recommandons de poser vos questions sur le forum Agora, accessible sur le site de l'ATIH à l'adresse suivante :

<http://www.atih.sante.fr/> rubrique Agora (FAQ) dans le menu :

- **Logiciels ENC** pour toutes les questions relatives aux logiciels Arcanh et Aramis.
- **GED ENC** pour toutes les questions relatives à Alfresco

Pour accéder à ce forum, vous avez besoin de votre login et mot de passe e-PMSI. Vos questions seront visibles par tous, soyez donc vigilants quant à la confidentialité de vos demandes.

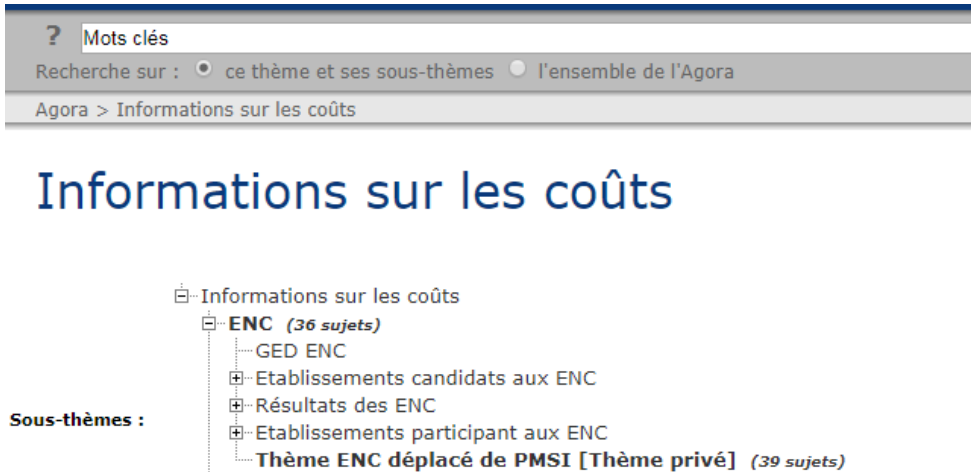

S'abonner

Toutes vos questions seront étudiées et obtiendront une réponse dans les meilleurs délais.

L-ICARE [Thème privé] (1093 sujets)

Retraitement comptable

E-Logiciels ENC

#### Autre

Pour toute autre question, vous pouvez nous contacter par mail aux adresses mail indiquées ci-après : [enc.mco@atih.sante.fr](mailto:enc.mco@atih.sante.fr)

[enc.ssr@atih.sante.fr](mailto:enc.ssr@atih.sante.fr)

enc.had@atih.sante.fr